# Webscan

# TruCheck USB Series

# 取扱説明書

2016.08.10.版

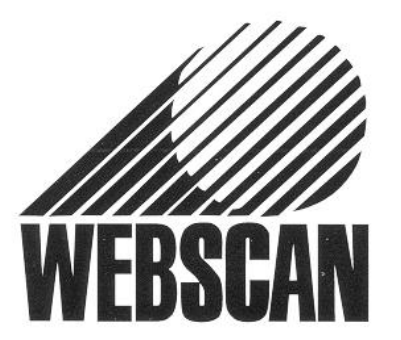

Copyright © 2006 Webscan, Inc. All rights reserved. TruCheck is a trademark of Webscan, Inc.

-

## 製品保証についてのお願い

本製品につきまして、以下内容の製品保証を行っています。

#### 保証期間と保証範囲

[保証期間]納入品の保証期間は、同梱された保証書内容の期間と致します。 [保証範囲]保証期間中に故障を生じた場合は、その機器交換、又は修理を 以下の原因に該当する場合を除き、納入側の責において行います。

- ●故障原因が設置環境下における機器特性の変化による。
- ●故障原因が使用者側の不適当な取扱いならびに使用による。
- ●故障原因が納入品以外の事由による。
- ●原因がその他、天災・災害などで納入者側の青にあらざる場合。

但し、ここでいう保証は納入品単体の保証を意味するもので、納入品の故障により誘発される損害の一切はご容赦いただきます。

### MUNAZO Incorporated

ムナゾヲ株式会社 〒658-0032 神戸市東灘区向洋町中6-9 KOBE FM TEL 078-857-5447 FAX 078-857-5443 http://munazo.jp e-mail : munazo@munazo.jp

- ① 本書の内容に関しては将来予告無しに変更することがあります。
- ② 本書内において万一ご不審な点、誤り、記載漏れなどお気付きのことがありましたらご連絡下さい。
- ③ 運用した結果の影響について②項にかかわらず一切責任を負いかねますので予めご了承下さい。

## 本体及び周辺装置の取扱上のご注意

#### バーコード検査機/検証機を正しくお使いいただくために

バーコード検査/検証機等は、光学/精密電子機器ですのでお取扱には充分なご注意が必要です。下記内容のご注意点の遵守 をお願いいたします。

#### ご注意点

- **●** 熱の発生源の近く、直射日光の当る場所、電磁界、腐食性ガスのある環境、埃の多い所、使用周囲温度(0~40℃)/使 用周囲湿度(30~80%)の範囲を超える場所に設置しないでください。
	- 但し、モーター駆動部を有している装置は、使用温度が5℃を下回る場所では正常に稼動しない場合があります。
- **●** 本体を持運ぶときは、衝撃を与えないようにして下さい。
- **●** 危険ですのでレーザー光等の光源部を、覗き込んだり光線を直視することは避けてください。
- **●** 振動や衝撃の加わる場所での設置はしないで下さい。また、本体や電源コード等の上に物を載せないでください。故障による 火災・感電の原因となります。
- **●** 排熱のための通風口をふさがないで下さい。故障による火災の原因となります。
- **●** 水場付近では使用しないでください。
- **●** 絶対に分解したり修理・改造しないでください。火災や感電の原因となります。また、分解された場合には保証期間中であって も無償保証の対象外となります。
- **●** 電源及び通信プラグを抜くときはコードを持たず、必ずプラグ部分を持って抜いてください。
- **●** 付属の電源及び通信コード以外は使用しないで下さい。火災、感電、故障の原因となります。
- **●** 本体から何かこげるような匂いがしたり、異様な音がしたときは直ちに電源プラグ抜いてください。そのままご使用になると火災、 感電の原因となります。
- **●** 機器に影響を与える恐れのある電磁波等を発生し易い装置のそばでは設置しないでください。

#### 設置回避場所

- AC200V 以上のスイッチングを行う配電盤の周辺3m以内。
- 配線 AC200V ケーブル(完全シールドされていない)設置周辺3m以内。
- 配線 AC200V ケーブル(完全シールドされた)の切替部、例えばスイッチ BOX 等のケーブル軸の一部が露出した場所の周辺3m以内。
- 印刷機、エアコンその他 AC200V 以上の電源で動作する制御装置周辺3m以内。
- **●** 雷が近いときはすみやかに電源を OFF にし電源コードをコンセントから抜いて下さい。
- **●** プリンタ感熱記録紙の保管は、乾燥した冷暗所に保存してください。
- **●** セットアッププログラム等は、バックアップを取ることを強くお勧めいたします。

### テクニカルサポート

お問い合わせの際、また修理品をお送りいただく際には以下の事項をお知らせ下さい。

- 製品の型式、シリアルナンバー
- 購入時期
- 故障の状況(問題点及び質問等の詳しい説明)
- 連絡先(電話、ファックス番号、E-mail、御社名・部署名・ご担当名)

### メンテナンス

使用環境は適切な場所を選んで下さい。

- 1. PC内にある検証データ等ソフトウェアはできるだけバックアップを取るようお勧めいたします。
- 2. TruCheckの周辺は常にクリーンに保って下さい。

## 安全上のご注意(必ずお守りください)

この説明書をよくお読みのうえ、正しくお使いください。そのあと大切に保管し、必要なときにお読みください。

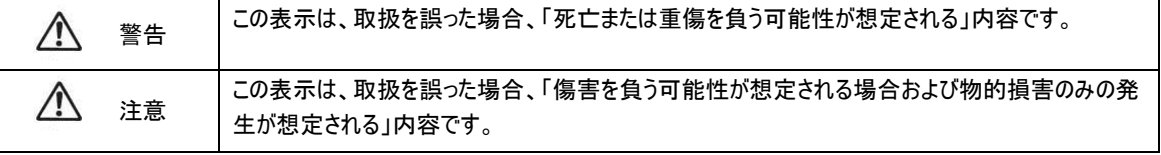

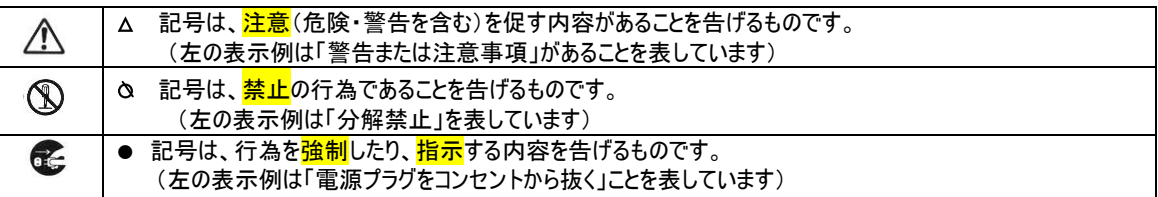

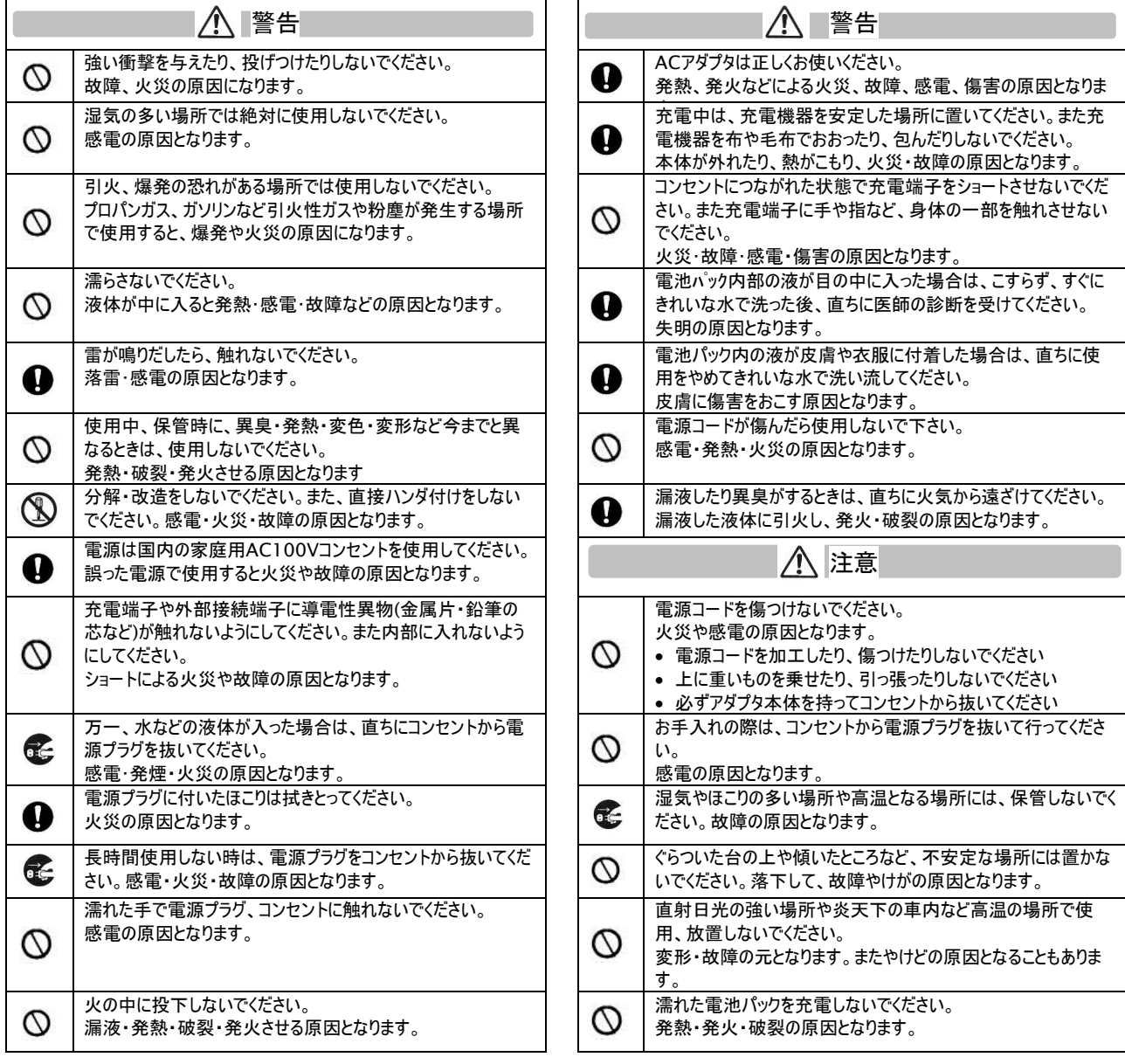

目 次

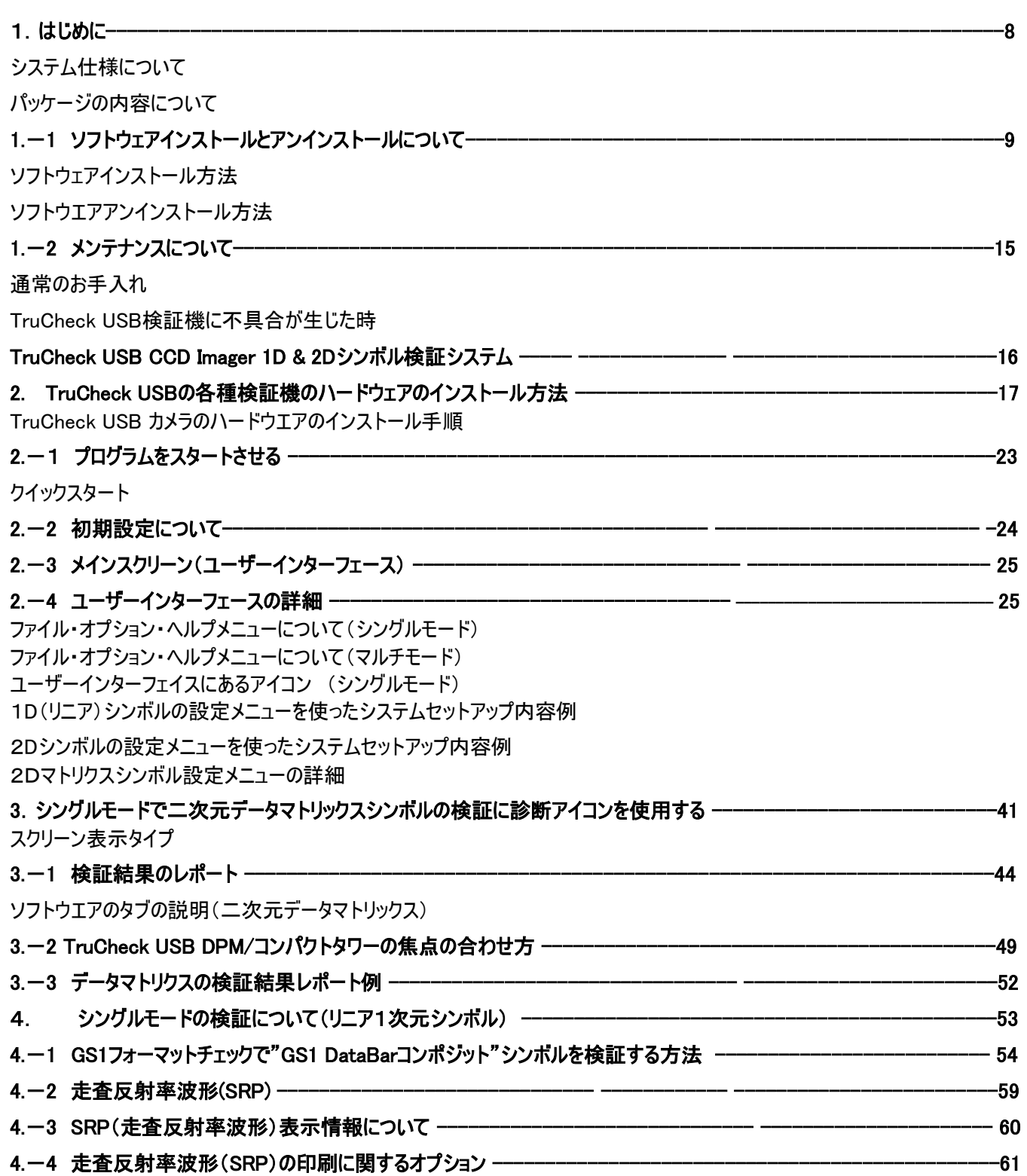

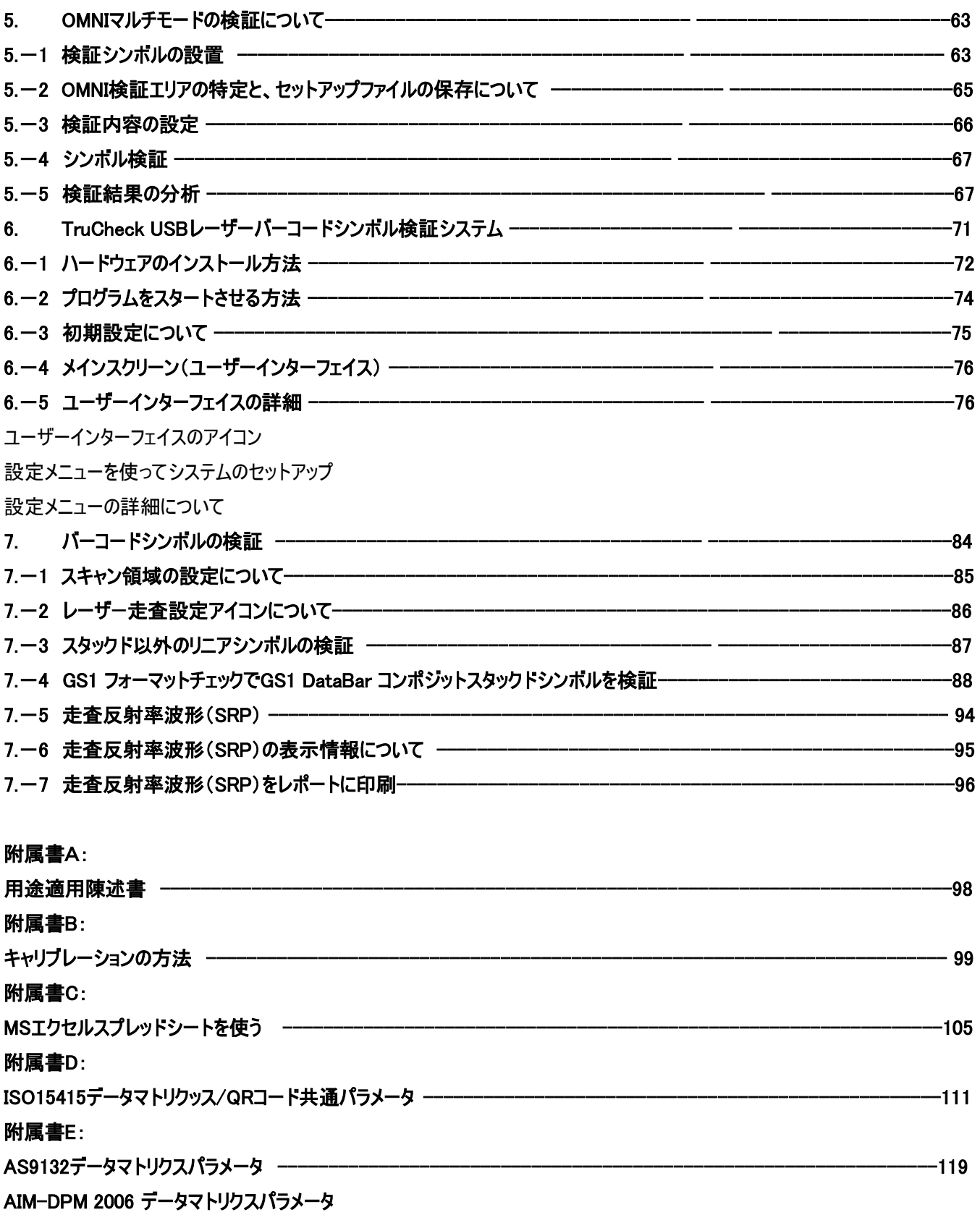

## 附属書F: ANSIパラメータ(ISO/IEC15416、JISx0520) --------------------------------------------------------123 付属G: 4分割シンボル用のデータマトリクスパラメータ --------------------------------------------------------128

# 1、はじめに

TruCheck USB は、ISO/JIS規格に基づいて1Dと2Dバーコードの印刷の品質を検証するためのWINDOWS PCに接続し て使用する最新のバーコード検証システムです。印刷の品質に関する詳細なレポートは印刷物又は電子ファイルに記録でき ます。

TruCheck USBシステムの主な特徴は以下の通りです。

- ・ グローバルスタンダードに基づく正確なバーコード検証
- ・ 高解像度CCDカメラを搭載
- ・ 検証精度の安定性
- ・ NISTスタンダードに基づくキャリブレーション
- ・ 詳細な検証レポート
- ・ 検証結果をPDF、HTML、MS EXCELとCSVなどのフォーマットで保存
- ・ Windows環境での簡単操作
- ・ 高度な技能を必要としない簡単操作

このマニュアルは、オペレーターがこのシステムをお使いになる際の手引きであり、この検証機に盛り込まれている機能を十分に 理解していただく為のものです。画面上に表示された検証結果内容について、お客様に十分ご理解いただくための手助けな るものです。

## システム仕様について

TruCheck USBのコンピュータとシステム上の要件については、下記を参照して下さい。.

PC仕様最低条件:

- プロセッサ: 最低 Pentium 4 2.4 GHz.
- メモリ: 最低2GB RAM、4GB RAM 推奨.
- ハードドライブ: 最低空き容量200MB.
- デヒスプレイ: 解像度 1024x768ピクセル 推奨(最低 800x600ピクセル).

● インターフェース: USB 2.0 (USB1.0又は USB1.1ではシステムは動きません). 外部USBハブは使用しないでください。. PCオぺレーティングシステム:

- Windows 7 推奨。Windows 8、VISTA又はXP。但し、SP2がインストールされていることが必要です。 Webscan検 証機をインストールする前に、Windows XP用のサービスパック及びすべての重要なアップデートがロード及び構成される 事を推奨します。、
- Dot Net 3.5 SP1を機器にインストールする必要があります。

#### 重要:

使用しますWindows のバージョンのための最新のサービスパックと重要なアップデートがあることを確かめてください。最近のセキュリティ のアップデートを見つけるには、Windows Updateに行ってください。

 .NET Frameworkのすべてをインストールするためにはマイクロソフトインターネットエックスプローラ5.01又はそれ以降のも のであることが必要です。インターネットエックスプローラ6.0 サービスパック 1をインストールしてください。

## パッケージの内容について

パーッケージの内容については、納入品に添付されたTruCheck USB 各製品の梱包リストでご確認ください:

# 1.―1 ソフトウエアのインストールとアンインストールについて

# ソフトウエアのインストール方法

TruCheck USBをWindows PCへインストールするにはこれ以降の各画面の手順に従って下さい。

### TruCheck USBをインストールする前に

- 1. 他のすべてのアプリケーションを閉じてください。
- 2. TruCheck USBのハードウエア がコンピュータに接続されていないことを確認して下さい。
- 注意: もしTruCheck USBのハードウェアがソフトウエアをインストールする前、またはインストール中に接続されるとコンピュ ータは、TruCheck USBを正しく認識しません。(誤って"未知のデバイス"としてコンピュータが認識してしまった場合 には、スタート>コントロールパネル>システム>デバイスマネージャーを開き"未知のデバイス"を削除する必要があり ます。)

.NET フレームワークのバージョン2.0がパソコンにインストールされていることを確かめてください。もしフレームワークがインストー ルされていない場合はCDにある"dotNETインストーラ"のフォルダをブラウズして"dotNETインストーラv2.0"を実行してくださ い。Windowsの最新の機能を使ってNETフレームワークに関するアップグレードの情報をチェックしてください。

### TruCheck USB ソフトウエアのインストール手順

TruCheck USB の付属のCD-ROM をCD-ROM ドライブに挿入して下さい。プログラムは、自動的にスタートします。もし スタートしなければ、 Windows エクスプローラを開いて、CD-ROMの直下にある「Setup.exe」プログラムをダブルクリックし て下さい。

もし、NET フレームワークランタイムがインストールされていないとのメッセージが現れましたら、マイクロソフトのウェブサイトからダ ウンロードすか、あるいはCDからインストールしてください。CDからインストールする場合はWindowsエクスプローラにあるCD-ROMドライブを見つけて、右クリックで"開く"を選んで、"dotNETインストーラ"フォルダへブラウズしてください。"dotNETインスト ーラv2.0"のアイコンをダブルクリックしてフレームワークをインストールしてください。

NET フレームワークランタイムのインストールが完了しましたら、CD-ROMの"Setup.exe"を起動して、TruCheck USBアプ リケーションをインストールしてください。まずは自動的に古いバージョンのソフトの有無を調べます。あれば、置き換えます。

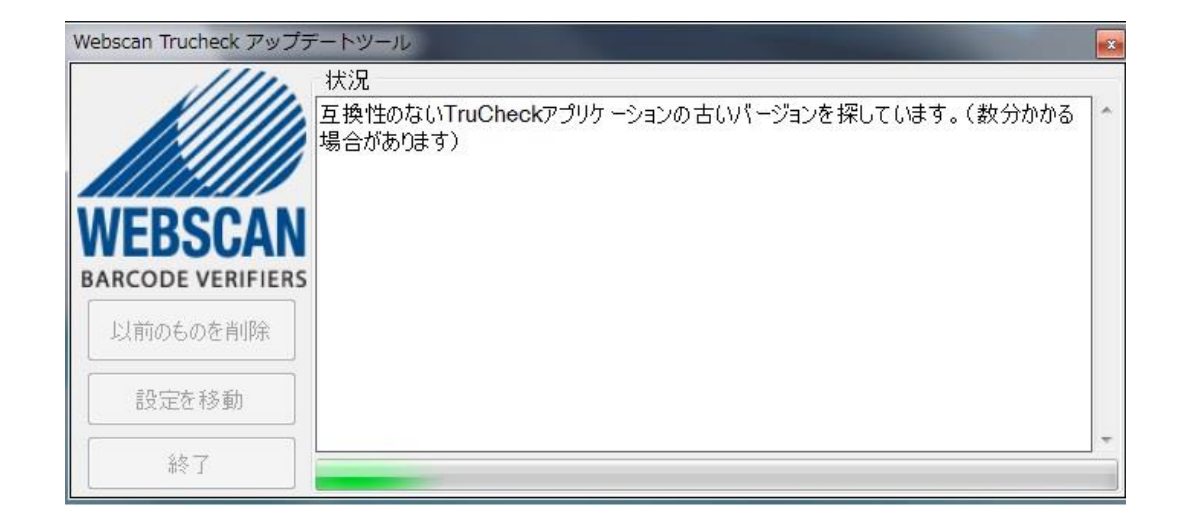

画面上の指示に従ってソフトゥエアのインストールを実行してください。

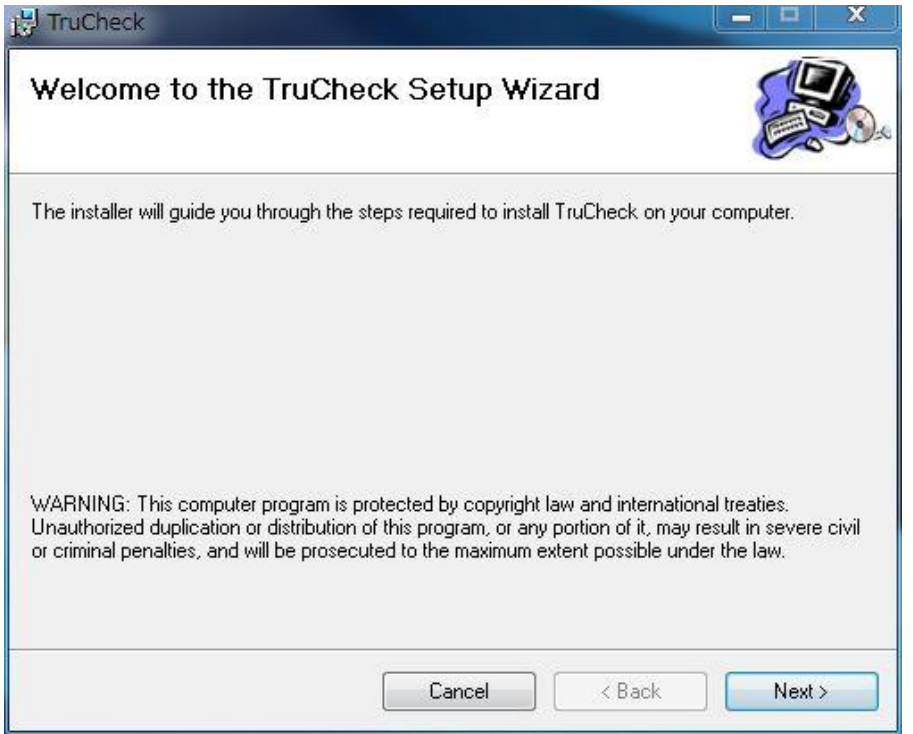

Next<mark>をクリックして下さい。</mark>

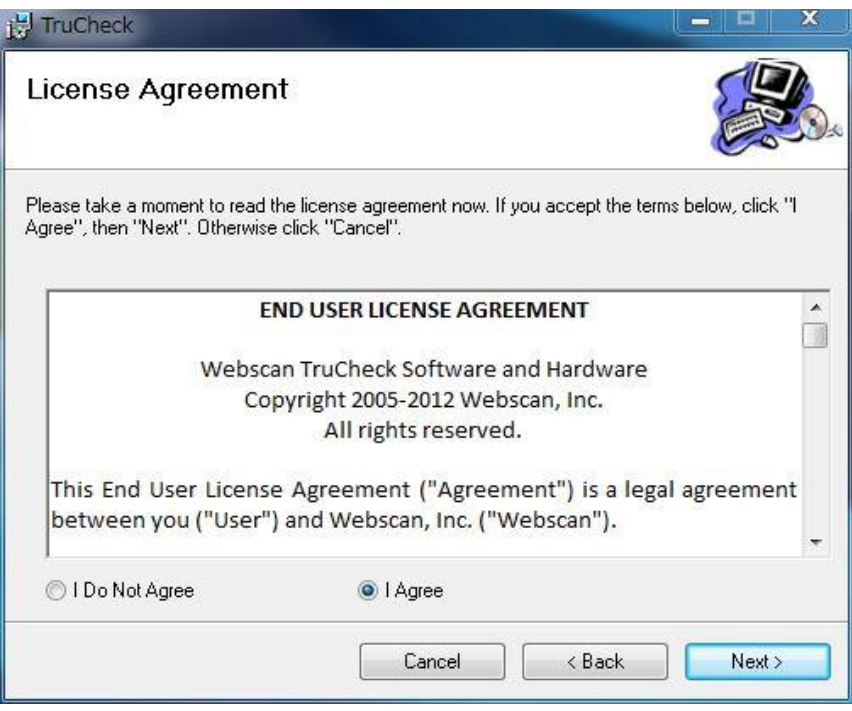

# 同意して、 Nextをクリックして下さい。

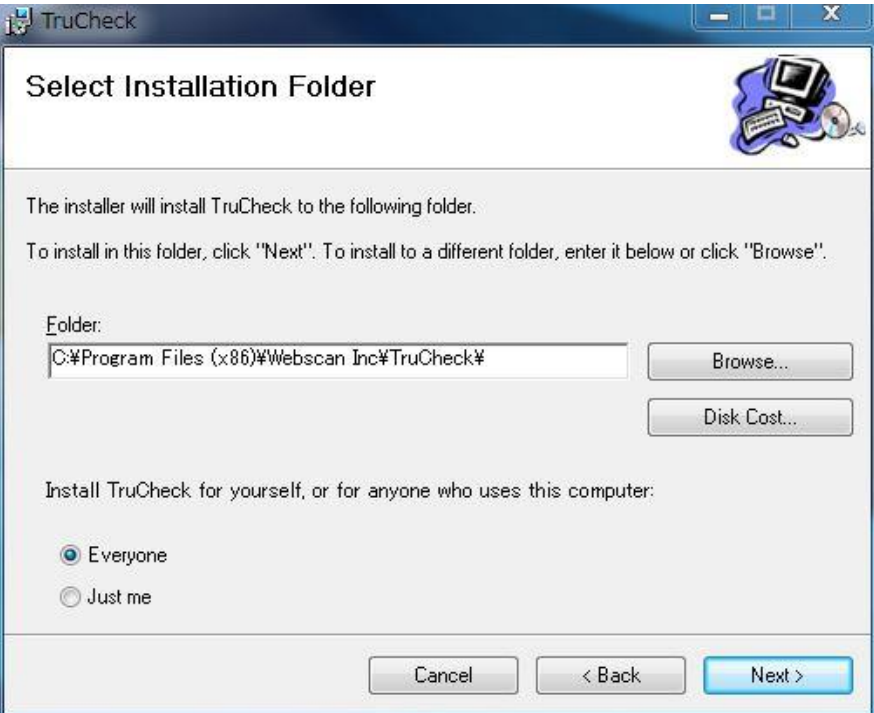

インストール先はFolder: "C:¥Program Files (x86)¥Webscan Inc¥Trucheck¥"に設定されています。違うフォ ルダにインストールする場合は直接入力又はBrowseをクリックし、フォルダを選択して下さい。終わりましたら、Nextをクリック して下さい。

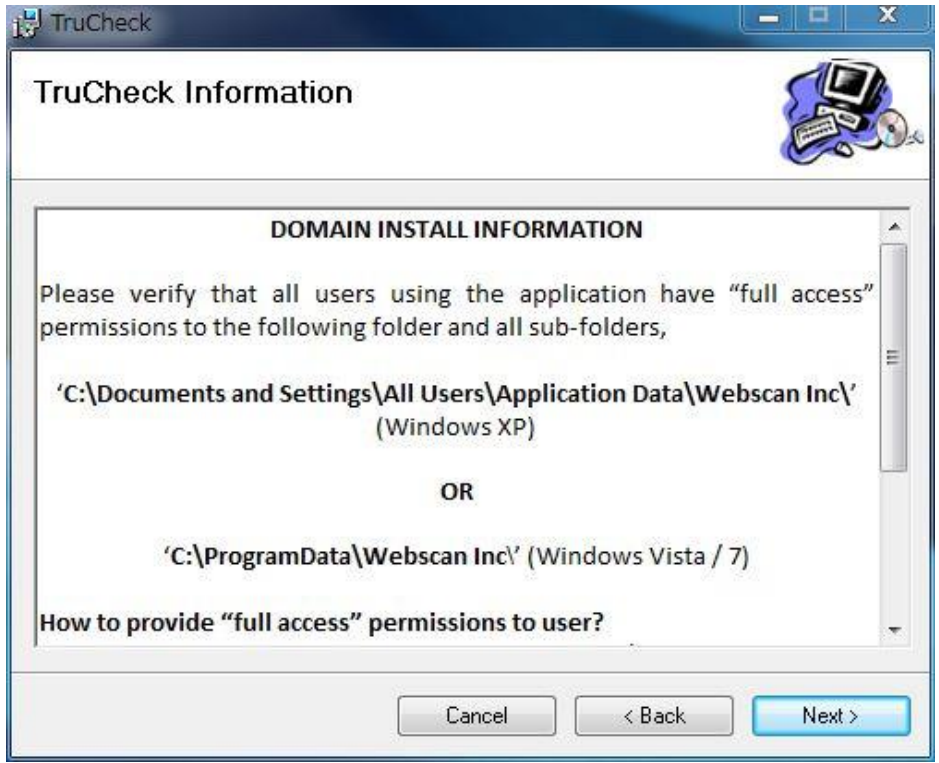

Nextをクリックして下さい。

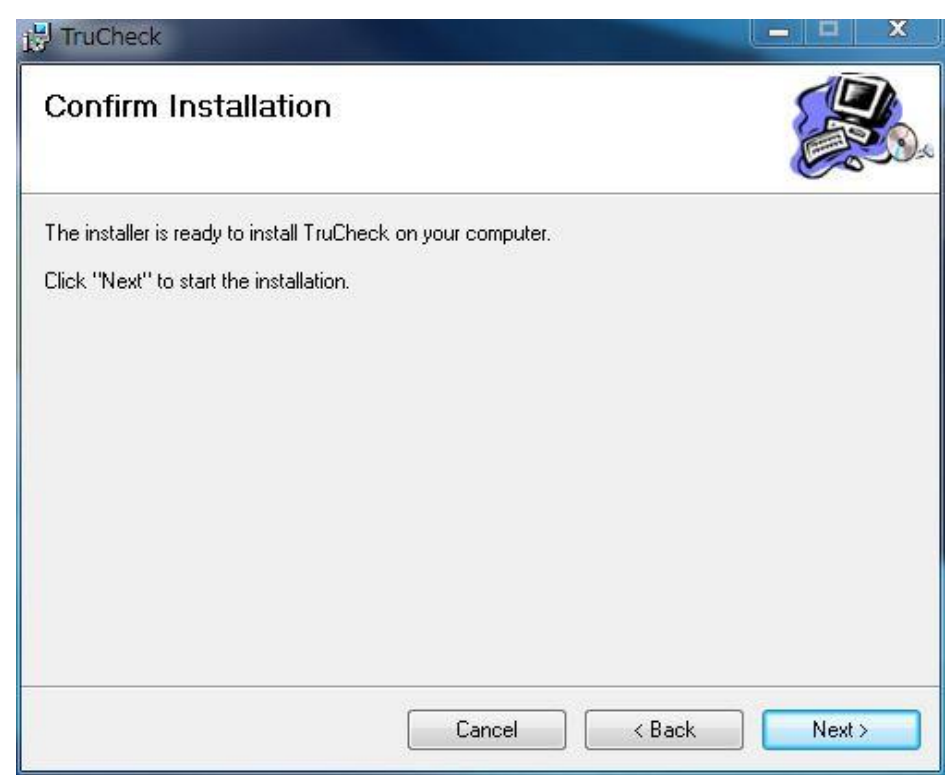

## Next<mark>をクリックして下さい。</mark>

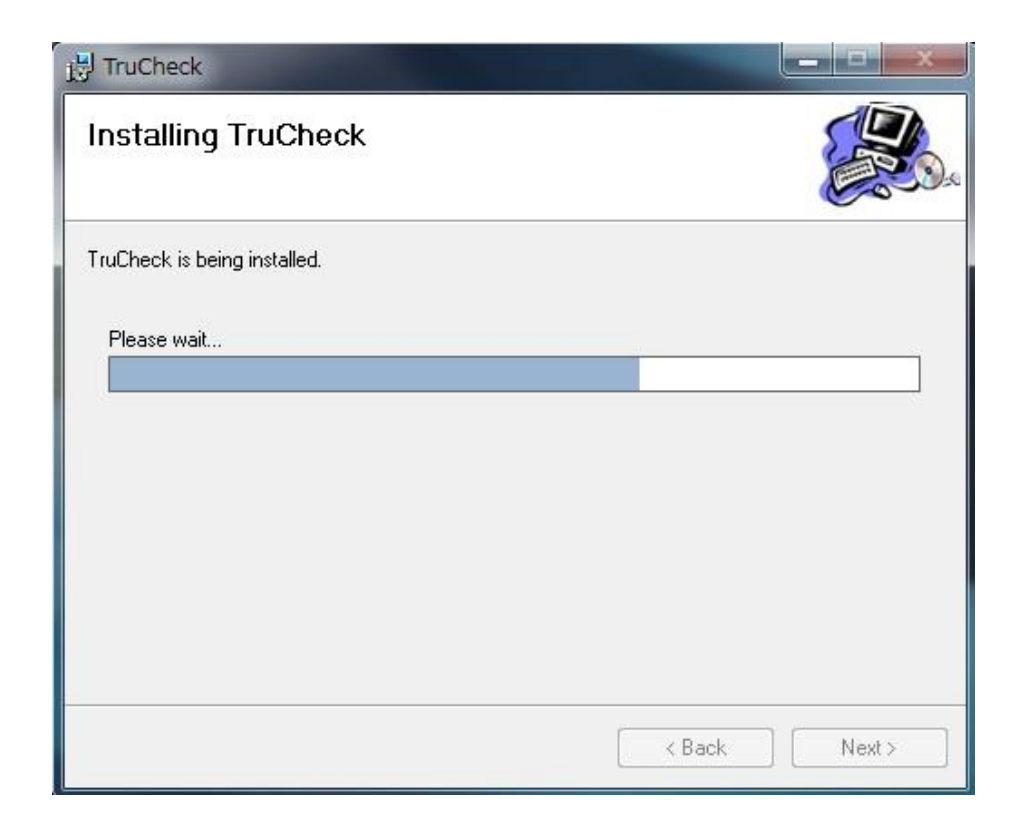

インストール中です。プログラムのロードが終了するまでお待ち下さい。

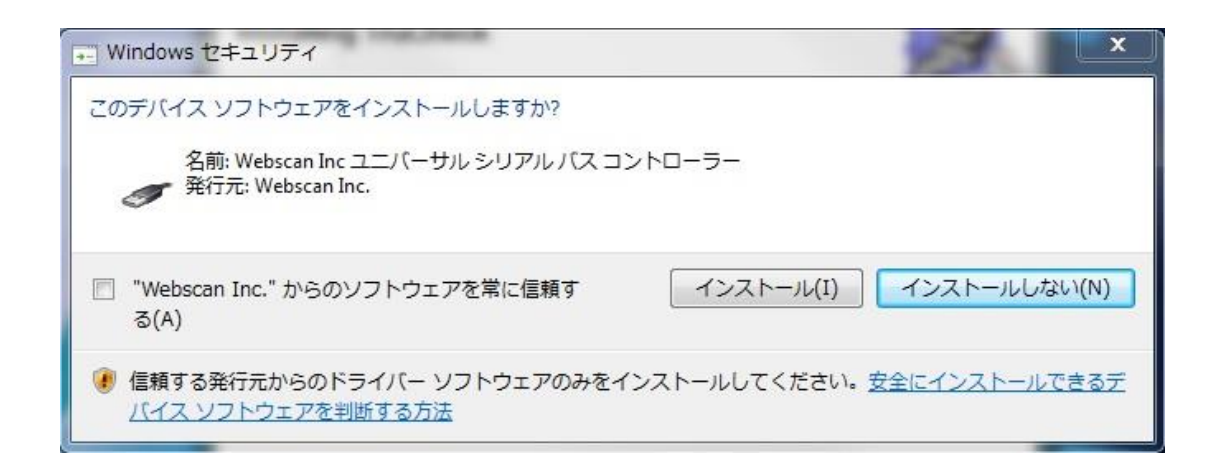

インストールをクリックして下さい。

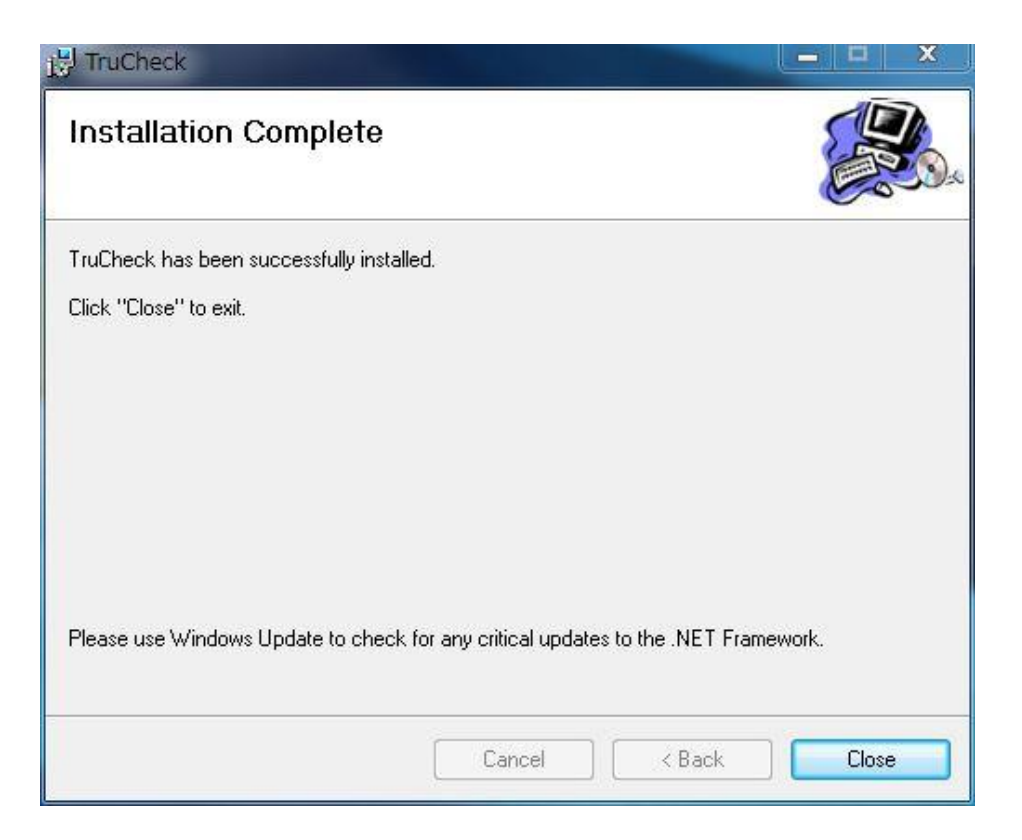

インストールが完了しました。Closeをクリックして下さい。

# 1.-2 メンテナンスについて

## 通常のお手入れ

定期的な校正に加え、TruCheckシステムは、最低限の手入れが必要です。ウインドウは汚れますので、定期的に表面をき れいに拭いてください。メガネやカメラのレンズに使用されるのものと同様に、柔らかい布を使って下さい。ぬるま湯に布を濡らし ウインドウの隅々までゆっくりと拭き取って下さい。

## 注意: 研磨剤の入った洗剤は絶対に使用しないで下さい。ウインドウに引っかき傷をつけないよう気をつけて下さい。

## TruCheck USB 検証機に不具合が生じた場合

TruCheckシステムに不具合が生じた時は、まずいくつかの基本的なチェックを行って下さい。

- 1. システムを一度オフにして、またオンにします。問題が解決されたかチェックして下さい。
- 2. ネガモードでの検証ができない場合は、システムがネガモードに設定されているか確認して下さい。
- 3. キャリブレーションを行ってください。キャリブレーション終了後、キャリブレーションに使用したバーコードを検証してくださ い。検証結果がCalibration カードに記載されている値と一致しているかを確認してください。
- 4. もしPCが検証機を認識しない場合には、USBケーブルをPCから抜いて、別のUSBポートに差込み直してみてください これらのことを実行しても問題が解決しない場合は、下記の MUNAZO テクニカル サポートにご連絡下さい。

## サービスが必要な方に

サービスが必要な場合、MUNAZO テクニカルサポート、電話 (078)-857-5447 にお電話ください。機器を送る 場合の住所は以下の通りです。

## ムナゾヲ株式会社

〒658-0032 神戸市東灘区向洋町中6丁目9番 神戸ファッションマート 10F e-mail: munazo@munazo.jp

# TruCheck USB CCD Imager 1D & 2Dシンボル検証システム

オペレーション マニュアル

# 2. TruCheck USBの各種検証機のハードウエア

## 重要:

コンピュータにTruCheck USBのハードウエアを接続する前に、前述のソフトウエアのインストールを必ず完了して下さい。.

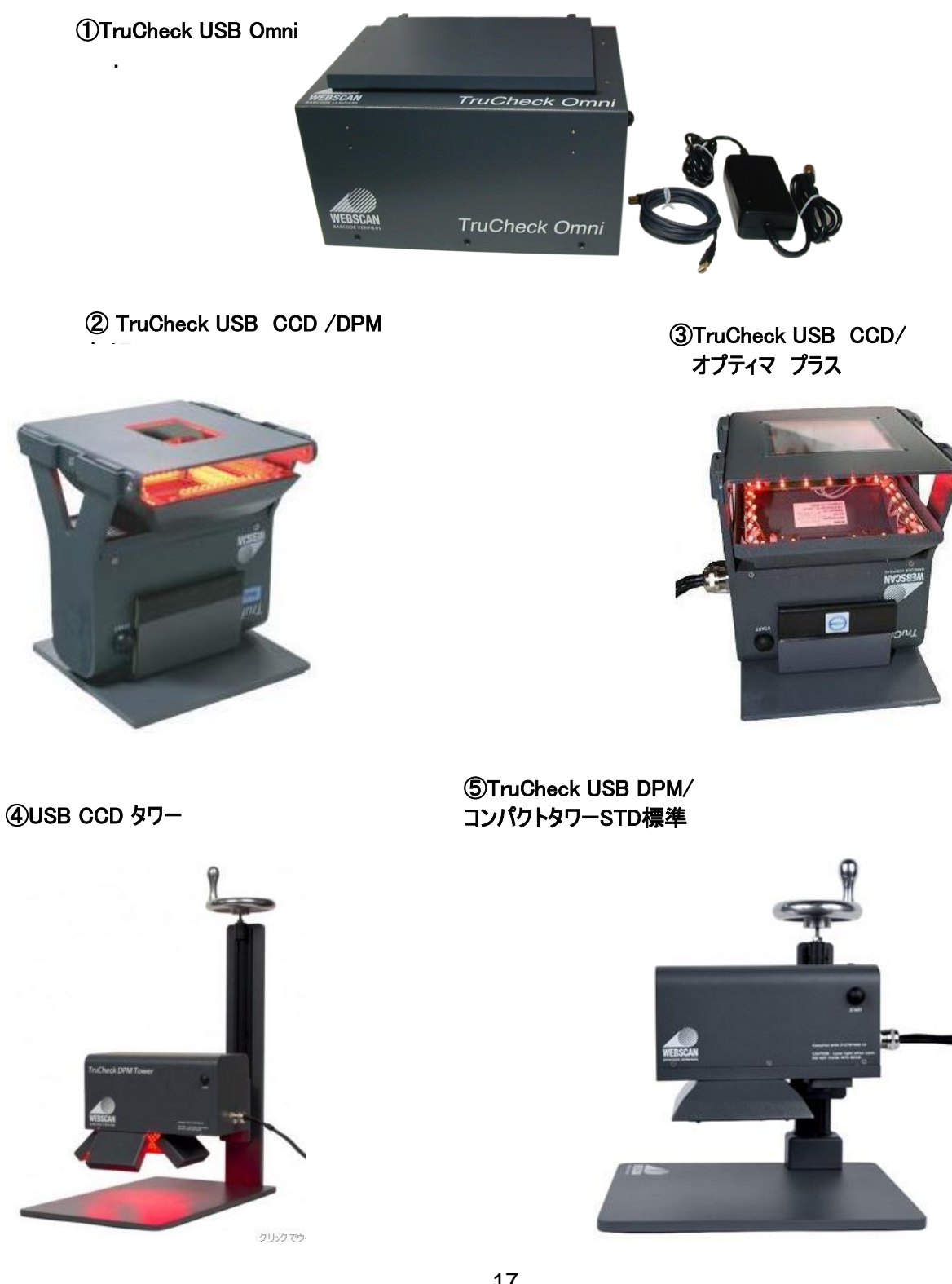

# TruCheck USBカメラ のハードウエアのインストール手順

インストールを始める前に購入したTruCheck USB 検証機を正しく設置して下さい。

- 1. TruCheck USBのアダプターケーブルを電源に差込みUSBケーブルをPCのUSB2.0ポートに接続します。 注記: Windows 7 で使用する場合はハードウェアは自動的にインストールされますので以下の手順は省略されま す。
- 2. Windows 7 より以前のOSの場合、ハードウエアドライバを取り付けている間に、PCからドライバの場所やその他ファイル を要求された場合は、以下のフォルダを使用して下さい。

## C:¥Program Files¥Webscan Inc¥TruCheck¥Drivers

- 3. 画面上の指示に従ってハードウェアのインストールを完了して下さい。
- 4. 各ステップは、"Webscan TruCheck USB IO" と "Webscan TruCheck USB Imager"で繰り返し実行されす。
	- "一覧または特定の場所からインストールする"を選んで、次へをクリックして下さい。

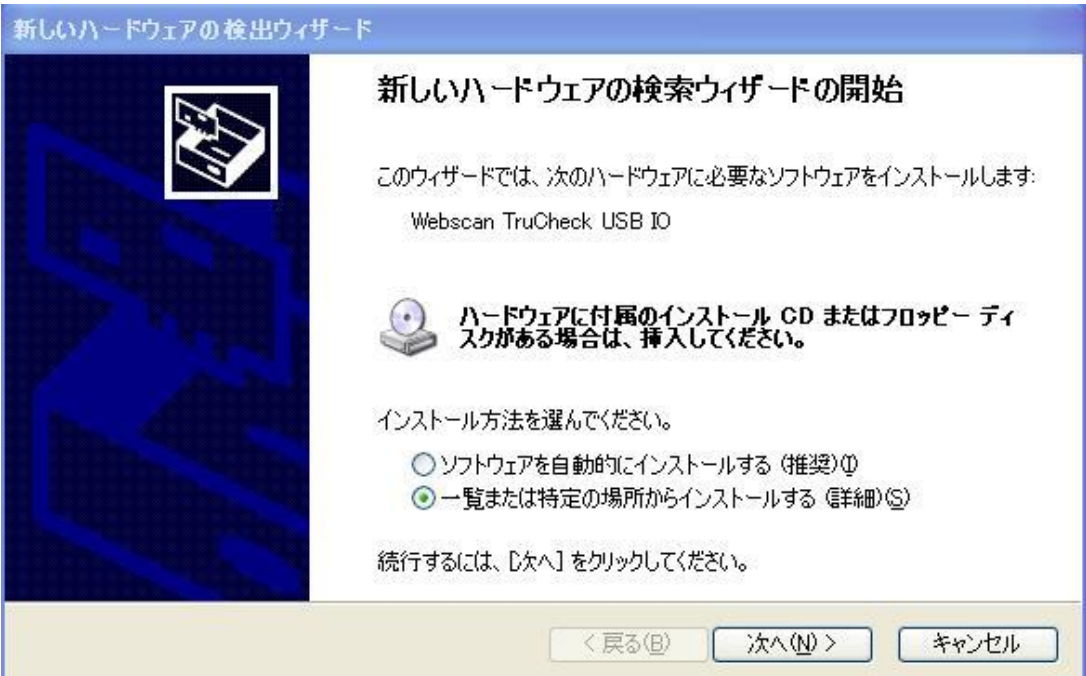

## 次へをクリックして下さい。

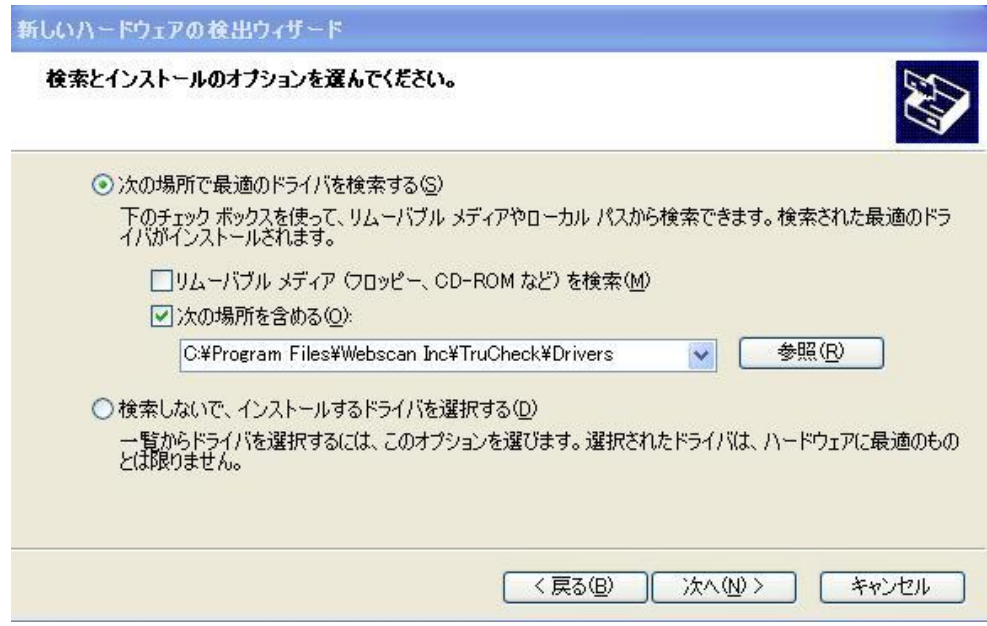

## <mark>続行</mark>をクリックして下さい。

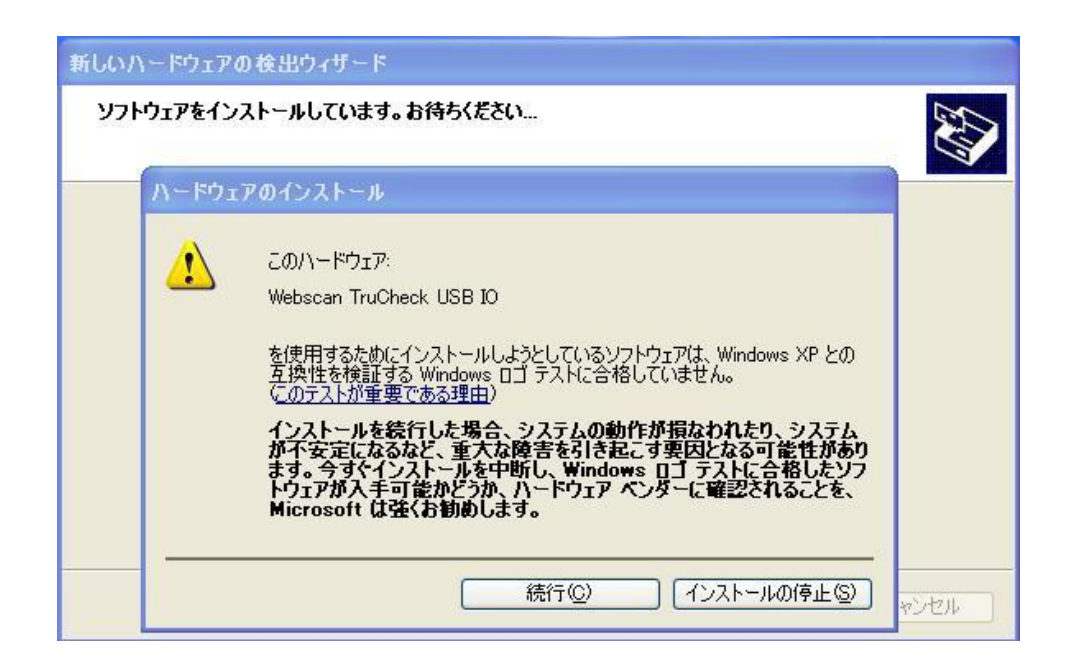

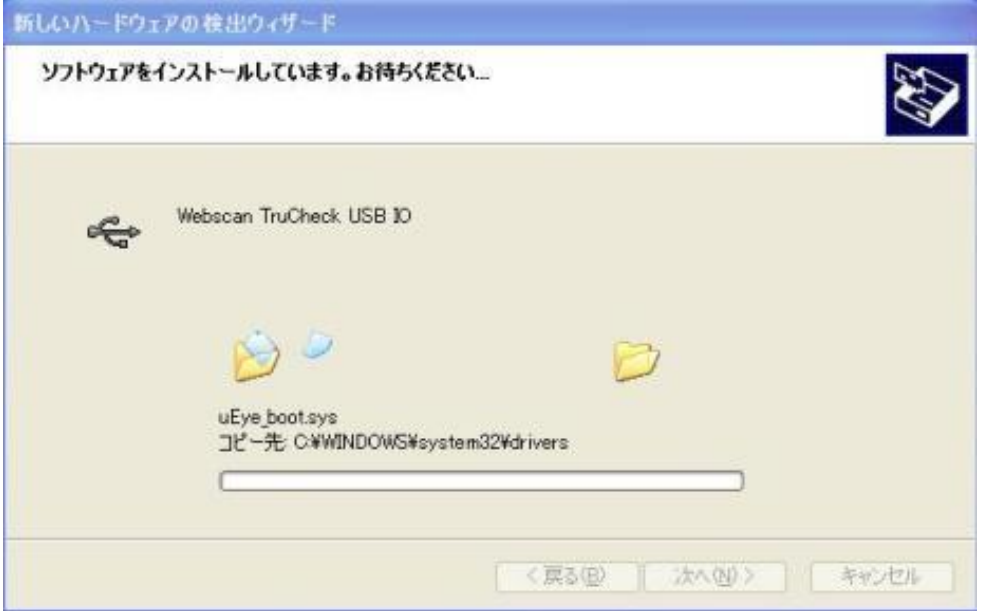

# 完了をクリックして下さい。

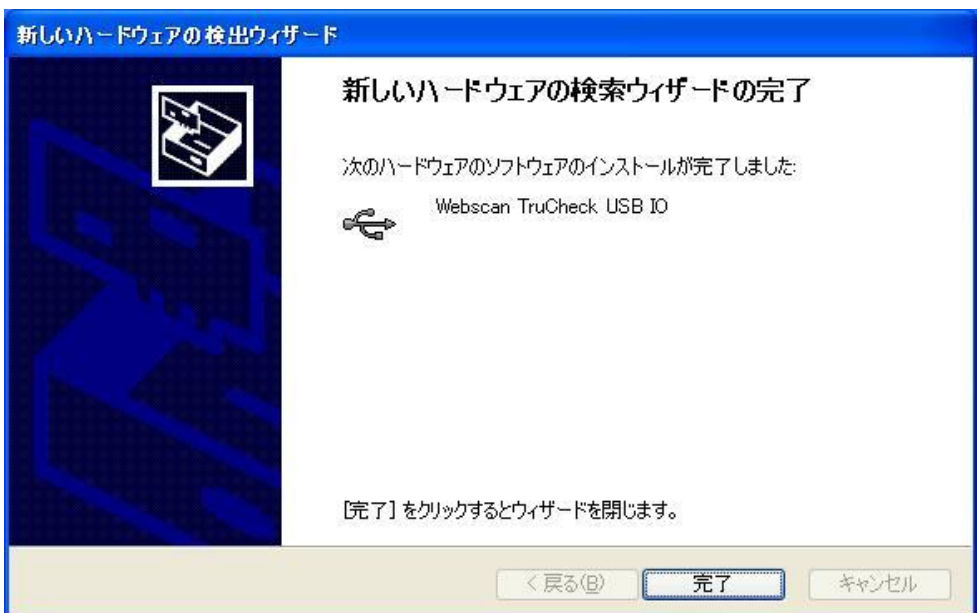

もう一度"新しいハードウェアの検索ウィザードの開始画面が立ち上がりますので、画面の指示に従って進めてください。

# <mark>次へ</mark>をクリックして下さい。

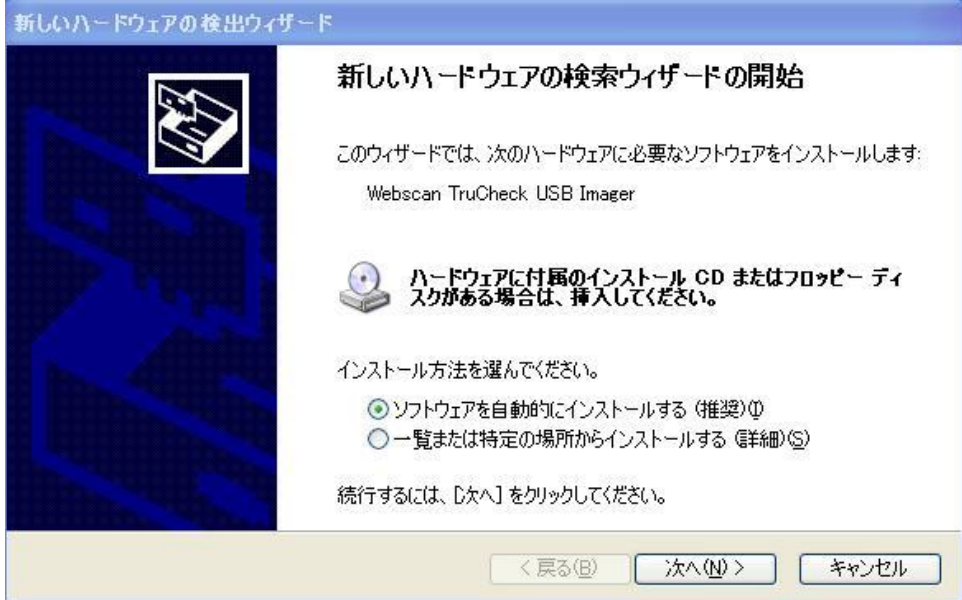

# <mark>続行</mark>をクリックして下さい。

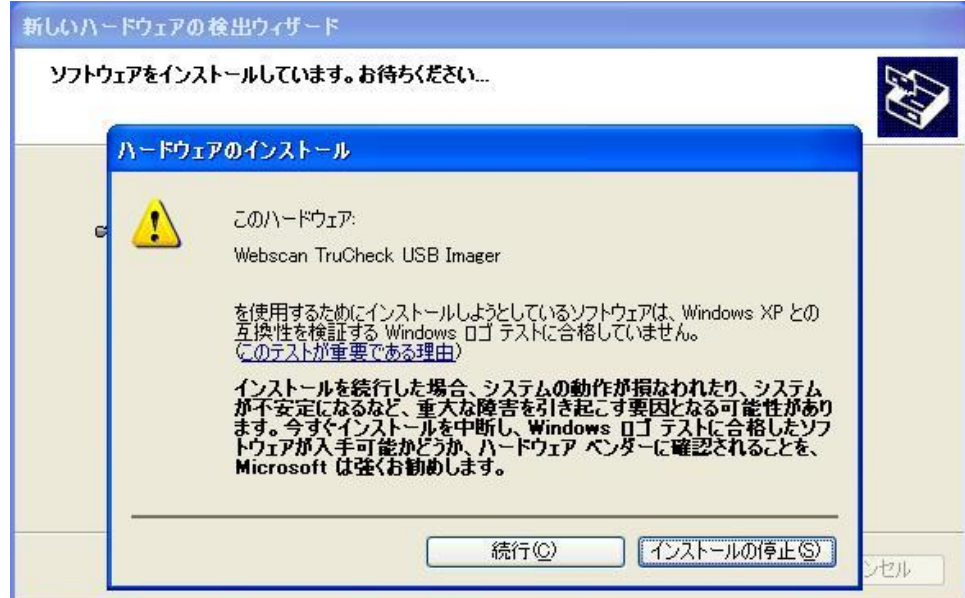

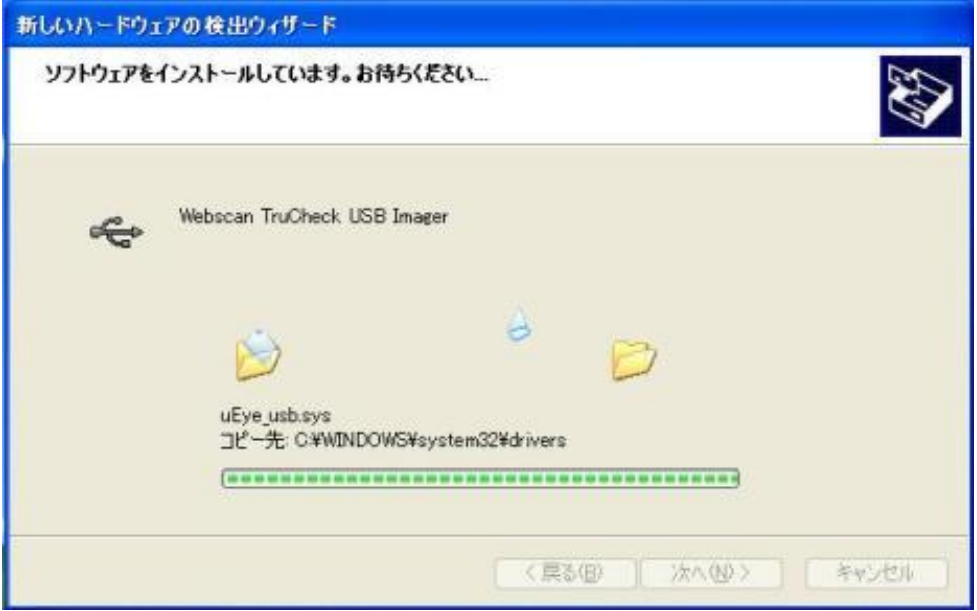

# 完了をクリックします。

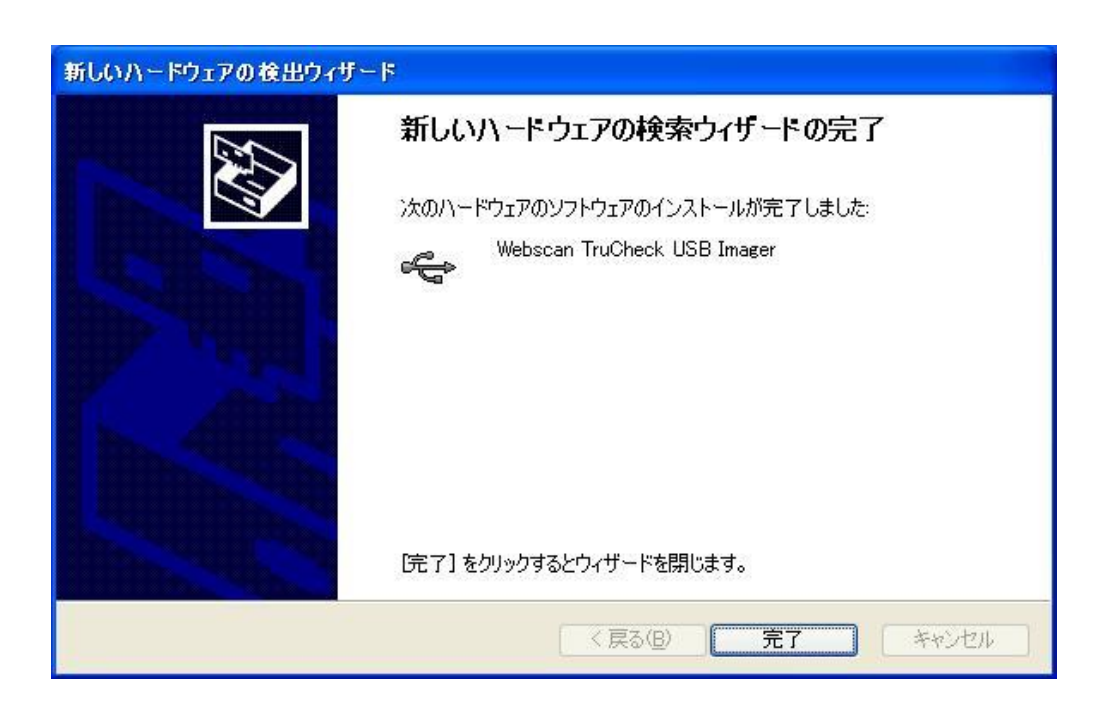

# 2. -1 フログラムをスタートさせる方法

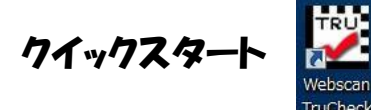

プログラムのフォルダ又はWindowsのデスクトップ上で Webscan TruCheckのアイコンをダブルクリックして下さい。

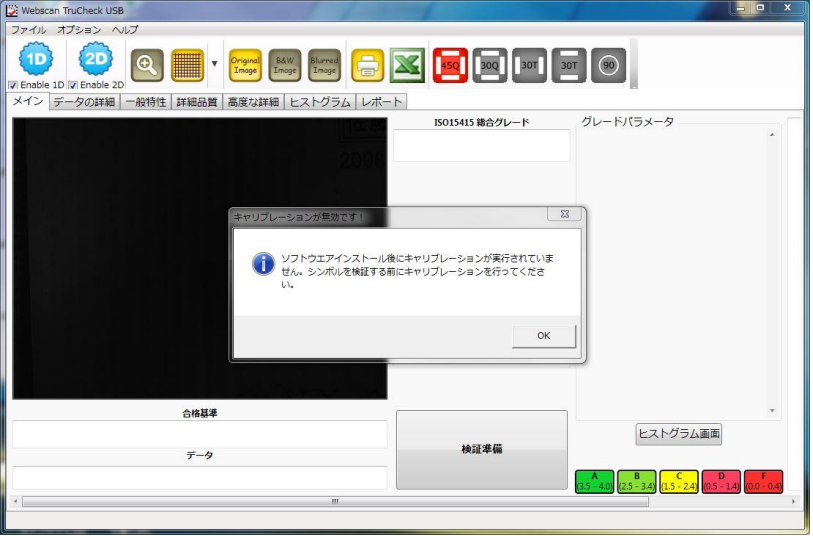

初めてインストールした場合、"シンボルを検証する前にキャリブレーションを行ってください"とのメッセージが表示されますの で、"OK"をクリックしてキャリブレーションを実行してください。方法につきましては附属書Bを参照してください。

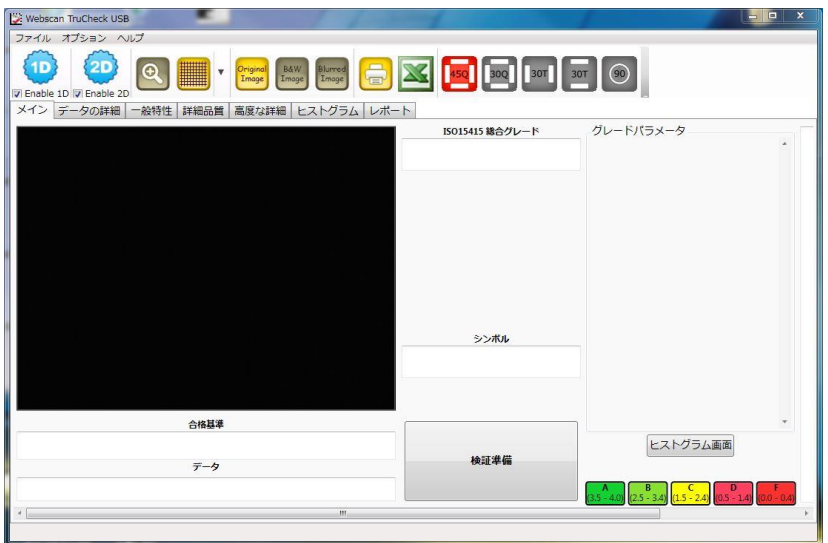

キャリブレーションが完了しましたら、検証するシンボルを用意し、上記画面で「検証準備」ボタンを押してください。赤いLEDが 点滅し始め、検証機にセットされたシンボルが画面上に映し出されます。位置を合わせて検証を行ってください。検証方法に ついては検証モードの説明を参照してください。

# 2. - 2 初期設定について

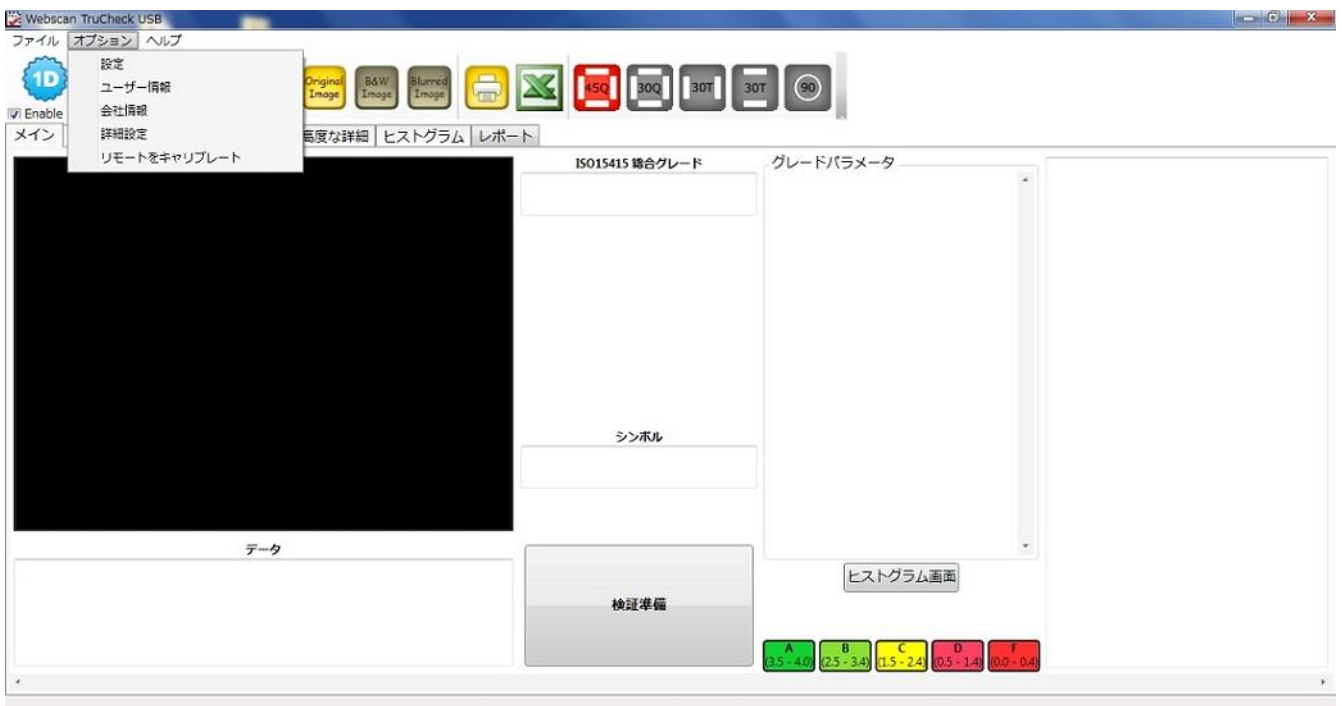

以下の設定では、検証に必要とする各パラメータを選択します。検証コードのタイプを選択してチェック☑ を入れてください。

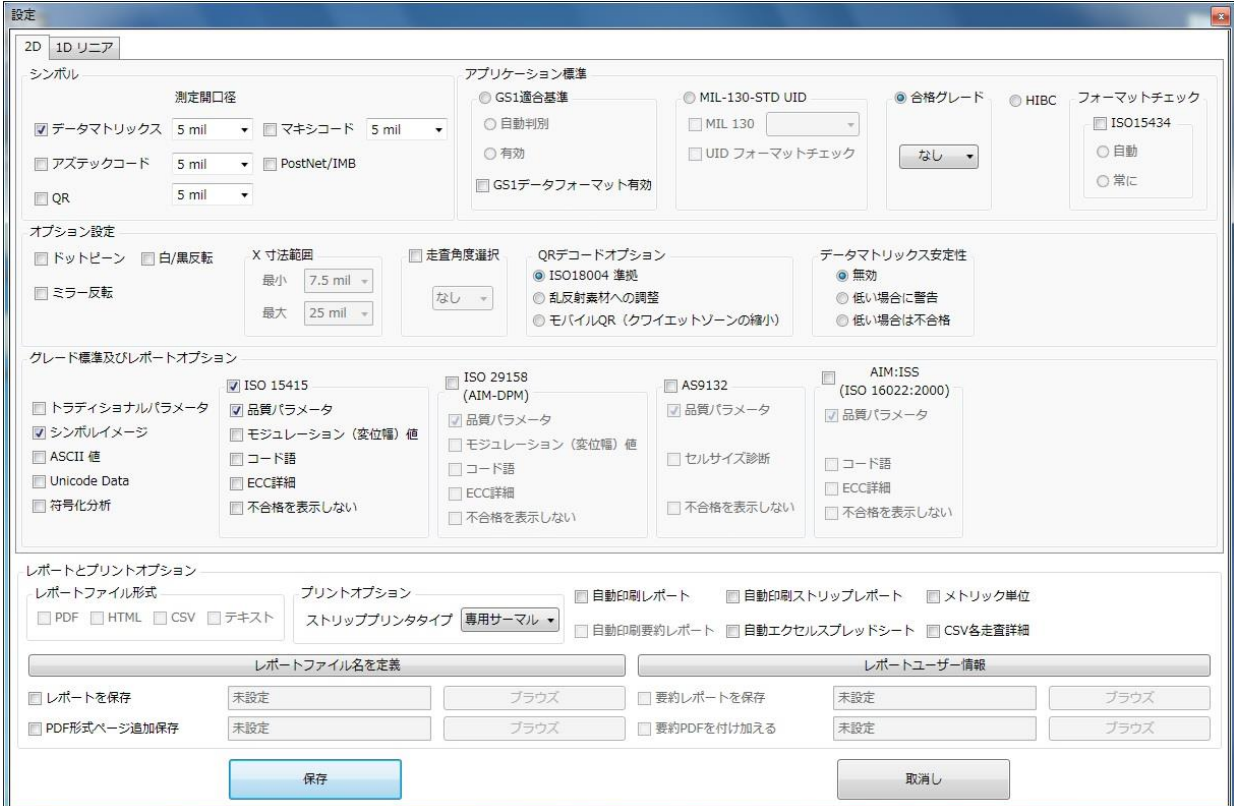

# 2.―3 メインスクリーン(ユーザーインターフェース)

メインスクリーン(ユーザーインターフェース)のアイコン等表示についての説明になります。

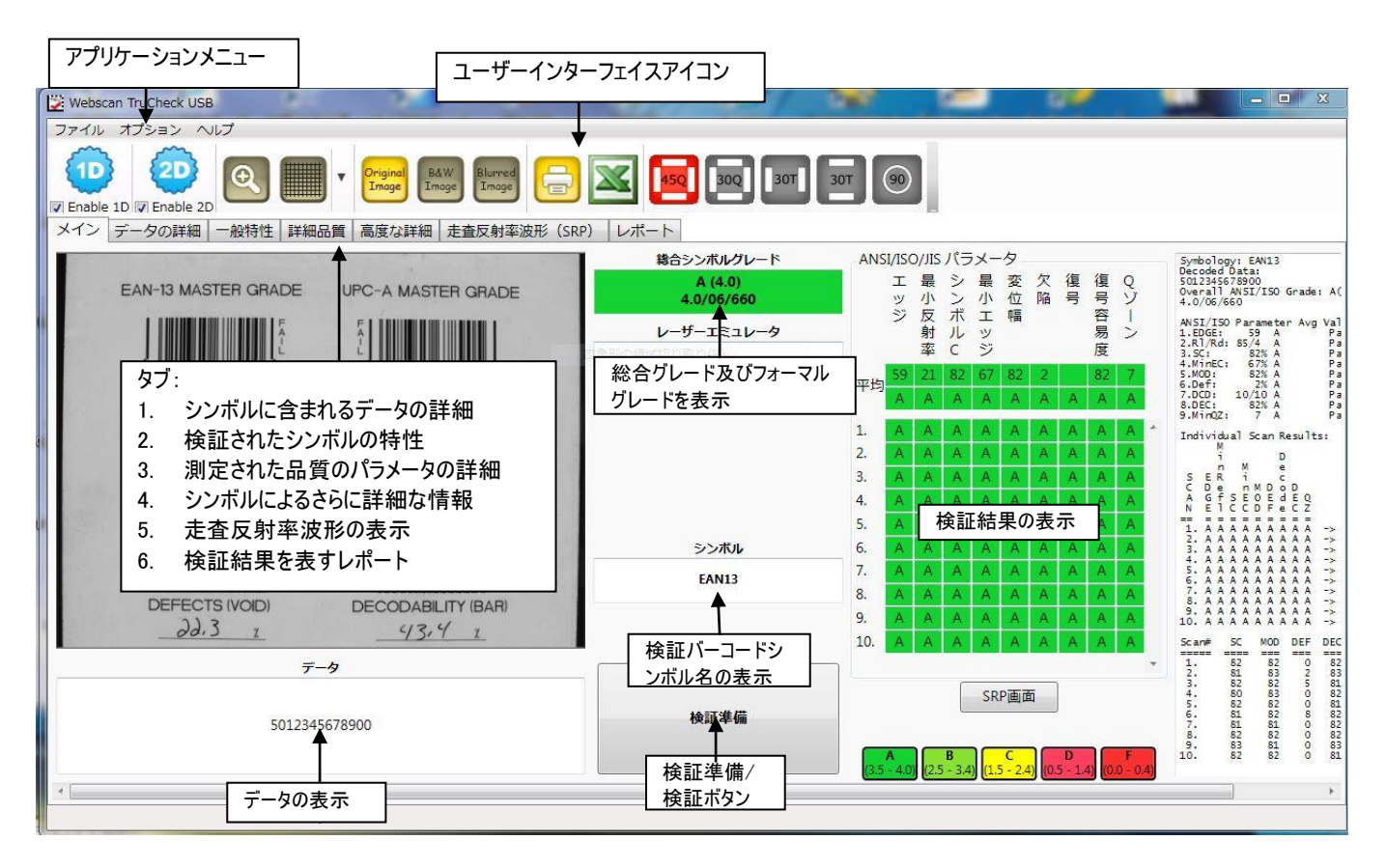

# 2. −4 ユーザーインターフェースの詳細

# ファイル・オプション・ヘルプメニューについて(シングルモード)

## ● ファイル メニュー

- ◆ マルチモードに切り替え シングルモードからマルチモードに切り 替わります。
- ◆ レポート印刷 Windows上に接続されているプリンタから検 証結果レポートを印刷します。
- ストリップレポート印刷 オプションで用意されているサーマル 又はドットプリンタから検証結果レポートを印刷します。
- ◆ ユーザーパスワードオプション "設定"と"キャリブレーション"メニ ューに対してパスワードによるプロテクトをかけることができます。

ファイル オプション ヘルプ マルチモードに切替 レポート印刷 ストリップレポート印刷 ユーザーパスワードオプション 終了

オプション ヘルプ 設定

> 会社情報 詳細設定

ユーザー情報

リモートをキャリブレート

パスワードを変更するには、現在のパスワードを入力する必要があります。出荷時のデフォルトパスワードは"user"で す。

◆ 終了 - アプリケーションを終了する時に使用します。

### ● オプション

- 設定 1D及び2Dシンボル、品質の検証基準の選択及びレポー トのオプション等様々な設定を行えます。このメニューについては後に 詳しく説明しています。
- ◆ ユーザー情報 ー ユーザーの情報を入力することができます。
- ◆ 詳細設定 詳細設定(オプション)メニューは、Webscanまたは Munazoによる技術サポートが必要な場合にのみ使用する設定で す。通常は、アクセスできないようパスワードで保護されています。

◆ リモートをキャリブレート - キャリブレーションをする時に使うメニューです。キャリブレーションの方法については、附属書B を参照してください。

### ● ヘルプ

- ◆ 機能を稼働させる ライセンスファイルを閲覧して、機能を稼働させ る。
- ◆ キャリブレーションログ 検証機がキャリブレーションされた日付と時間 の記録です。
- ◆ 改訂履歴 ソフトウェアの各バージョンにおいて新しく追加された機 能及びバグの修正を記録した履歴。
- ◆ デバッグ情報
	- 直ちに保存 検証に問題が生じた場合、その詳細情報をフ ァイルに保存します。スキャンした後、このオプションを選んでファイ ルを任意のフォルダに保存してください。問題のあるファイルは、メ ーカーにメールします。

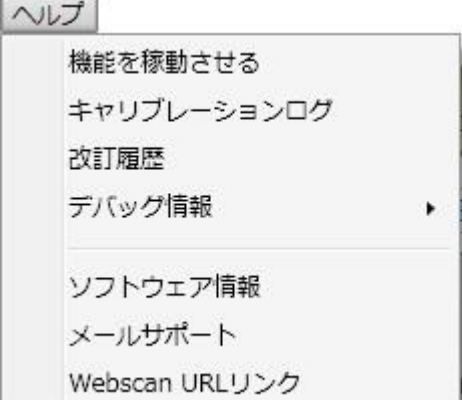

- 検証前に保存 検証プロセスがソフトウェアの故障を招くあるいはデバッグ情報がスキャンの後に保存できない 場合にメーカーにみきわめてもらうために問題のあるコードのファイルを保存するために使います。
- ◆ ソフトウェア情報 現在のソフトウェア情報です。

## ファイル・オプション・ヘルプメニューについて(マルチモード)

- ファイル メニュー
- ◆ シングルモードに切替 マルチモードからシングルモードに切り替え るためのボタンです。
- ◆ セットアップを開く 保存されたセットアップを開きます。
- ◆ セットアップを保存 セットアップを保存します。

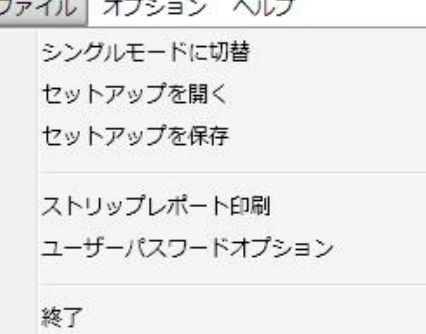

- ◆ ストリップレポート印刷 オプションで用意されているサーマル又はドットプリンタから検証結果レポートを印刷します。
- ユーザーパスワードオプション "設定"と"キャリブレーション"メニューに対してパスワードによるプロテクトをかけることがで きます。パスワードを変更するには、現在のパスワードを入力する必要があります。出荷時のデフォルトパスワード は "user"です。
- ◆ 終了 ― アプリケーションを終了する時に使用します。

### ● オプション

- ◆ 設定 ― シンボル、品質の検証基準の選択及びレポートのオプション 等様々な設定をセットします。このメニューについては後に詳しく説明して います。
- ◆ ユーザー情報 ー ユーザーの情報を入力することができます。
- ◆ リモートをキャリブレート キャリブレーションをする時に使うメニューで す。キャリブレーションの方法については、附属書Bを参照してください。
- ◆ 詳細設定 ― 詳細設定メニューは、WebscanまたはMunazoによる 技術サポートが必要な場合にのみ使用する設定です。通常は、アクセス できないようパスワードで保護されています。
- ◆ エクセルに転送する この使い方に関しては附属書 C を参照してください。

#### ● ヘルプ

- ◆ Activate Feature (機能を稼働させる) ライセンスファイルを閲覧し て、機能を稼働させる。
- ◆ キャリブレーションログ 検証機がキャリブレートされた日付と時間の記録 です。
- ◆ 改訂履歴 ソフトウェアの各バージョンにおいて新しく追加された機能 及びバグの修正を記録した履歴。
- ◆ デバッグ情報
	- 直ちに保存 検証に問題が生じた場合、その詳細情報をファイ ルに保存します。スキャンした後、このオプションを選んでファイルを任 意のフォルダに保存してください。問題のあるファイルは、メーカーにメ ールします。
	- 検証前に保存 検証プロセスがソフトウェアの故障を招くあるいはデバッグ情報がスキャンの後に保存できない 場合にメーカーにみきわめてもらうために問題のあるコードのファイルを保存するために使います。
- **ソフトウェア情報 –** 現在のソフトウェア情報です。

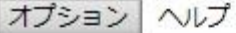

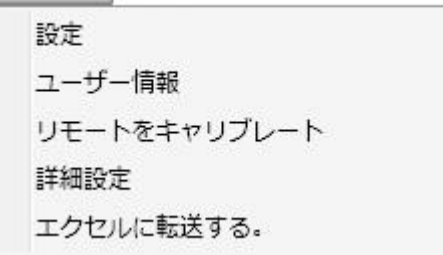

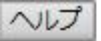

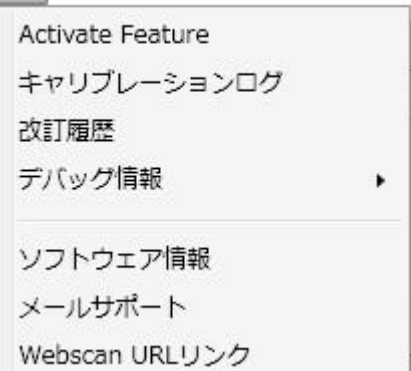

# ユーザーインターフェイスにあるアイコン (シングルモード)

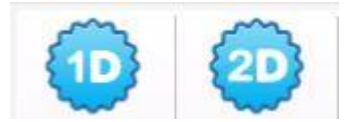

設定画面にはオプションメニューの"設定"もしくはこちらのアイコンからアクセスできます。設定 画面からの1D・2Dの切り替えは左上側のボタンのクリックで変更することができます。

### ●診断用アイコン

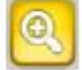

拡大コードを見る ― このアイコンはデコードされたシンボルを拡大します。これはシンボルの問題箇所を調べるの に役立ちます。

**グリッド表示を有効・無効 ― こ**のアイコンは、検証画像にグリッド線(2Dマトリクスシンボルの場合)又は、スキャ ン線(リニアシンボルの場合)を、表示させる場合に使用します。2Dマトリクスシンボルの場合、グリッドは交差とアパ チャーを黄色又は赤で表示し、バーコードの警告又は欠陥部分を現します。リニアバーコードの場合、このボタンは 黄色の線で10回のデコードスキャンの範囲を表示します。

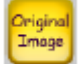

実際のスキャンイメージを表示 ― これはバーコードの実際のスキャンイメージを表示します。

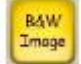

Blurred Image 黒・白イメージを表示 ― デコード時に実際に使用される補正後の黒と白のイメージを表します。黒と白のイメー ジはぼやけたイメージをしきい値を用いて補正した結果です。

ぼやけたイメージを表示 ― これは、検証のアパチャ-でイメージャーが見た補正前のイメージを表します。汚れや 欠落のような欠陥がある場合、この工程によって埋めることができ、角などが和らげます。このイメージはさらにしきい 値を計算するのに使われ、黒と白のイメージを得るためぼやけたイメージを適用します。

#### 注記: 以上は二次元シンボルに対してのみ使用できる診断アイコンです。

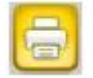

検証レポートを印刷 ― このアイコンにより、最後に検証したバーコードの検証結果レポートが、デフォルトで設定 されたプリンタに印刷されます。

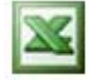

エクセルスプレッドシートに結果を保存 ― このアイコンは検証で得たデータをファイルに保存するためにエクセルスプ レッドシートを起動させます。コンピュータにマイクロソフトエクセルをインストールする必要があり、セッティングのメニュー でレポートパスを設定しなければなりません。

### ●光源用アイコン

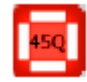

45度の4光源すべてを使用 ― このアイコンは照射角45度の4方向からの光源を選択します。この光源は本 来ラベルに使用され、CCDリモートイメージャーのみにあるオプションです。この光源は、リニア1Dと2Dシンボル検証 の標準仕様です。

下記のアイコンはTruCheck 2D USB-DPM イメージャー及びDPMタワーだけに利用できる光源です。

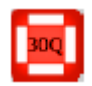

 $30T$ 

 $\frac{1}{201}$ 

30Q アイコン ― このアイコンは照射角30度の4方向からの光源を選択します。ある検証シンボルの印刷面の 材質によっては輝きが減少し、シンボルコントラストとモジュレーションに悪影響を及ぼします。

## 30T アイコン

このアイコンは照射角30度の2方向からの光源を選択します。湾曲した表面でのシンボル検証には不向きです。 この光源は、南北あるいは東西の2方向のものが選択できます。

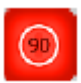

90 アイコン ― このアイコンは照射角90度方向からの光源を選択します。これはダイレクトパーツマーキング (DPM)・ドットピンによるシンボル検証用途や、照り返しのきつい印刷面のシンボルを検証する場合に使用します。

# 1D(リニア)シンボルの設定メニューを使ったシステムセットアップ内容例

"オプション > 設定"のメニューを選んで、下記のセッティングにアクセスできます。2Dが選択されている場合、1D(リニア)のタ ブをクリックして変更し、アプリケーション又はと特定の検証結果に必要なセッティングを選んでください。

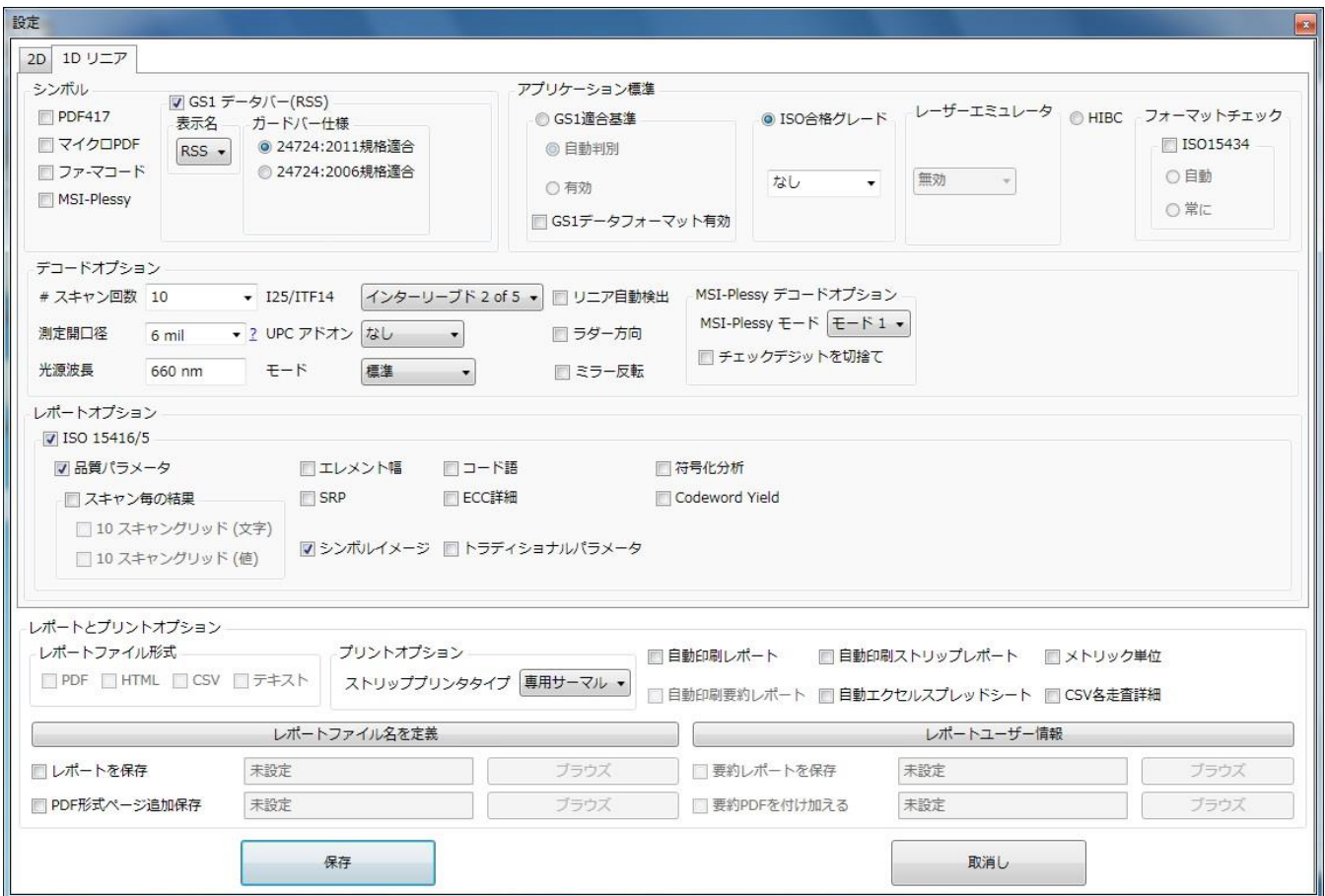

1Dセッティングダイアログ画面

### シンボル

検証しようとするシンボルの種類をボックスにチェックを入れて選んでください。検証結果をより早く得るためには、検証しないコ ードタイプのボックスは☑を外す事をお勧めします。

#### ガードバー仕様

2011年版ISO/IEC24724規格に基づいてガードバーチェックをする場合は"24724:2011 規格適合" のボタンをクリックし てください。2006年版 ISO/IEC24724規格に基づきガードバーチェックが不要な場合には"24724:2006 規格適合"のボ タンをクリックしてください。

#### アプリケーション標準

- GS1適合基準 "GS1適合基準"のボタンをクリックすると"自動判別"に連動し、GS1適合シンボルであるかどう かを堪えず自動的に判別します。"有効"ボタンをクリックするとチェックをするが、F1キャラクタが見つからなくても不 合格にしません。"GS1データフォーマット有効"をクリックした場合、GS1データフォーマットのチェックを行います。
- ◇ ISO合格グレード ユーザーのアプリケーションが要求する最低のグレードを設定することができます。選択されたグ レード以上が合格となります。アルファベッド又は数字での表示を選ぶことができ、任意のグレード(例えば2.2)を入 力することも可能です。デフォルトは"C"グレードです。
- ◆ レーザーエミュレータ ー CCDカメラ式検証機でレーザー検証を再現されるためのソフトウェア機能です。デフォルト の"無効"の場合、機能しません。 シンボルが印刷されている素材又は印刷形態に合わせてオプションから選ぶ事 ができます。
- HIBC これを有効にすると、医療業界に特化したHealth Industry Bar Code Standard に基づいてバーコ ードを検証します。

### デコードオプション

- ◆ スキャン回数 バーコードの中でスキャンする回数を設定します。通常は10ヵ所です。
- ◇ 測定開口径 ─ これはシステムが生イメージを処理するために使用する合成アパチャーサイズです。アパチャ−はド ロップダウンボックスから選ぶか、もしくは手動で1万分の1インチでアパチャーサイズを入力します。例えば6milアパ チャーの場合は、ドロップダウンから選ぶかもしくは60を入力することにより設定できます。6milアパチャーは、GS1- Databar(RSS) のような多くのリニアバーコードを検証するときに必要です。リニア/RSSが選択された場合は、アパ チャーは自動的に60に設定されます。正しいアパチャーサイズの選択は、アプリケーション仕様に基づきます。
- ◆ 光源波長 調整はできません。
- **◇ I25/ITF14 ANSI/ISO I25 基準で評価する場合には"インターリーブド2of5", GS1基準で評価する場合に** は"GS1 ITF14" を選んでください。
- UPC アドオン UPC 補足シンボル拡張を評価する場合に使用します。デフォルトは'なし'で、ほかにAuto、2桁 と5桁のオプションから選べます。Autoを選んでソフトウェアに任せるか、他のオプションを選択します。
- モード
	- - 標準 通常の印刷物の場合の設定です。
	- ネガフイルム この機能が設定されている場合、システムは印刷版(白いバーと黒いスペース)を 作るためのネガフイルムを検証します。
	- ポジフイルム この機能が設定されている場合、システムは印刷版(黒いバーと白いスペース)を作 るためのポジフイルムを検証します。
	- イメージを反転 黒を白に、白を黒に反転する場合に使います
- リニア自動検出 イメージャ(カメラ)でリニアコードを検証する場合、このオプションを使うことにより、イメージの上に 赤い線を引く必要が無くなります。このオプションはバーコードを見つけて、自動的に検証するようシステムを有効に します。検査区域を利用してバーコードを検証します ー バーコードの最上部の10%から始まり、バーコードの最 下位部の10%で終わります。このオプションはUSBイメージャ(カメラ)を使用した時のみに利用でき、USBレーザー の場合は使えません。
- ラダー方向 90度に回転して直立になったバーコードを検証する場合にチェックをいれます。
- MSI-Plessy デコードオプション MSI-Plessy コードの場合に用います。

### ● レポートオプション

 これらの選択はどのような品質基準及び任意の部分をレポートに印刷して、ユーザーインターフェイスに表示するかを 決定するものです。

- **◇ ISO-15416/5 これらのISO基準に照合してシンボルを評価します。**
- 品質パラメータ 標準の品質パラメータ及びそれらに対応する値とグレードのレポートを可能にします。この情報 基準において低い結果の理由を分かりやすくしますので、これを選択することを、勧めます。
- スキャン毎の結果 このオプションは各スキャン線の結果の報告を可能にします。
	- 10 スキャングリッド(文字) これは各個々のスキャンの各9つのANSIパラメータのレターグレードのレポートを 表示させ、結果をレターグレードで表します。グレードのレターは従来のスコラ学システムに準じて、"A"が一番 高く、"F"が一番低いグレードになります。
	- 10 スキャングリッド(値) これは各個々のスキャンのレターグレードのレポートを表示させ、グレード結果を0か ら100%の間で値を表します。
- ◆ エレメント幅 このセッティングは実際に計った幅、個々のキャラクタ又はコードワードに壊れたシンボルにおけるバー とスペースの偏差をレポートします。これはアプリケーションの"Advanced Detail"タブに現れます。
- SRP このオプションではリニア1Dバーコードからのスキャン反射プロファイルをレポートに印刷します。この選択をし ない場合でもリニアバーコードのSRPはいつでもSRPタブで見ることができます。
- シンボルイメージ このオプションではPDFのレポートに検証シンボルのイメージを含みます。このオプションはUSB イメージャ(カメラ)を使用した時のみに利用でき、USBレーザーの場合は使えません。
- コード語- PDF又はuPDFシンボルを検証する際にPDFコードワードのレポートをします。値は印刷及び保存レポー ト、そして"Data Detail"タブにも報告されます。
- ◆ ECC 詳細 PDF417とuPDFシンボルに関するエラー修正の報告を有効にします。
- トラディショナルパラメータ PDFレポートにトラディショナルパラメータの値のレポートを有効します。適用する場合、 このオプションに関係なく、トラディショナルパラメータは他のレポート及びユーザーインターフェイスに表示されます。
- レポートとプリントオプション
	- **◇ レポートファイル形式 ― ここではレポートパスに作成されるファイルの種類を選択できます(PDF, HTML, CSV** 及びテキスト)。複数のファイルの種類が選択されている場合、各タイプのファイルは、レポート保存チェックボックスの 右側に表示されるレポートパスで示されるフォルダに作成されます。

### 注記: "Save Report" (レポート保存)オプションが選択されていない限り、レポートを選んでいても自動的に保 存されません。このオプションにより、オペレータは単一選択及びレポートの種類又はパスを変更せずにはレポートを 書くことができないようにします。これは個々の保存されたレポートを希望しない場合、印刷処理問題を軽減するた めにコードをテストするのに有益である。

- ◆ プリントオプション ストリップレポートに関連する選択肢が含まれています。 ストリッププリンタタイプ - このオプションでは、外付けのオプションプリンタの種類(サーマル又は、ドットマトリックスプ リンタ)を選択できます。プリンタの選択についてはFileからPrint Strip Reportでの説明を参照してください。
- 自動印刷レポート このオプションを選択した場合、すべての検証後に自動的にWindowsのデフォルトプリ ンタへレポートが印刷されます。デフォルトにしたいプリンタを変更する場合、Fileからprint reportを選んでくださ い。インストールされているプリンタのリストの中でチェックマークが付いているのが現在のデフォルトプリンタです。希望 するプリンタの上で右クリックをして、通常使うプリンタに設定してください。
- ◇ 自動印刷要約レポート 検証結果のレポートとは別に要約レポートを印刷します。
- ◆ 自動印刷ストリップレポート このオプションで検証レポートがインストールされているサーマルあるいはドットマトリッ クスプリンタへ自動的に出力されます。このオプションの左側にある"ストリッププリンタタイプ"ドロップダウンボックスの 中から正しいプリンタの種類を選んでください。
- 自動エクセルスプレッドシート このオプションは検証結果をエクセルスプレッドシートへの出力を可能にします。検 証時にエクセルスプレッドシートが開かれていない場合、システムは作成あるいは開くことを要請します。"YES"の選 択はメインの画面でエクセルのボタンを押すのと同じ意味を持ちます。新しい及び現在のスプレッドシートを操作する ためのオプションを含んだ新しい画面が現れます。一度スプレッドシートが開かれますと、システムは検証の都度に入 力することを要求せず、自動的に結果をエクセルにエクスポートします。この特性がうまく機能するためにはエクセルで マクロを有効にする必要があります。スプレッドシートを終了するにはメイン画面上のエクセルボタンをクリックし、現れ たメニューから"Close Job"を選びます。
- メトリック単位 このオプションにより検証レポート上に表される数値データ(X-ディメンション等)の単位を、milで はなくメートル法でレポートします。一番目立つ変化は寸法単位がmilではなくマイクロメーターで現されることです。
- CSV各走査詳細 レポートファイル形式のところで"CSV"を選び、そのうえでこのオプションにチェックを入れた場 合、エクセルスプレッドシートに検証結果の平均値及び各スキャンの詳細が保存されます。
- ◆ レポートファイル名を定義 ー クリックで開き、ファイル名を定義する。 レポートを保存 ー レポートを保存する場所をデスクトップあるいブラウズで保存するフォルダを指定する。 PDF形式ページ追加保存 - PDF形式でデスクトップあるいはブラウズで保存するフォルダを指定する。
- ◆ レポートユーザー情報 ― クリックで開き、ユーザーの情報を入力する 要約レポートを保存 - このオプションでは選ばれたレポートファイル形式とチェックボックスの右側で指定されたパス にレポートを自動的に保存することを可能にします。 要約PDFを付け加える - このオプションにより、検証レポートを1つのPDFフィルへ追加することができます。このチ ェックボックスの右側に追加されたPDFファイルが保存されるパスがあります。パスには有効なAdobe PDFファイル名 が含まれていなければなりません。

# 2Dシンボルの設定メニューを使ったシステムセットアップ内容例

"オプション → 設定"のメニューを選んで、下記のセッティングにアクセスできます。1D(リニア)が選択されている場合、2Dのタブ をクリックして変更し、アプリケーション又は特定の検証結果に必要なセッティングを選んでください。

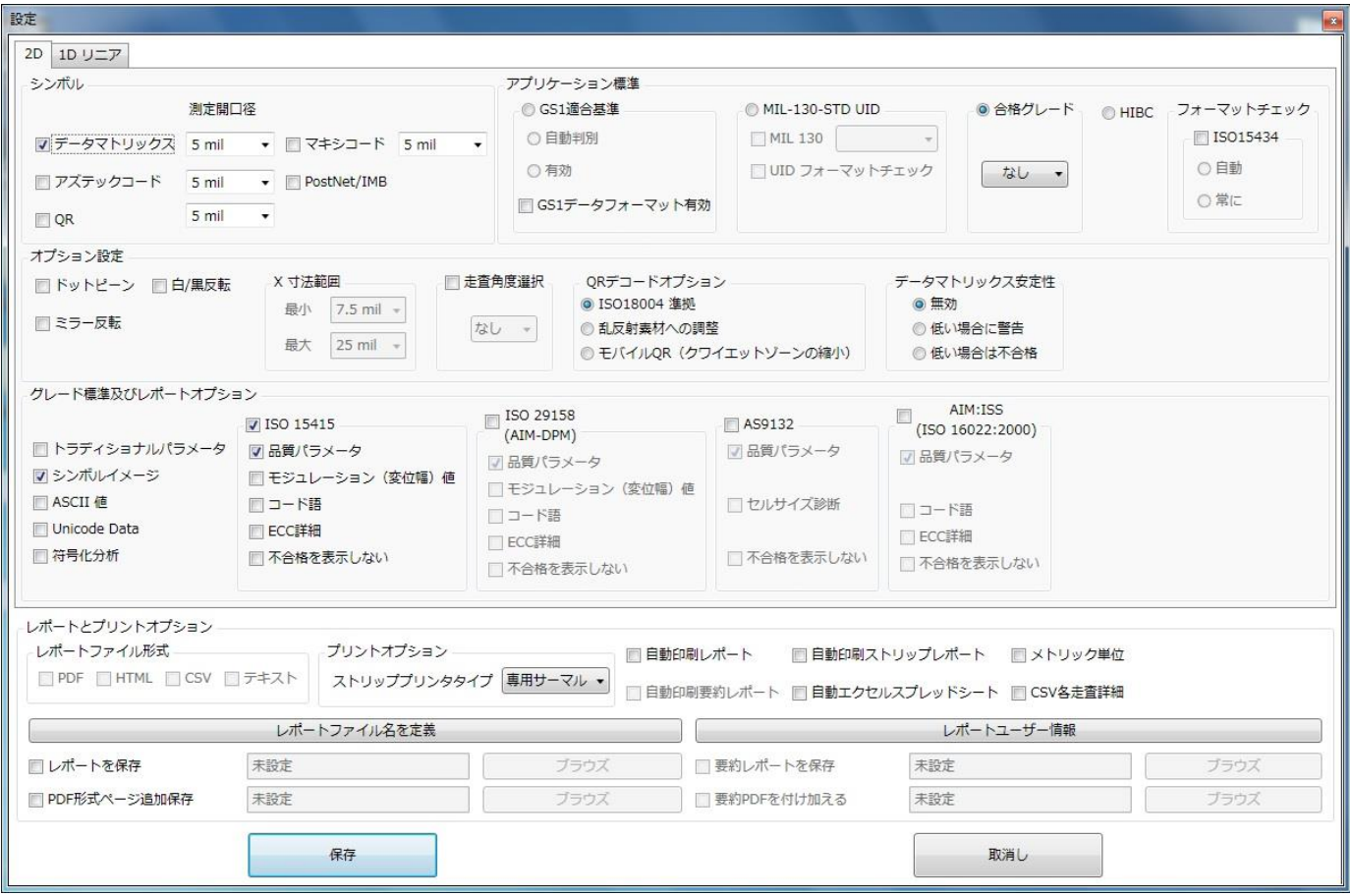

2Dセッティングダイアログ画面
### 2Dマトリクスシンボル 設定メニューの詳細

#### シンボル

検証しようとするシンボルの種類に当てはまるボックスを選んでください。それぞれに使用する測定開口径を選べるように なっています。検証結果を早く得るため検証しないバーコードのボックスはチェックを入れないことをお薦めします。

#### ● アプリケーション標準

- GS1適合基準 "GS1適合基準"のボタンをクリックすると"自動判別"に連動し、GS1適合シンボルであるかど うかを堪えず自動的に判別します。"有効"ボタンをクリックするとチェックをするが、F1キャラクタが見つからなくても 不合格にしません。 "GS1データフォーマット有効"をクリックした場合、GS1データフォーマットのチェックを行います。
- ◇ MIL-130-STD UID 米国国防省の規格に適合したシンボルを検証するときに選択します。
- 合格グレード ユーザーのアプリケーションが要求する最低のグレードを設定することができます。選択されたグレ ード以上が合格となります。アルファベッド又は数字での表示を選ぶことができ、任意のグレード(例えば2.2)を入 力することも可能です。デフォルトは"C"グレードです。
- HIBC これを有効にすると、医療業界に特化したHealth Industry Bar Code Standard に基づいてバー コードを検証します。

#### オプション設定

- ドットピーン ― ドットピーンによるシンボルを検証する場合には、これを選択します。AIM-DPMに指定されている ドット関連の"スティックアルゴリズム"が有効になります。
- 白/黒反転 ― データマトリクス及びQRコードは既に白黒反転が反映されているので、このオプションを使う必 要はありません。

#### ◇ ミラー反転 ―

- ◆ X寸法範囲 これらはドットピーンが選択された際に"スティックアルゴリズム"に接続しているドットをデコード中 に実行するときに検証機が使う調整可能な最小及び最大スティックサイズです。これはまたAIM-DPMで使用す る最小と最大のアパチャーサイズを指定します。これらの値は1/1000インチで指定されますので、75は7.5 mil になります("mil"は1/1000インチです)。
- ◆ 定査角度選択 このオプションは回転のいくつかの角度においてデータマトリクスの検証結果の平均化を可能 にします。
- QRデコードオプション 以下のオプションより選択可能です。
	- ISO18004 準拠: ISO18004規格に適合する。
	- 乱反射素材への調整: 例えば、フイルム、半透明、プラスチック、ギフトカード等さまざまな素材による乱反 射の影響を低減する。但し、ISO18004規格には適合しない。
	- モバイルQR(クワイエットゾーンの縮小): クワイエットゾーンチェックを、1モジュールに縮小する。但し、 ISO18004規格には適合しない。

#### ● グレード標準及びレポートオプション

これらの選択肢はどのような品質基準と任意のセクションをレポートに印刷するのか、またユーザーインターフェイスに表示 するのかを判断します。ここでは、主に等級基準によって結成されますが、しかし最初のいくつかのオプションはそうではあり ません:

- ◆ トラディショナルパラメータ 検証レポート及びユーザーインターフェイス上で報告されている一般特性における最 小反射率差異(MRD)がふくまれています。MRD は、バーコードのどこの箇所においても最小差の量を定めます。こ れらの最悪のケースの場合、黒と白のモジュールはお互いに隣接している必要はありません。
- ◆ シンボルイメージ 検証レポートに検証に使用されるイメージを置きます。
- ◇ ASCII 値 コード化されたASCII値のレポートが表示されます。値は印刷及び保存された検証レポート並びに データ詳細タブにレポートされます。

他のレポートオプションはすべて等級基準によって編成されます。以下のレポートオプションはそれらが表示される基準に 関係なく同じ意味を持ちます。

- ISO-15415 2Dシンボルに対するISO/IEC国際標準のバーコード品質検査規格に関連してレポート及び表 示をします。この基準を選ぶことにより、ISO 15415 規格のレポートオプションの選択を可能にします。
- 品質パラメータ 標準の品質パラメータ及びそれらと対応する値とグレードのレポートをかのうにしま す。この情報 は基準において低い結果の理由を分かりやすくしますので、これを選択することを、勧めます。
- ◆ モジュレーション(変位幅)値 シンボルの各データセルからの個々のモジュレーションバリューを印刷及び保存され たレポートに記録します。この選択に関わらず、モジュレーションバリューはユーザーインターフェイスモジュレーションタ ブで見ることができます。
- コード語- シンボルを検証する際にcodewordsのレポートを表示します。値は印刷及び保存されたレポート並びに データ詳細タブにレポートされます。
- ECC 詳細- このオプションは、エラー修正詳細をレポートし、それは一般特性の中に表示されます。
- ◆ 不合格を表示しない 検証の際に、もしシンボルが基準に不合格(合格グレード以下の等級)の場合でも、ほか の選ばれた基準に合格すれば、この基準の結果は検証レポートに含まれません。例えば、このオプションが ISO

15415 規格に設定されていて、さらに ISO 15415 と AIM-DPM 規格が両方とも有効になっていた場合、ISO 15415 の検証グレードが合格グレード以下でありながら、AIM-DPM のグレードが合格になった場合は、ISO 15415 規格の結果は検証レポートに表示されません。

- Aim-DPM AIM-DPM検証基準を使う場合、これを得選んでください。これはドットピーンの選択に関わらず 選ぶことができます。
- 品質パラメータ 標準の品質パラメータ及びそれらと対応する値とグレードのレポートをかのうにします。この情報は 基準において低い結果の理由を分かりやすくしますので、これを選択することを、勧めます。
- モジュレーション(変位幅)値 シンボルの各データセルからの個々のモジュレーションバリューを印刷及び保存され たレポートに記録します。この選択に関わらず、モジュレーションバリューはユーザーインターフェイスモジュレーションタ ブで見ることができます。
- コード語- シンボルを検証する際にcodewordsのレポートを表示します。値は印刷及び保存されたレポート並びに データ詳細タブにレポートされます。
- ◇ FCC 詳細= このオプションは、エラー修正詳細をレポートし、それは一般特性の中に表示されます。
- $\diamond$  **不合格を表示しない –** 検証の際に、もしシンボルが基準に不合格(合格グレード以下の等級)の場合でも、ほか の選ばれた基準に合格すれば、この基準の結果は検証レポートに含まれません。例えば、このオプションが ISO 15415 規格に設定されていて、さらに ISO 15415 と AIM-DPM 規格が両方とも有効になっていた場合、ISO 15415 の検証グレードが合格グレード以下でありながら、AIM-DPM のグレードが合格になった場合は、ISO 15415 規格の結果は検証レポートに表示されません。
- AS-9132 パーツマーキングデータマトリクスコードのためのSAE AS9132 品質必要規格に従ってレポート及び 表示します。データーマトリックスシンボルが選ばれた時のみ、このオプションを選択できます。
- 品質パラメータ 標準の品質パラメータ及びそれらと対応する値とグレードのレポートをかのうにします。この情報は 基準において低い結果の理由を分かりやすくしますので、これを選択することを、勧めます。
- ◆ セルサイズ診断 データーマトリックスクロックトラックエレメントの高さ及び幅を表示する詳細クロックトラック情報を 有効にします。
- $\diamond$  不合格を表示しない 検証の際に、もしシンボルが基準に不合格(合格グレード以下の等級)の場合でも、ほか の選ばれた基準に合格すれば、この基準の結果は検証レポートに含まれません。例えば、このオプションが ISO 15415 規格に設定されていて、さらに ISO 15415 と AIM-DPM 規格が両方とも有効になっていた場合、ISO 15415 の検証グレードが合格グレード以下でありながら、AIM-DPM のグレードが合格になった場合は、ISO 15415 規格の結果は検証レポートに表示されません。
- **◇ Aim :ISS (ISO 16022:2000)- データマトリクスコードに対するISO-16022のシンボルと品質規格に従ってレ** ポート及び表示をします。データーマトリックスシンボルが選ばれた時のみ、このオプションを選択できます。
- 品質パラメータ 標準の品質パラメータ及びそれらと対応する値とグレードのレポートをかのうにします。この情報は 基準において低い結果の理由を分かりやすくしますので、これを選択することを、勧めます。
- コード語- シンボルを検証する際にcodewordsのレポートを表示します。値は印刷及び保存されたレポート並びに データ詳細タブにレポートされます。
- ◇ FCC 詳細= このオプションは、エラー修正詳細をレポートし、それは一般特性の中に表示されます。
- ◆ 不合格を表示しない 検証の際に、もしシンボルが基準に不合格(合格グレード以下の等級)の場合でも、ほか の選ばれた基準に合格すれば、この基準の結果は検証レポートに含まれません。例えば、このオプションが ISO 15415 規格に設定されていて、さらに ISO 15415 と AIM-DPM 規格が両方とも有効になっていた場合、ISO 15415 の検証グレードが合格グレード以下でありながら、AIM-DPM のグレードが合格になった場合は、ISO 15415 規格の結果は検証レポートに表示されません。

#### ● レポートとプリントオプション

**◇ レポートファイル形式 ― ここではレポートパスに作成されるファイルの種類を選択できます(PDF, HTML,** CSV とテキスト)。複数のファイルの種類が選択されている場合、各タイプのファイルは、レポート保存チェックボック スの右側に表示されるレポートパスで示されるフォルダに作成されます。

> 注記: "Save Report" (レポート保存)オプションが選択されていない限り、レポートを選んでいても自動 的に保存されません。このオプションにより、オペレータは単一選択及びレポートの種類又はパスを変更せ ずにはレポートを書くことができないようにします。これは個々の保存されたレポートを希望しない場合、印 刷処理問題を軽減するためにコードをテストするのに有益である。

- ◆ プリントオプション ストリップレポートに関連する選択肢が含まれています。 ストリッププリンタタイプ - このオプションでは、外付けのオプションプリンタの種類(サーマル又は、ドットマトリックス プリンタ)を選択します。プリンタの選択についてはFileからPrint Strip Reportでの説明を参照してください。
- 自動印刷レポート このオプションを選択した場合、すべての検証後に自動的にWindowsのデフォルトプリン タへレポートが印刷されます。デフォルトにしたいプリンタを変更する場合、Fileからprint reportを選んでくださ い。インストールされているプリンタのリストの中でチェックマークが付いているのが現在のデフォルトプリンタです。希 望するプリンタの上で右クリックをして、通常使うプリンタに設定してください。
- ◆ 自動印刷要約レポート 検証結果のレポートとは別に要約レポートを印刷します。
- ◆ 自動印刷ストリップレポート このオプションで検証レポートがインストールされているサーマルあるいはドットマトリ ックスプリンタへ自動的に出力されます。このオプションの左側にある"ストリッププリンタタイプ"ドロップダウンボックス の中から正しいプリンタの種類を選んでください。
- ◆ 自動エクセルスプレッドシート このオプションは検証結果をエクセルスプレッドシートへの出力を可能にします。 検証時にエクセルスプレッドシートが開かれていない場合、システムは作成あるいは開くことを要請します。"YES" の選択はメインの画面でエクセルのボタンを押すのと同じ意味を持ちます。新しい及び現在のスプレッドシートを操 作するためのオプションを含んだ新しい画面が現れます。一度スプレッドシートが開かれますと、システムは検証の 都度に入力することを要求せず、自動的に結果をエクセルにエクスポートします。この特性がうまく機能するために はエクセルでマクロを有効にする必要があります。スプレッドシートを終了するにはメイン画面上のエクセルボタンを クリックし、現れたメニューから"Close Job"を選びます。
- メトリック単位 このオプションにより検証レポート上に表される数値データ(X-ディメンション等)の単位を、mil ではなくメートル法でレポートします。一番目立つ変化は寸法単位がmilではなくマイクロメーターで現されることで す。
- CSV各走査詳細 レポートファイル形式のところで"CSV"を選び、そのうえでこのオプションにチェックを入れた 場合、エクセルスプレッドシートに検証結果の平均値及び各スキャンの詳細が保存されます。
- ◆ レポートファイル名を定義 ー クリックで開き、ファイル名を定義する。
- レポートを保存 レポートを保存する場所をデスクトップあるいブラウズで保存するフォルダを指定する。
- ◇ PDF形式ページ追加保存 ー PDF形式でデスクトップあるいはブラウズで保存するフォルダを指定する
- ◆ レポートユーザー情報 ― クリックで開き、ユーザーの情報を入力する
- ◆ 要約レポートを保存 このオプションでは選ばれたレポートファイル形式とチェックボックスの右側で指定されたパ スにレポートを自動的に保存することを可能にします。
- 要約PDFを付け加える このオプションにより、検証レポートを1つのPDFフィルへ追加することができます。この チェックボックスの右側に追加されたPDFファイルが保存されるパスがあります。パスには有効なAdobe PDFファイ ル名が含まれていなければなりません。

## 3. シングルモードで二次元データマトリックスシンボルの検証に診断アイ コンを使用する

"オプション → 設定"メニューで、コードの種類として"Data Matrix"を選んでください。検証するシンボルを囲みます。クリックと ドラッグで検証するシンボルの左上側から始めて、シンボルの右下側で放します。 選んでエリアがほぼ正方形であれば、選択 された2Dシンボルエリアのためのデフォルト設定が割り当てられます。"検証" "ボタンをクリックしてください。

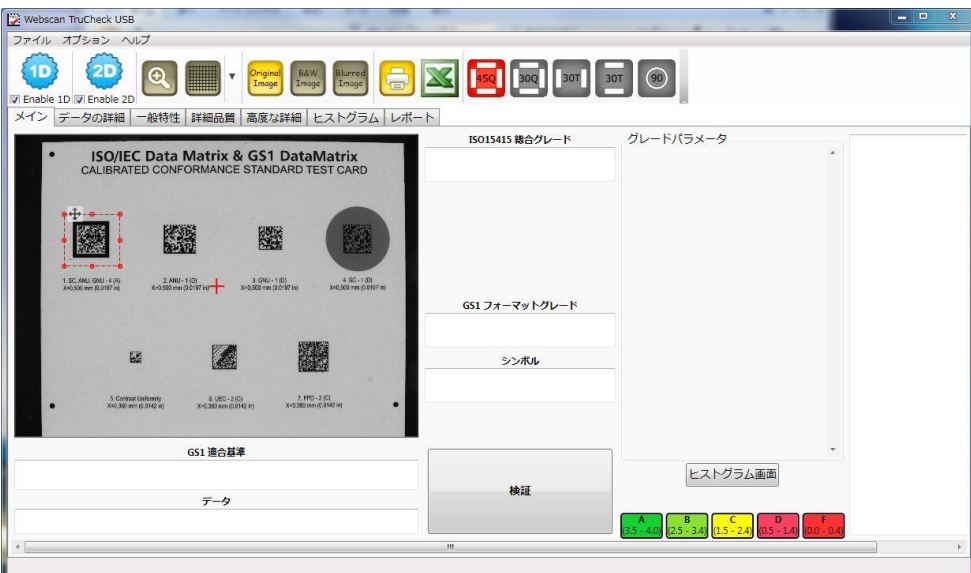

### 診断アイコンを使用した場合の画面表示の種類

ソフトウェアのメインスクリーン上で診断アイコンを使用すると以下の機能を利用できます。

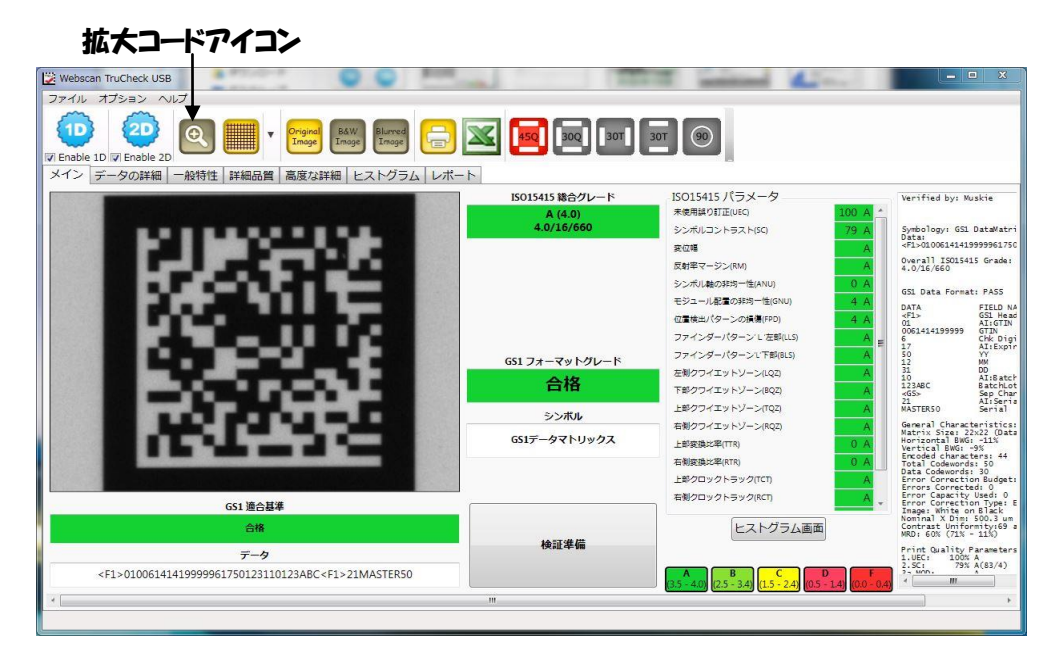

グリッドは交点とアパチャを表示します。黄色又は赤で表示された場合、警告又はシンボルの不合格部分を反映します。 グリッドにあるオプションにより、実グリッド、標準グリッド、色で表した変位幅領域又は無色の変位幅領域を見ることができ ます。アパチャサイズをを表す円がグリーンであれば、領域はグレードA又はBであることを示します。

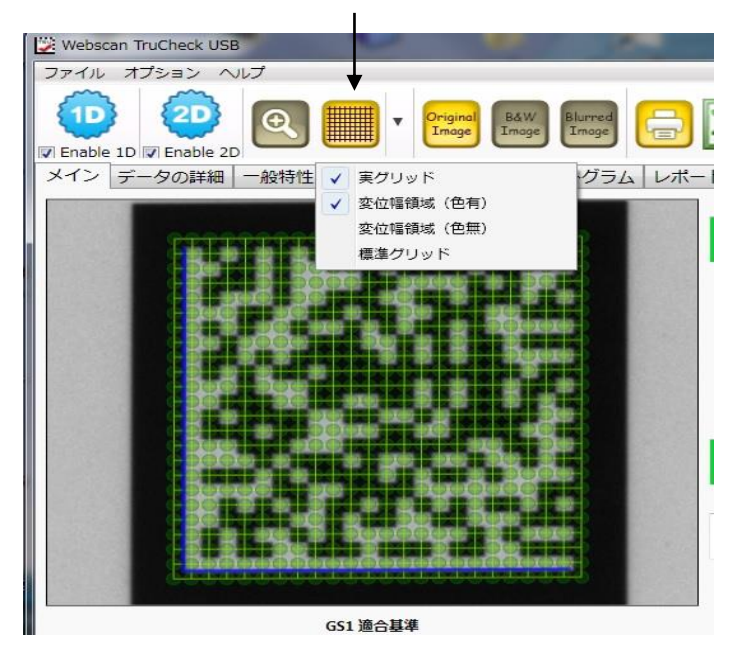

グリッド表示・非表示アイコン

実際のスキャンイメージに戻すことができます。

実際のスキャンイメージアイコン

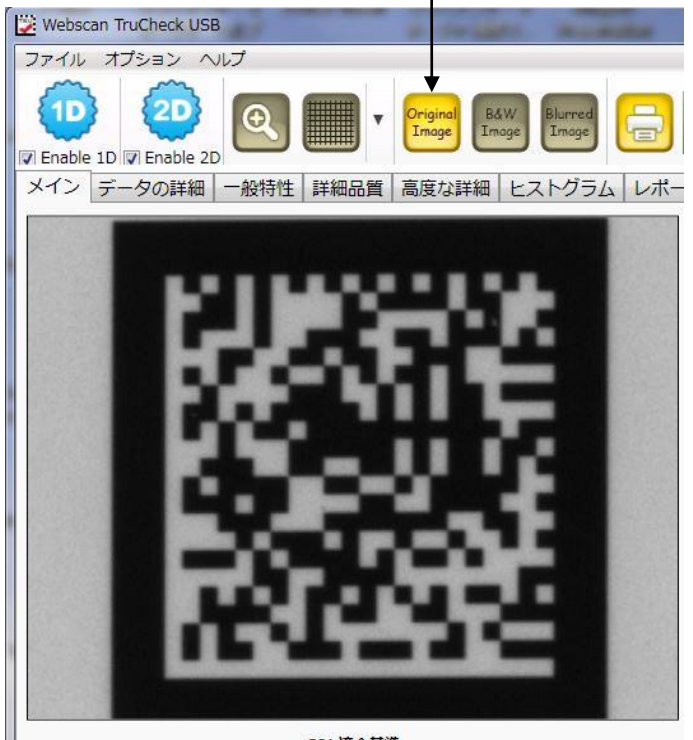

黒と白のイメージはぼやけたイメージをグローバル閾値で処理した結果です。黒と白のイメージはデコードするために使われす。

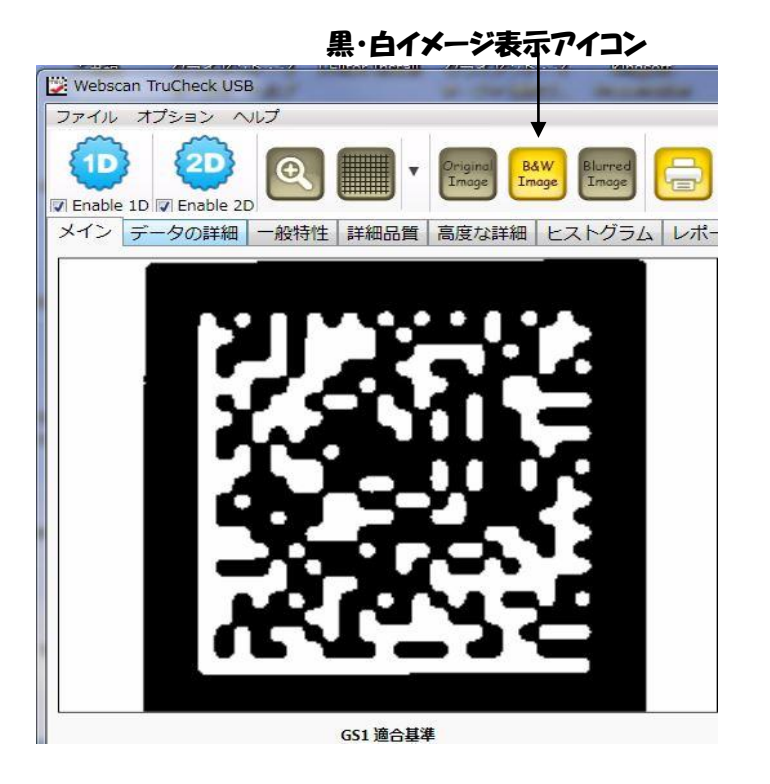

ぼやけたイメージは検証アパチャーで実際のイメージを処理した結果を反映するものです。汚れや欠如などの小さな欠陥は、 この処理によって補うことができ、角などは和らぎます。このイメージはその後グローバル閾値を計算するために使われ、それが 黒と白のイメージを得るためにぼやけたイメージに適用されます。

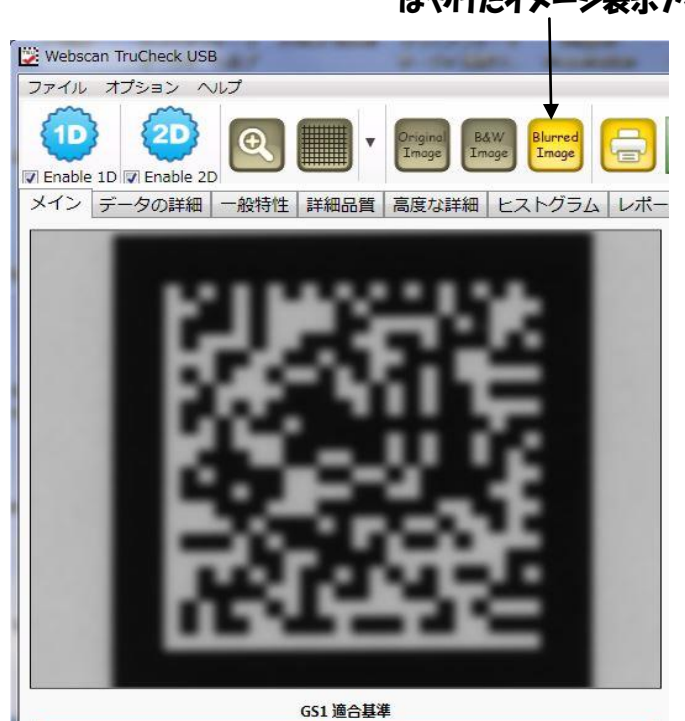

#### ぼやけたイメージ表示アイコ

43

## 3. - 1 検証結果のレポート

### ソフトウェアのタブの説明 (二次元データマトリックス)

### データの詳細:

2Dデータマトリックスが解読された情報です。

| Webscan TruCheck USB                                                                                                    |               |      |  |  |  |
|----------------------------------------------------------------------------------------------------|---------------|------|--|--|--|
| ファイル オプション ヘルプ                                                                                                    |               |      |  |  |  |
| 450 300 30T 30T 90<br>B&W<br>ē<br><b>Original</b><br>Blurred<br>  Image<br>Θ<br>$\boldsymbol{\mathrm{v}}$<br>Image<br>Image<br>T Enable 1D T Enable 2D                                           |               |      |  |  |  |
| データの詳細<br>メイン<br>般特性<br>高度な詳細 ヒストグラム レポート<br>詳細品質                                                                                                    |               |      |  |  |  |
| Data                                                                                                    |               |      |  |  |  |
| <f1>0100614141999996175<br/>0123110123ABC<f1>21MAST<br/><b>ER50</b></f1></f1>                                                                                                    |               |      |  |  |  |
| データフォーマットチェック<br>GS1 Application Data Format: PASS                                                                                                    |               |      |  |  |  |
| GS1 Header                                                                                                    | $<$ F1>       | PASS |  |  |  |
| AI: GTIN                                                                                                    | 01            | PASS |  |  |  |
| <b>GTIN</b>                                                                                                    | 0061414199999 | PASS |  |  |  |
| Chk Digit                                                                                                    | 6             | PASS |  |  |  |
| AI: Expiry                                                                                                    | 17            | PASS |  |  |  |
| YY                                                                                                    | 50            | PASS |  |  |  |
| MM.                                                                                                    | 12            | PASS |  |  |  |
| <b>DD</b>                                                                                                    | 31            | PASS |  |  |  |
| AI: BatchLot                                                                                                    | 10            | PASS |  |  |  |
| BatchLot                                                                                                    | 123ABC        | PASS |  |  |  |
| SEP.CHAR                                                                                                    | $<$ F1>       | PASS |  |  |  |
| AI: Serial                                                                                                    | 21            | PASS |  |  |  |
| Serial                                                                                                    | MASTER50      | PASS |  |  |  |
| <b>ASCII值</b>                                                                                                    |               |      |  |  |  |
| 048 049 048 048 054 049<br>052 049 052 049 057 057<br>057 057 057 054 049 055<br>053 048 049 050 051 049<br>049 048 049 050 051 065<br>066 067 232 050 049 077<br>065 083 084 069 082 053<br>048 |               |      |  |  |  |
|                                                                                                    |               |      |  |  |  |

注記: デコードされなかたコード語がエラー修正で代用された場合、アスタリスクが示されます。

### 一般特性:

シンボルの一般的特性を見ることができます。 ここには二次元データマトリックスコードの特性を表しています。

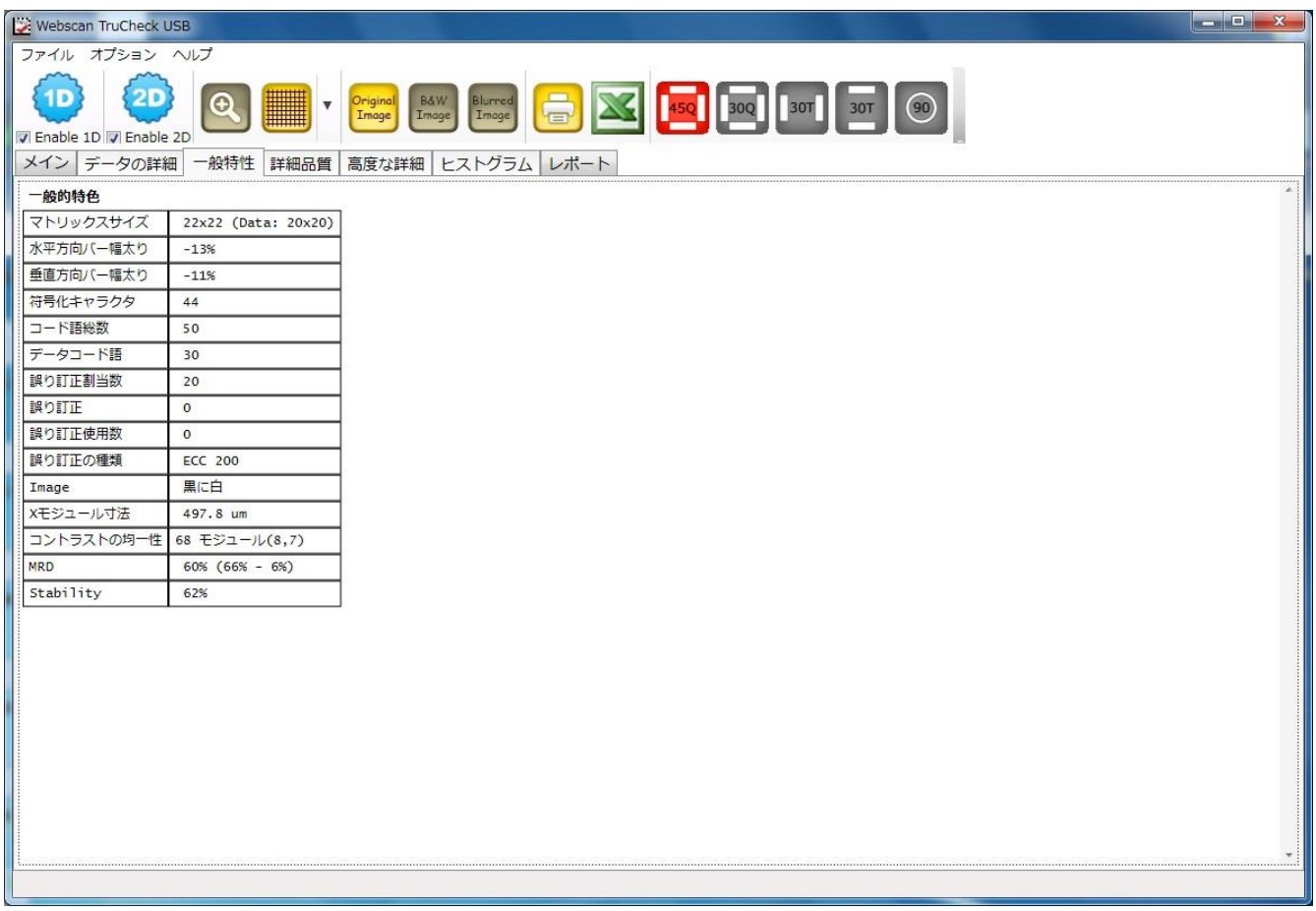

一般的な特徴は全体のマトリックスのサイズ、データサイズ、シンボルのトータルのコード語とこのシンボルサイズに対して割り当 てられるデータとエラー修正のコード語の数を含みます。さらにエラー修正で修正されたコード語の数と何パーセントのエラー修 正が使用されたかがレポートされます。

MRD と PCSはシンボルコントラストの伝統的なサイズです。MRD (ミニマムリフレクタンスディフェランス=最小反射相違点) はシンボルの中で最も明るくないスペースと最も明るいバーの違いです。シンボルの中で最も明るいスペース(Rmax)と最も濃 いバー(Rmin)の間ではっきりする明るいバックの色(Rmax)のパーセンテージがPCSですので、PCS = (Rmax – Rmin) / Rmax.

### 詳細品質:

各パラメータの値及びグレードが表示されます。

ISO15415に準じてデータマトリクスシンボルの品質パラメータの表示です。これらの各パラメータの詳細については附属書F参 照してください。

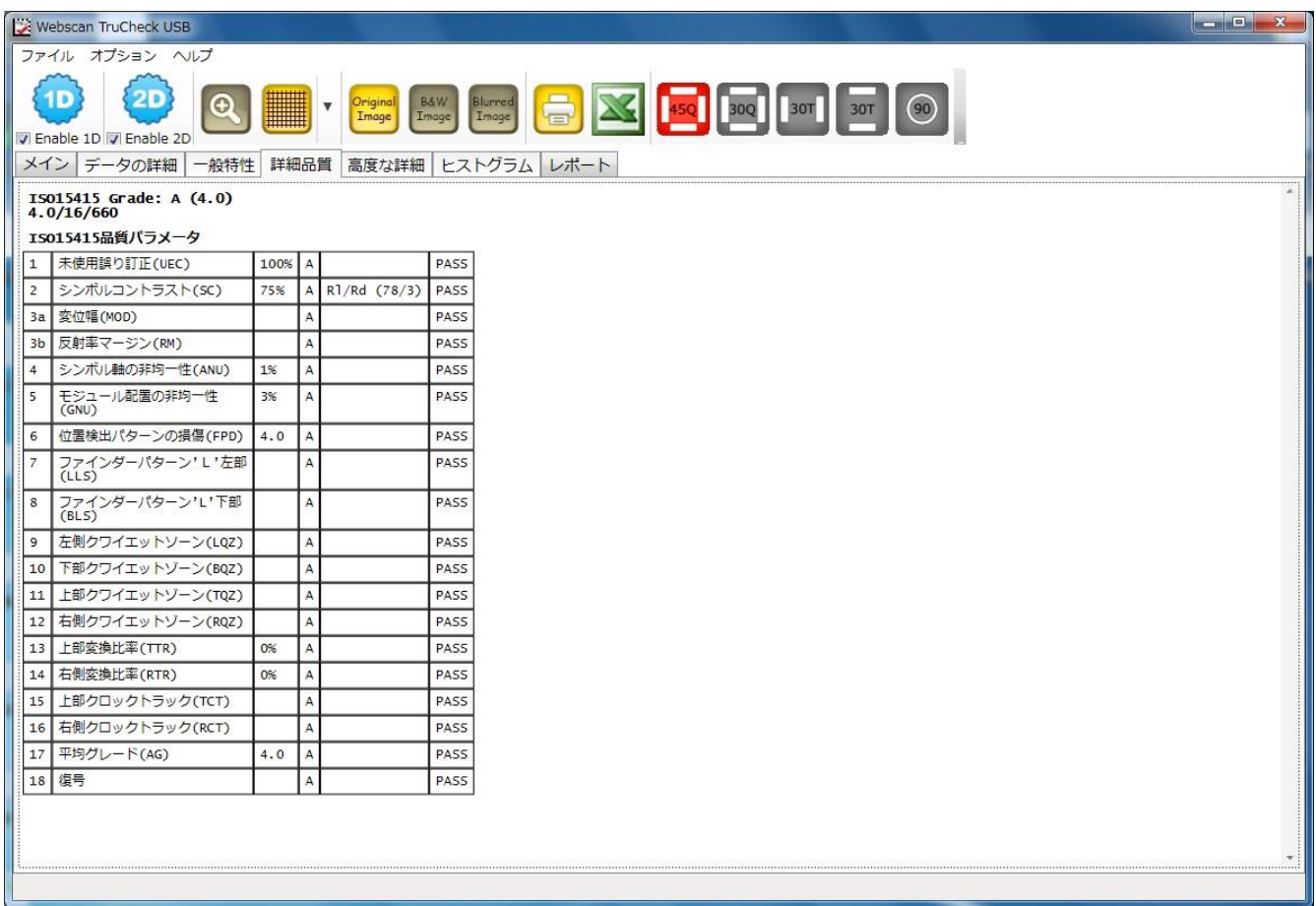

### 高度な詳細:

ここではさらに掘り下げた情報を提供しています。

下のの図ではデータマトリクスシンボルの詳細を表示しています。これらは各データセルの個々の変位幅の値です。

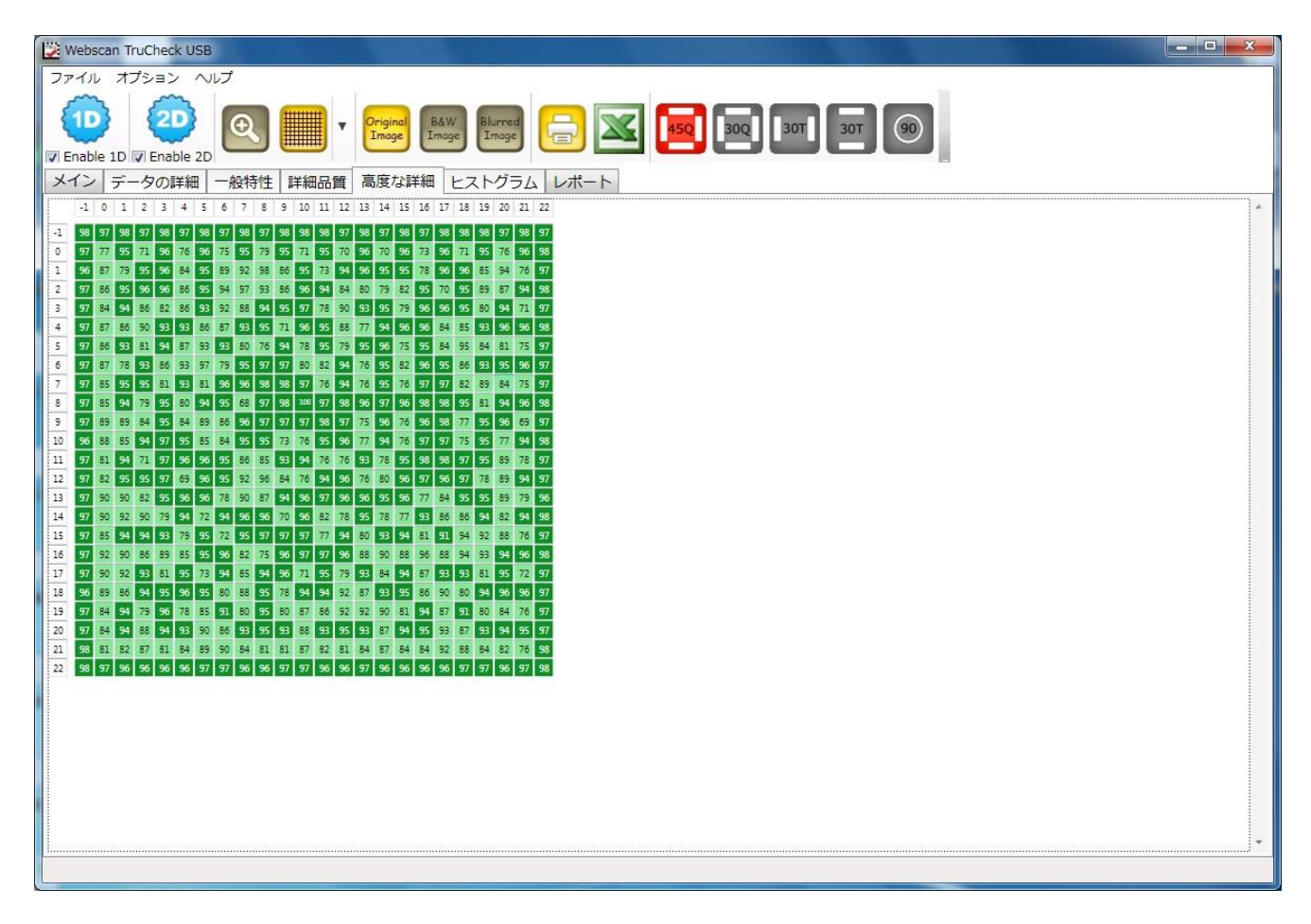

### ヒストグラム:

全体のシンボル(上側のグラフ)とモジュールセンター(下側のグラフ)上の各ピクセルの中の反射の値の発生する頻度をグラフで 表します。上側のグラフはイメージにあるすべてのピクセルの明るさを表すヒストグラムです。下側のグラフはシンボルのモジュール の中心のみを反映します。下側のグラフには明確に暗い又は明るくないエレメントは含まれていません。すべての暗い又は明る いモジュールは同じような明るさではありませんが、お互いに比較的近いので、バーは纏められています。上側のヒストグラムで は暗さと明るさの間のいくつかのピクセルを表しています。これらのピクセルは主として暗いモジュールと明るいモジュールの境目に ありますので、明るさの中間値を得ます。水平軸にはグローバル閾値(高い線)を表すマーカー及び暗いエレメントと明るいエレ メント両方に対しての変位幅レベルのBとC、CとDの分離点が含まれています。

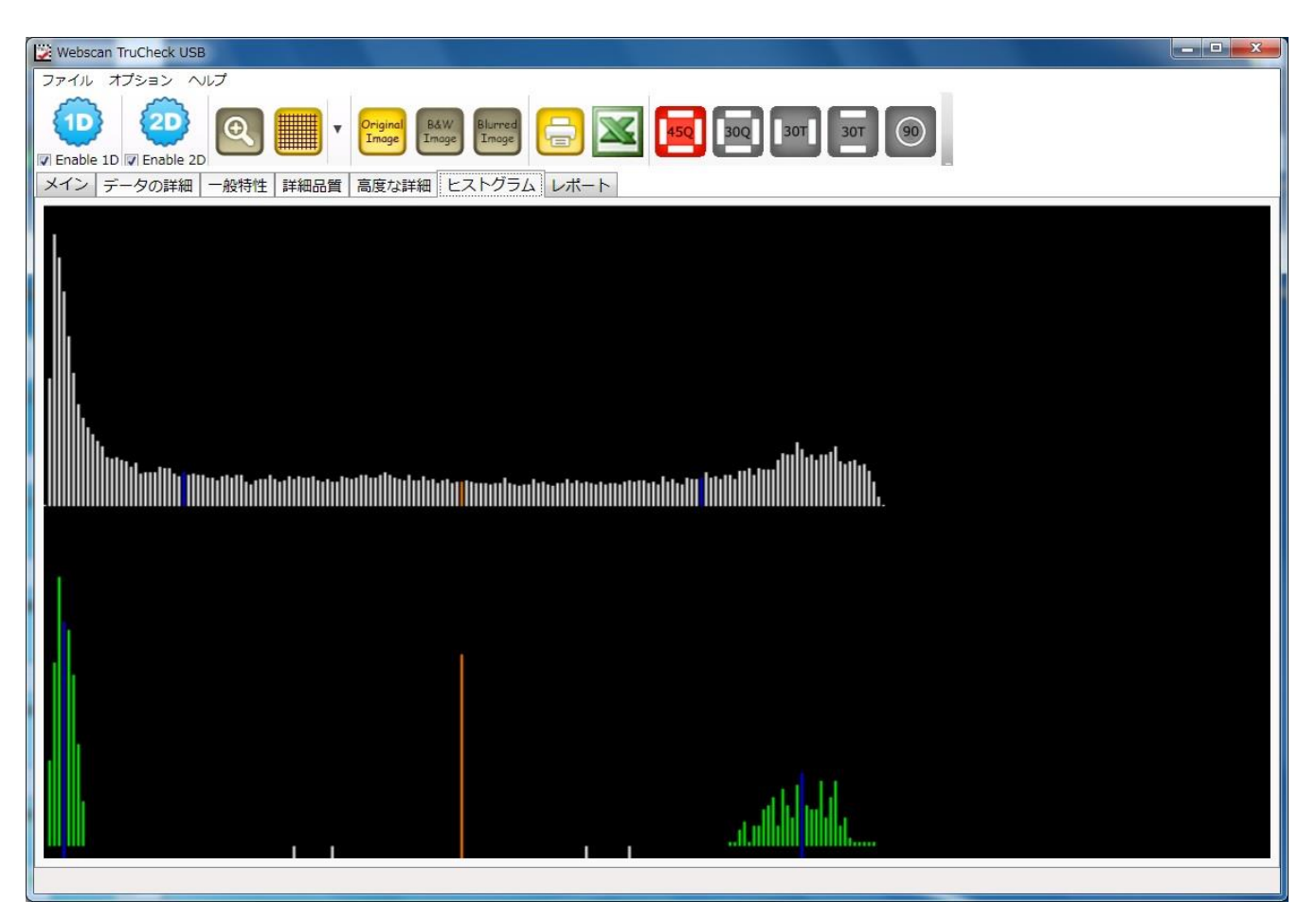

# 3. - 2 TruCheck USB DPM/コンパクトタワーの焦点の合わせ方

DPM タワーは様々なサイズや形状のサンプルに打たれているバーコードシンボルの検証を円滑に行うために、イメージャーの高 さを調整することができます。上部のハンドルを回して高さを調整します。ハンドルを回す方向によって、イメージャーは上又は 下に移動します。

① サンプルをイメージャーのしたに置きます。"検証準備"ボタンをクリックすると、ソフトウェアは自動的に焦点合わせモードに 入り、画面にシンボルの画像が表示されます。このモードになると、赤色のターゲット円が真ん中に見えます。

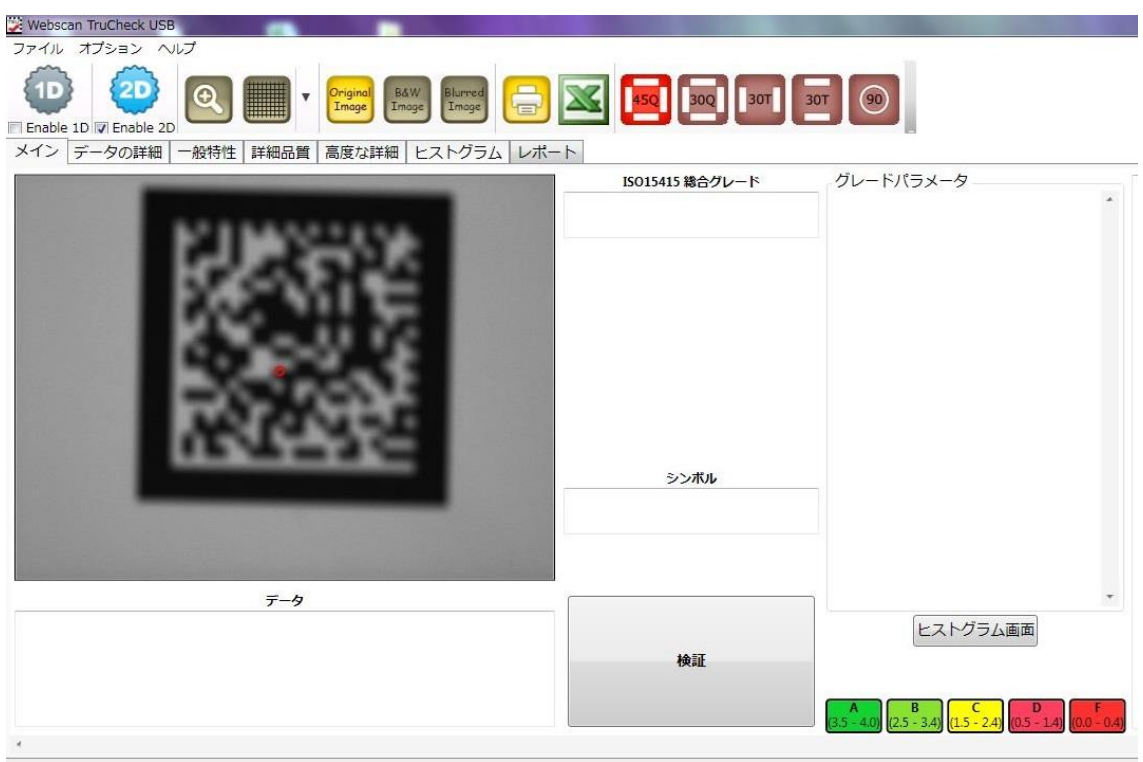

イメージャーを移動し始めると、画面の上から光点が現れます。光点はイメージャーから投影される光源のイメージです。

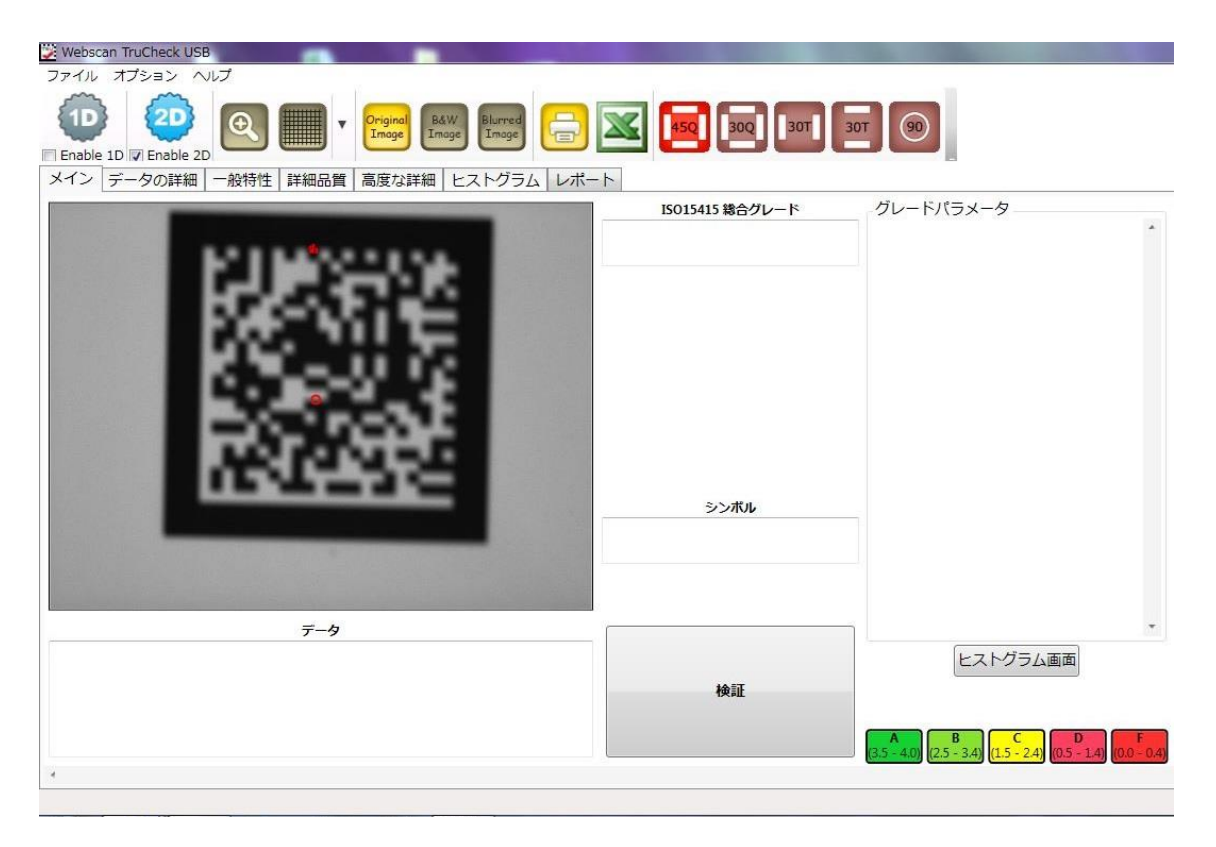

③ イメージャーを移動しながら光点を赤い円のターゲットに合わせていきます。光点が赤いターゲット円に重なり、円がグリー ン色に変われば、正確な焦点距離となります。

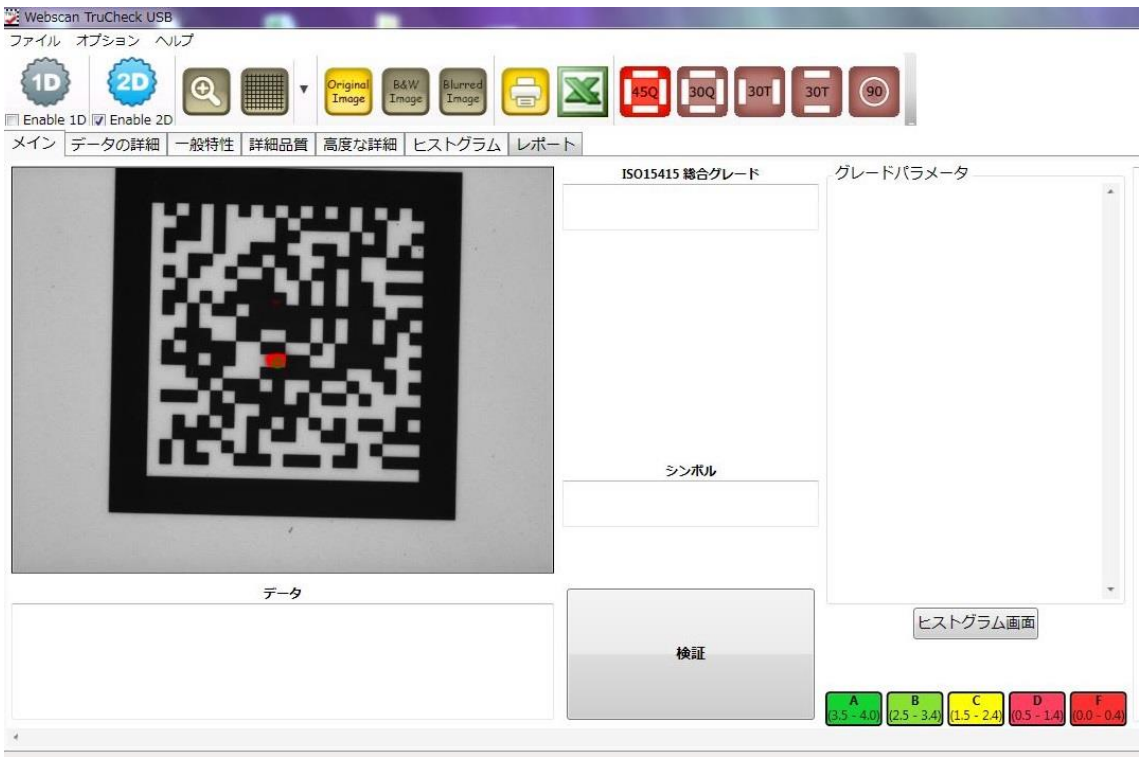

④ 焦点が合いましたら、検証したいバーコードをマウスで囲み"検証"ボタンをクリックすると、検証を始め、結果が表示され ます。

# 3. - 3 テータマトリックスの検証結果レポート例

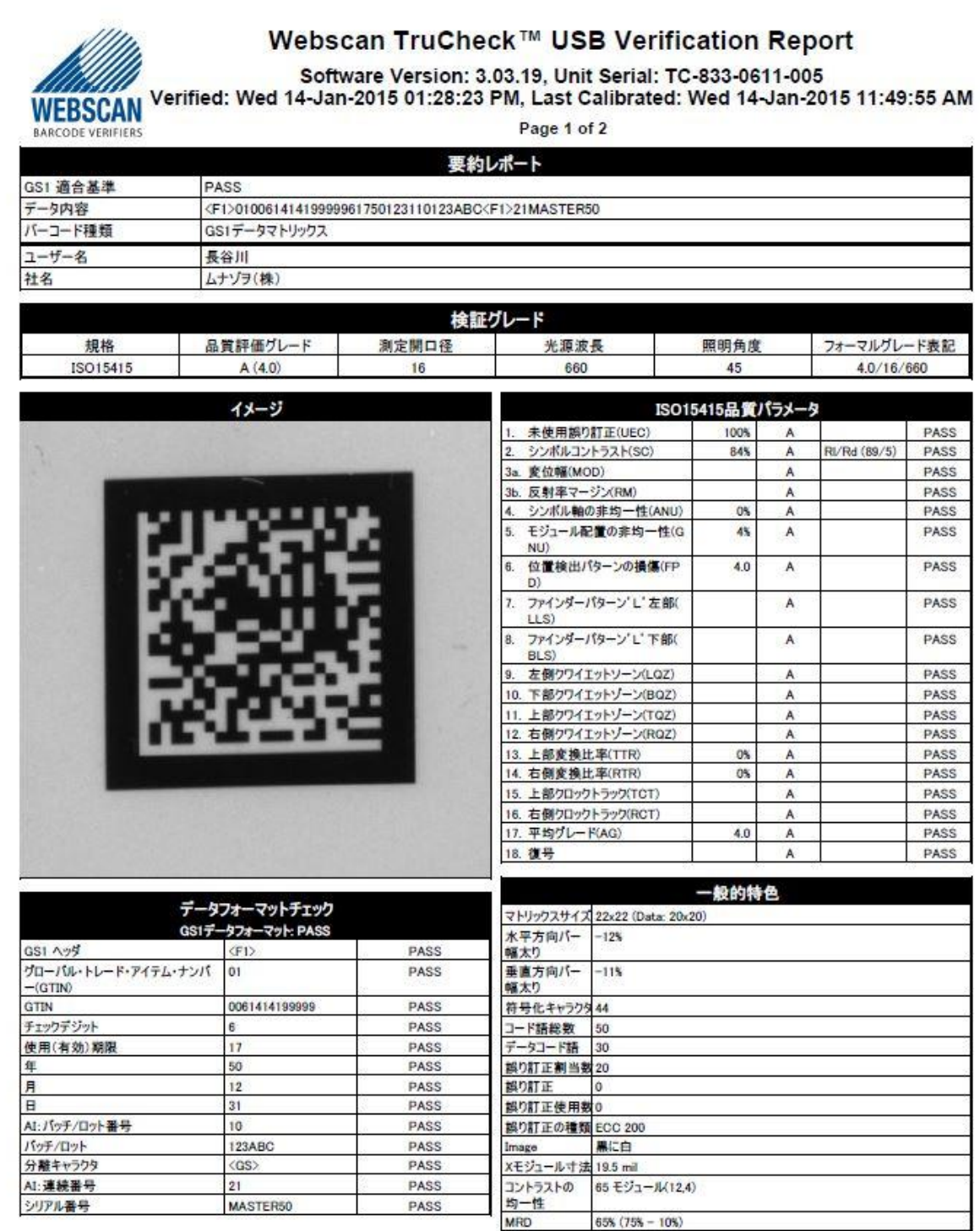

# 4.シングルモードの検証について(リニア1次元シンボル)

"検証準備"をクリックします。検証するバーコードを囲みます。クリックとドラッグで検証するバーコードの左上側から始めて、シ ンボルの右下側で放します。 選んでエリアがほぼ長方形であれば、選択された1Dシンボルエリアのためのデフォルト設定が割 り当てられます。"検証 "ボタンをクリックして、検証します。

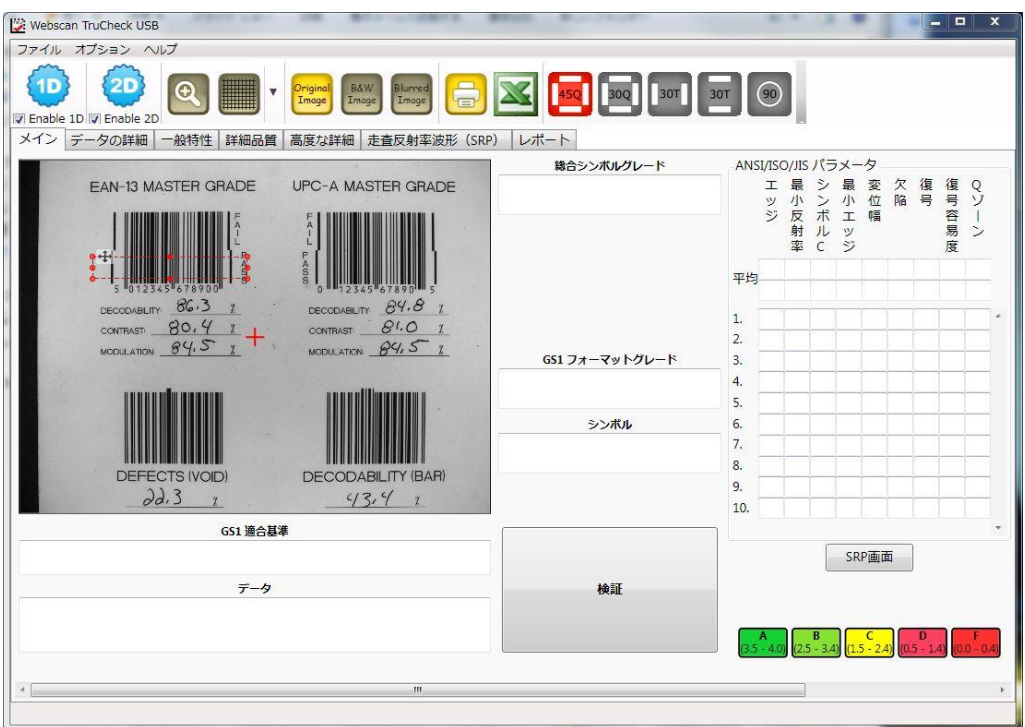

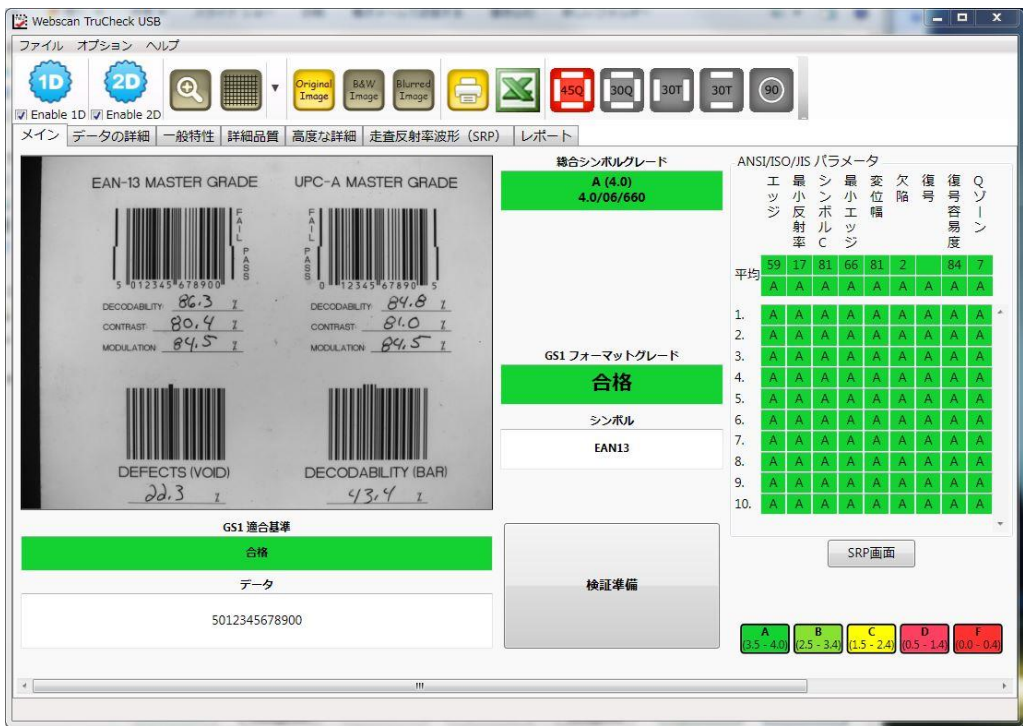

## GS1フォーマットチェックで"GS1 DataBarコンポジット"シンボルを検証

GS1データフォーマットチェックを有効にするには"オプション"メニューの"設定"画面の"シンボル"のところで"GS1データバー"にチ ェックを入れて、"GS1"アプリケーション標準"のところで"GS1適合基準"にチェックを入れます。 ISO合格グレードにチェックを 入れた場合でもGS1データフォーマットチェックを有効にすることは可能です。

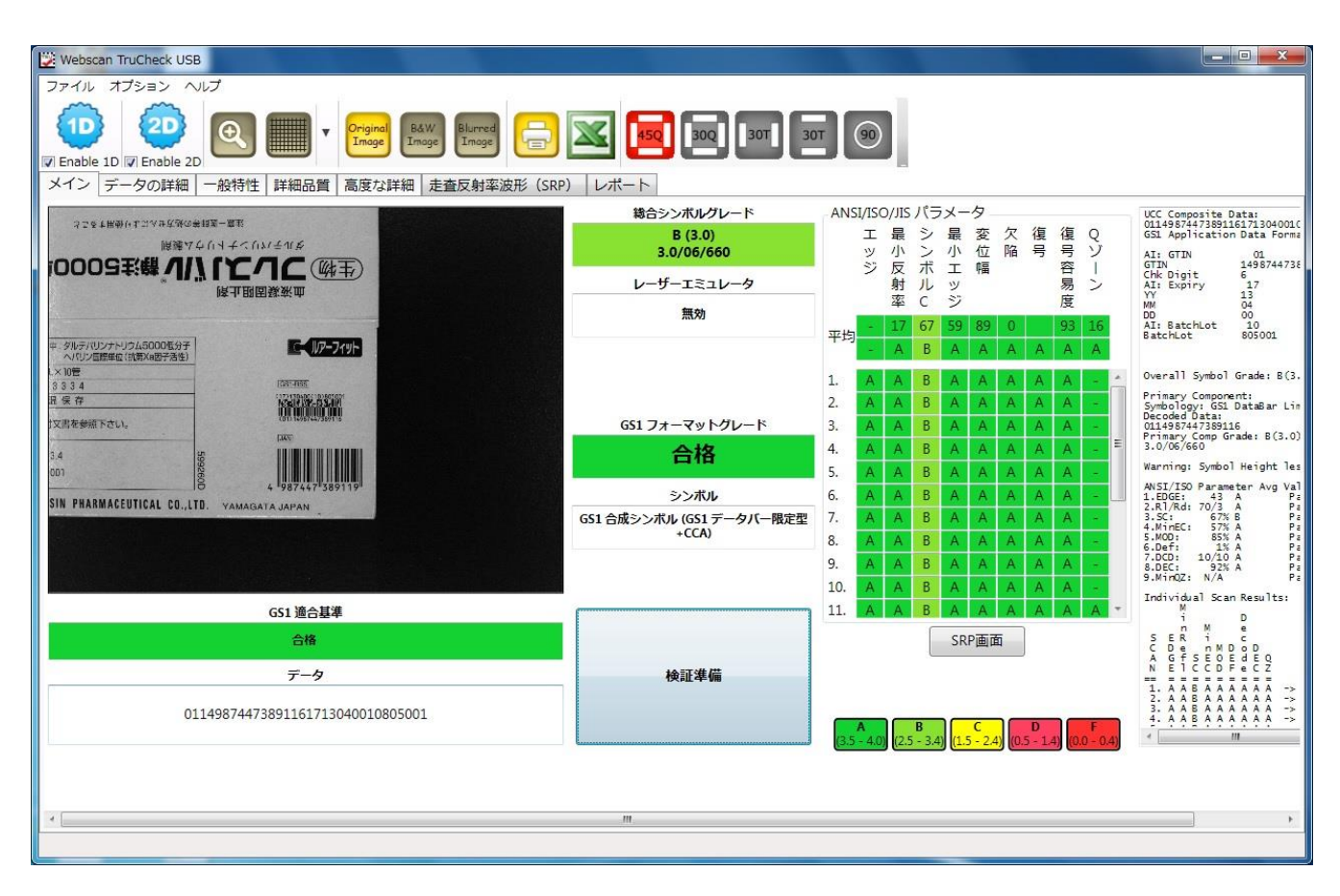

GS1 データバーシンボルが、GS1フォーマットチェックが作動している状態で検証された場合、データは分析され、各データの要 素はそれらのルールに従って合格又は不合格と判定されます。"GS1容認基準"に従って合格グレードを得るためにはデータと シンボル両方ともGS1が定めている基準を満たさなければなりません。

検証されたバーコードの結果を分析する上でそれぞれのタブに含まれる詳細を参照してください。

#### データの詳細

"データの詳細"タブは分析されたデータのさらなる詳細を表し、失敗はこのタブにレポートされます。これは"GS1 Acceptance Criteria"(GS1容認基準)の失敗に関するトラブルシュティング関連のときに役立ちます。

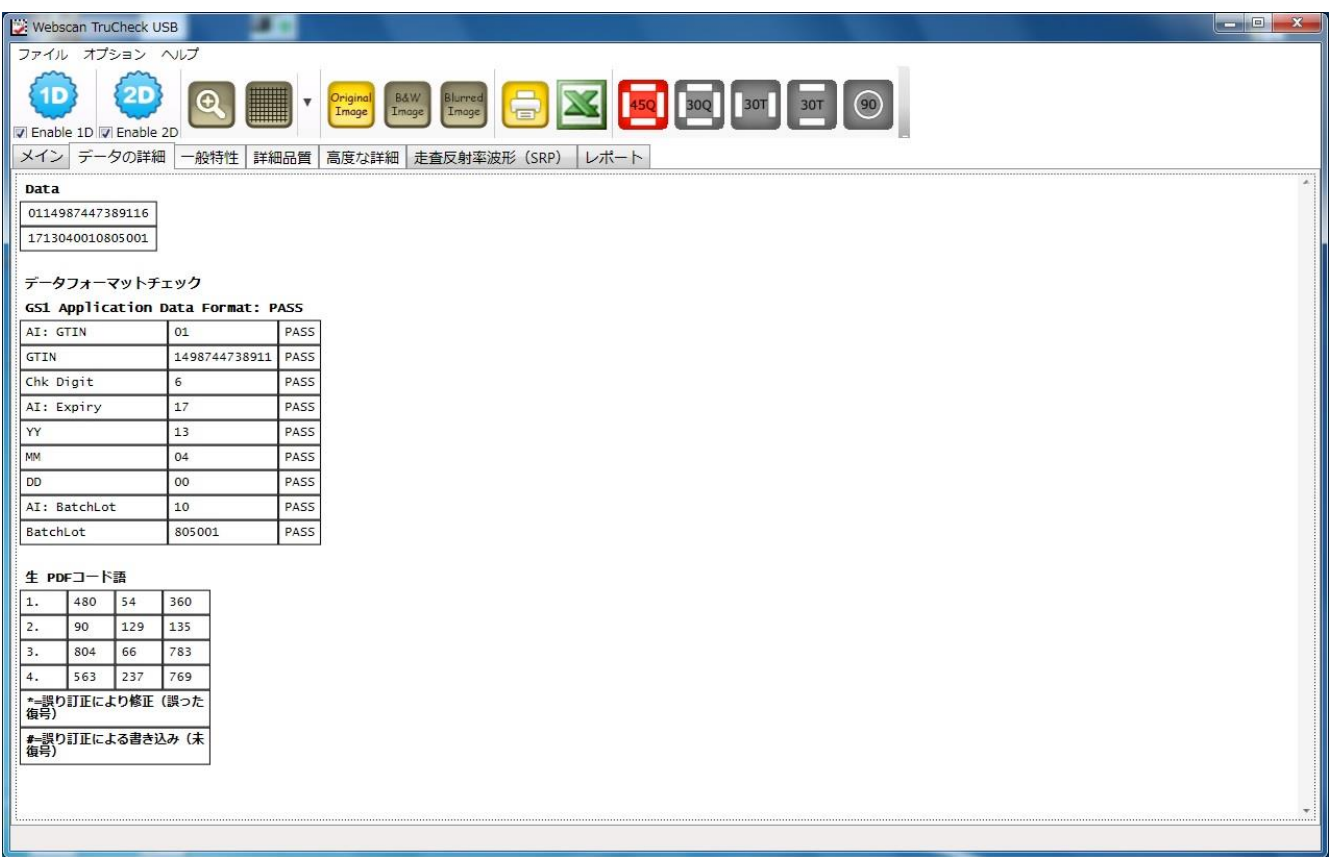

### 一般特性

分析されたデータをフィールドに現すために表にされ、データが何を意味するのか、そしてGS1が特定のAIとそれらのデータの内 容のために設定しているルールに従ってフィールドが合格又は不合格かを表示します。

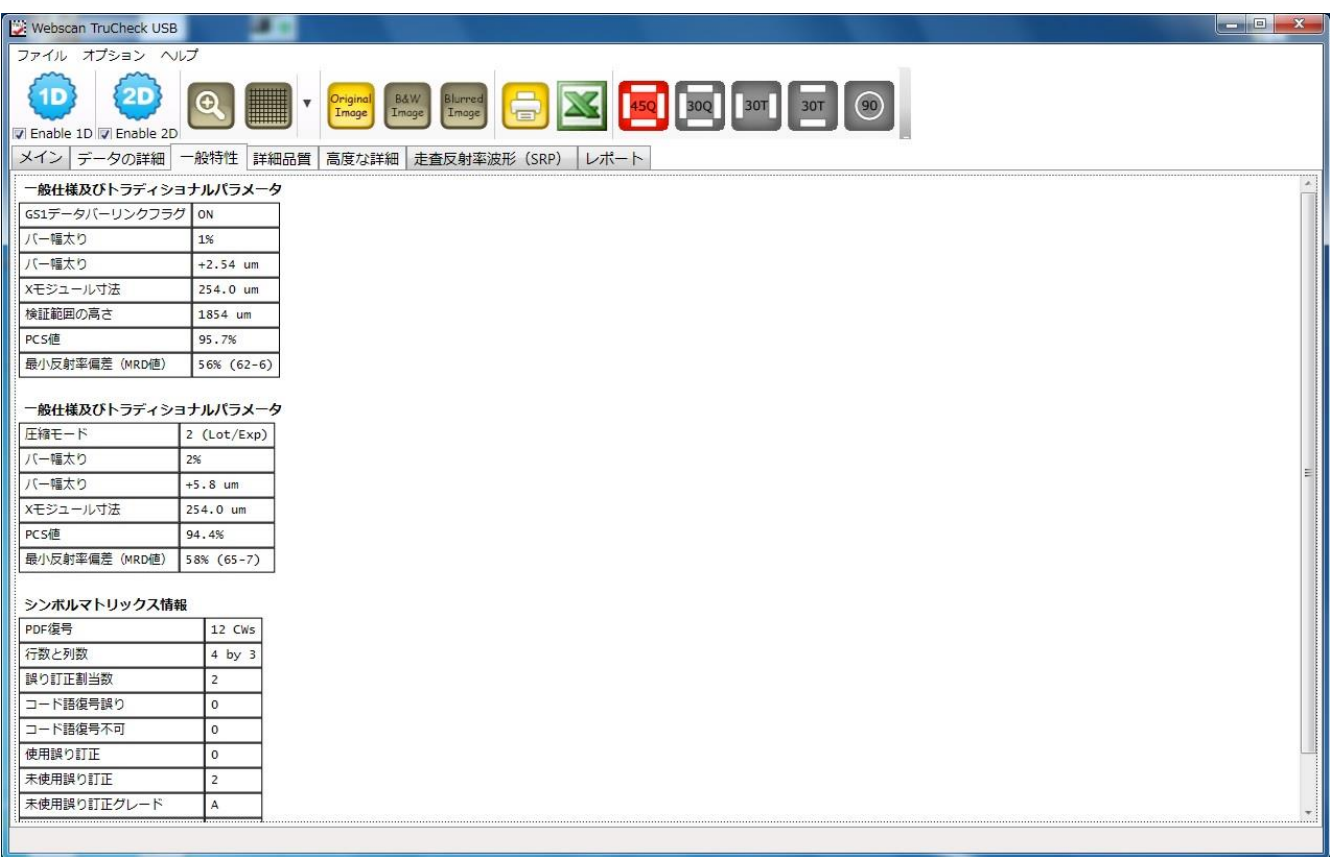

### 詳細品質

リニアと2Dシンボル用の"詳細品質"タブはシンボルの検証グレードを計算するために使われる各スキャンの 9 つあるANSI パ ラメータを表示します。

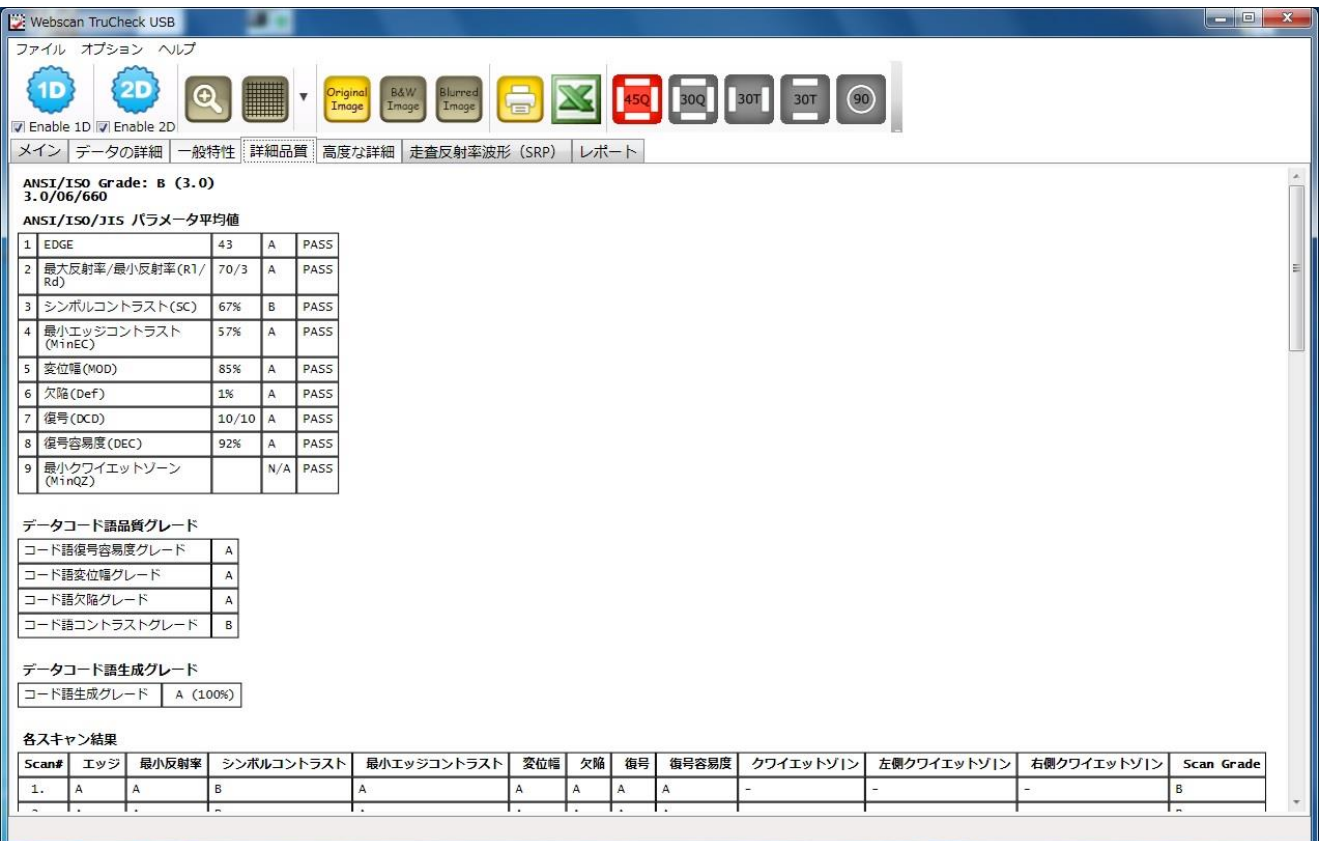

#### 高度な詳細

"GS1 DataBar コンポジット" シンボルの場合、表示される"高度な詳細"はありません。

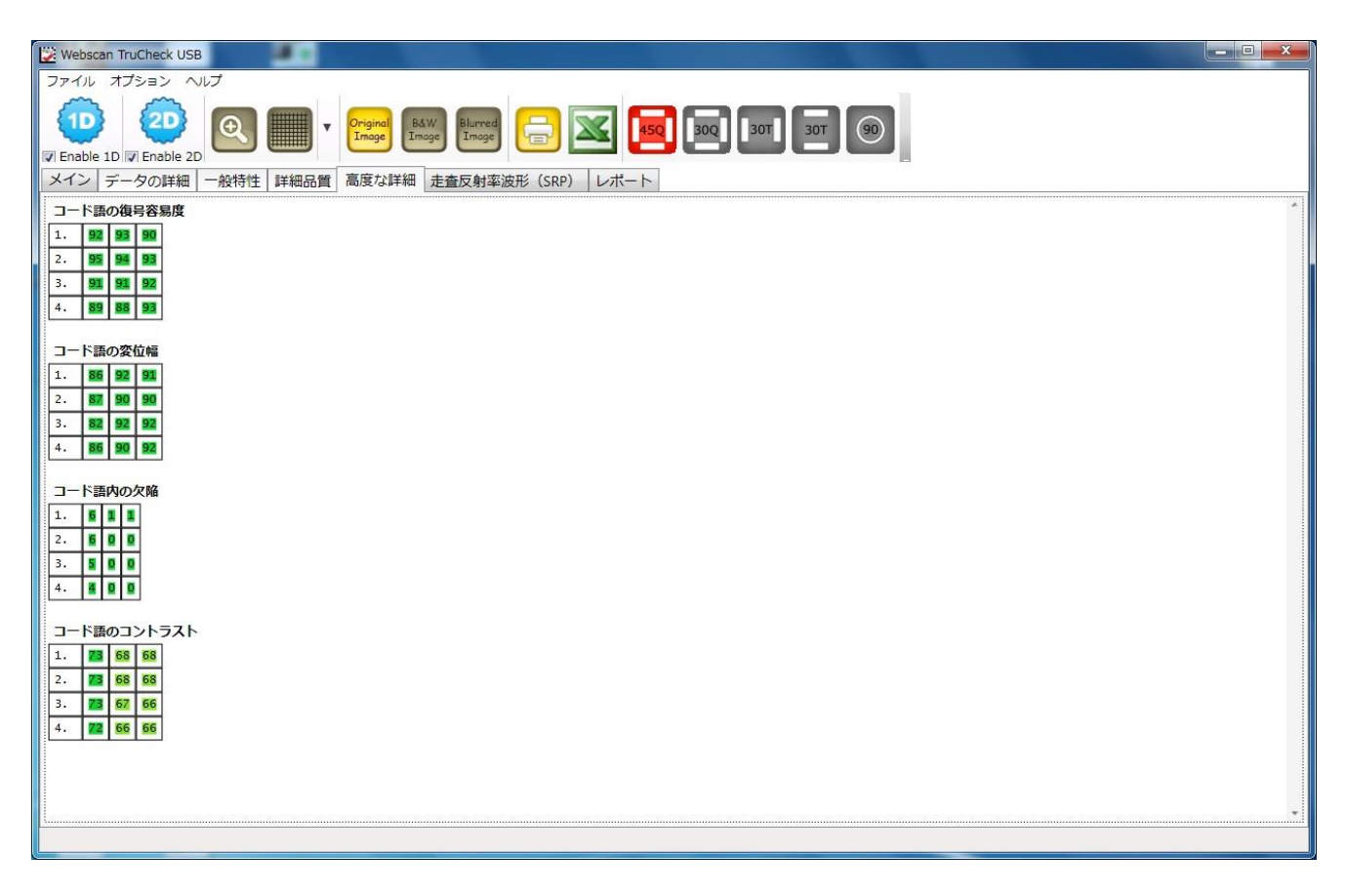

# 4. - 2 走査反射率波形(SRP)

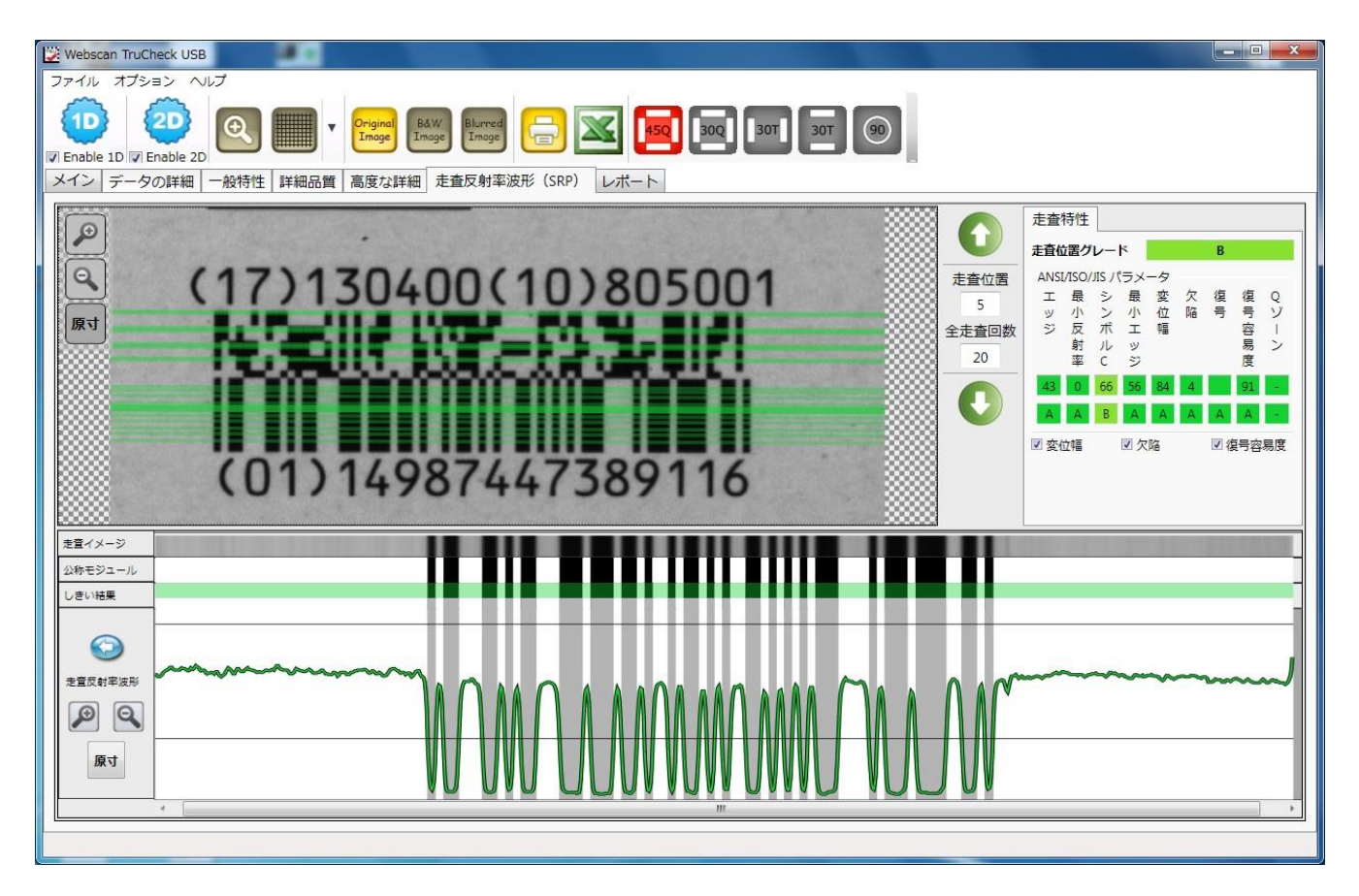

表示されるデフォルトプロファイルはシンボル列に対してスキャン線の中央に一番近いところのベストなグレードのスキャンです。 積層型バーコードの場合、10本以上のスキャン線が表示されますので、上記に説明されている条件を満たすプロファイルと最 初の列のプロファイルが表示されます。もしSRPタブが一旦選択されていて、他のタブを見てからSRPに戻った場合同じSRPが 表示されます。

SRPのページに入った後にマウス又は縦のスクロールバーを使って存在するスキャンプロファイルを見てください。"メイン"タブに戻 るにはSRPタブコントロールウインドウの中で左ダブルクリックをしてください。

## 4. - 3 SRP(走査反射率波形)表示情報について

SRPはScan Reflectance Profile(走査反射率波形)の略です。各スキャンのSRPを確認することができます。

通常SRPが1つだけ表示されている場合、コントロールウインドウは多種類の情報を表示します。

最初のグレーイメージはカメラがキャプチャーしたスキャン画像で、すぐ下がそのデータを黒と白で表してものです。これは現在の スキャンのデコードが成功した場合にのみ表示されます。

下記はSRPグラフィック上で表示される情報のリストです。

#### ◇ 走査位置

表示される数字は何番目のスキャンであるかを示します。アップダウンの矢印ボタンを使って走査位置を変更します。デフォ ルトは'5'です。

#### 全走査回数

検証で行った全走査回数です。一次元バーコードの場合は通常10回ですが、積層型シンボルの場合は、各バーコード につき1~10回走査回数がありますので、例えば、GS1 DataBar Stackedシンボルの場合などは、上層バーコードが1 0回、下層バーコードが10回の計20回走査が実行されます。

- ◇ 走査位置グレード 選択された走査位置に対するグレードとパラメタ値が表示されます。
- ◇ 「変位幅」、「欠陥」、「復号容易度」 チェック入れた場合、この3種類パラメータに限り、波形のところでグレードに応じた色で示されます。A-グリーン、B– 薄いグ リーン、C - 黄色、DとF -赤で表示されます。
- ◇ 走杳イメージ

実際のイメージが表示されます。。

- ◆ 公称モジュール 理想的なモジュールの表示です。
- ◇ しきい結果

閾値の結果が表示されます。波形の間にある黒いラインがグローバル閾値を表します。この線は、検証したシンボルの平 均反射率値を表します。反射率波形は、この閾値によってバー部とスペース部に分けられます。

 $\Leftrightarrow$ 

この矢印ボタンをクリックすると、メイン画面に戻ります。

✧

✧

波形のズームイン、ズームアウトボタンです。

原寸

ズームのあと、元のサイズに戻します。

## 4. - 4 走査反射率波形(SRP)の印刷に関するオフション

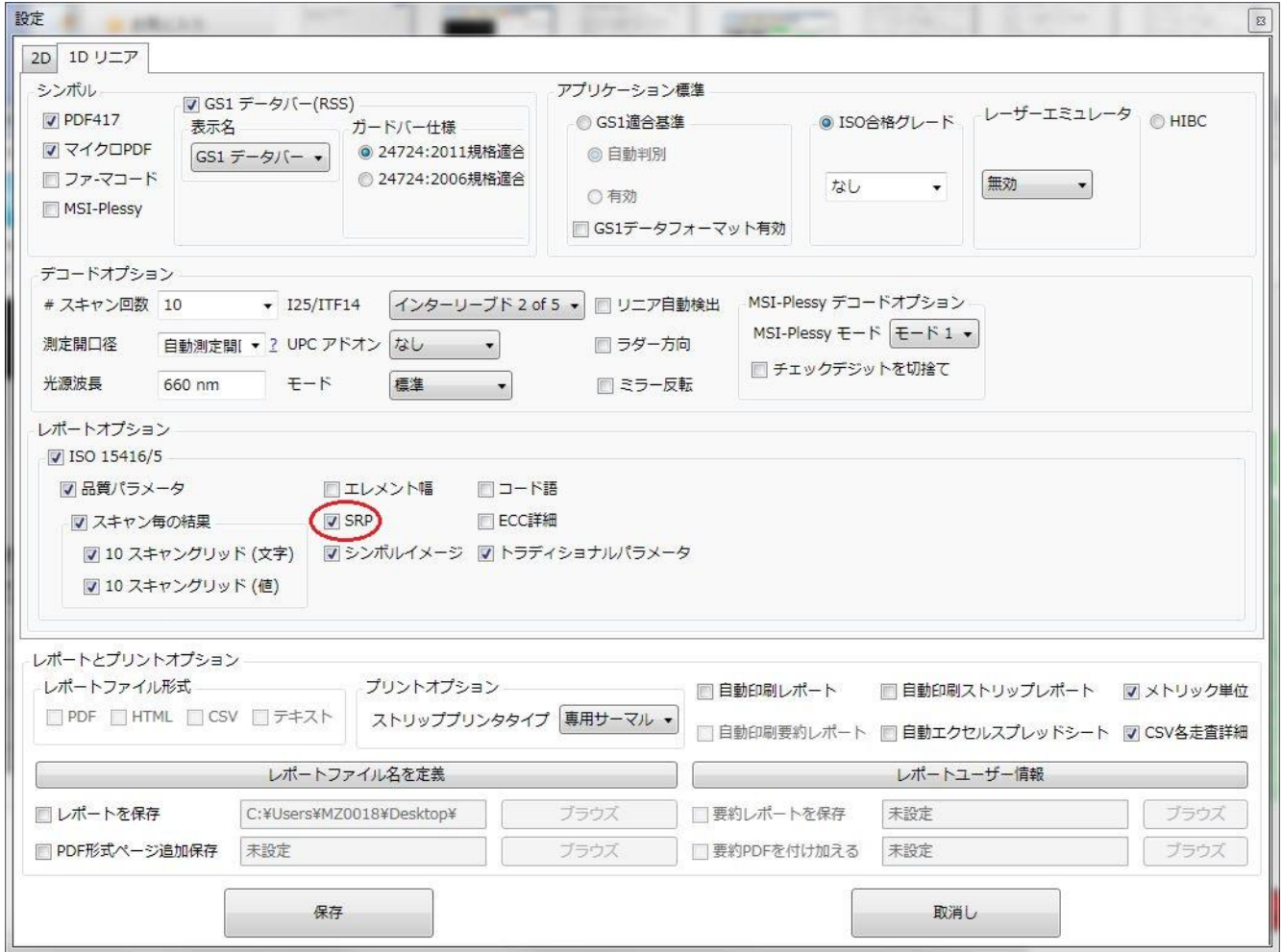

上記1D設定画面のレポートオプションのところでSRPにチェック☑と入れると、印刷されるレポートに走査反射率波形も表示 されます。

### 走査反射率波形(SRP)が表示されている検証レポート例

### Webscan TruCheck™ USB Verification Report

CAN WEBS **BARCODE VERIFIERS** 

Software Version: 3.03.34, Unit Serial: TC-833-0715-001 Verified: Wed 10-Aug-2016 09:43:11 AM, Last Calibrated: Tue 09-Aug-2016 10:42:45 AM

Page 1 of 3

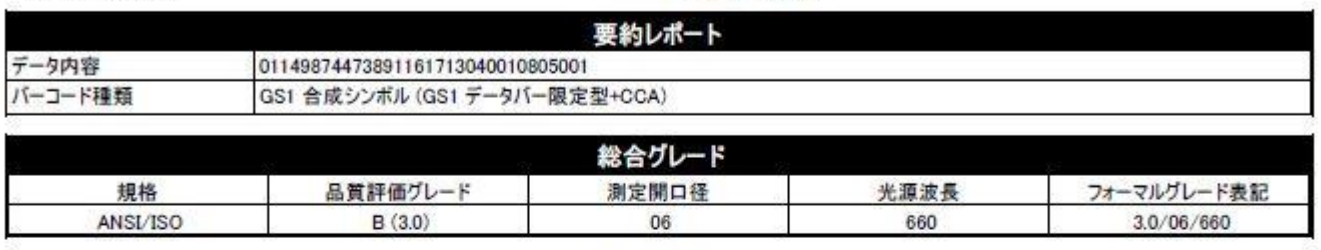

走查反射率波形

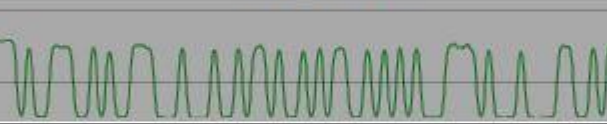

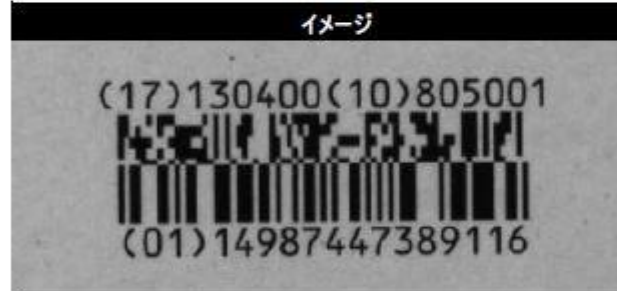

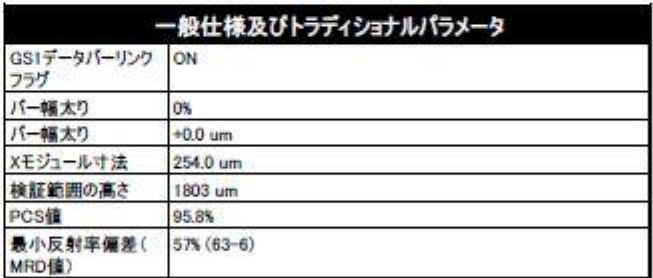

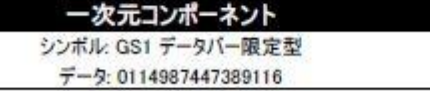

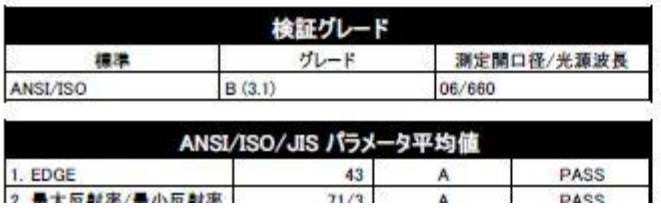

## 5. OMNIマルチモードの検証について

■ マルチモードはTruCheck USB Omniだけに使えるモードです。使用方法はシングルモードと変わりはありません。

#### スタートガイド

- アプリケーションを最初に起動した時には、"シングルモード"が設定されています。
- "マルチモード"へ切り替える場合には、"ファイル−>マルチモードに切り替え"を選択してください。これにより、ソフトウェ アは"マルチモード"で再起動します。
- "マルチモード"は、複数のシンボルを一度に検証したい場合に使用します。
- 検証を実行する前に、ソフトウェアはスタートアップ時に取り込んだイメージを一旦表示しますが、カメラはOFFの状態 です。検証に進む為には、スクリーン中央上部に表示した "検証準備"アイコンをクリックします。

## 5.-1 検証シンボルの設置

■ ライブモードでは、カメラが秒/数回の速さでイメージ画像を取り込み続けます。ライブモードの状態で検証シンボルを 下記の画像のようにOMNIの上面にあるガラスの枠内に下向きに置いて、カバーを閉めてください。

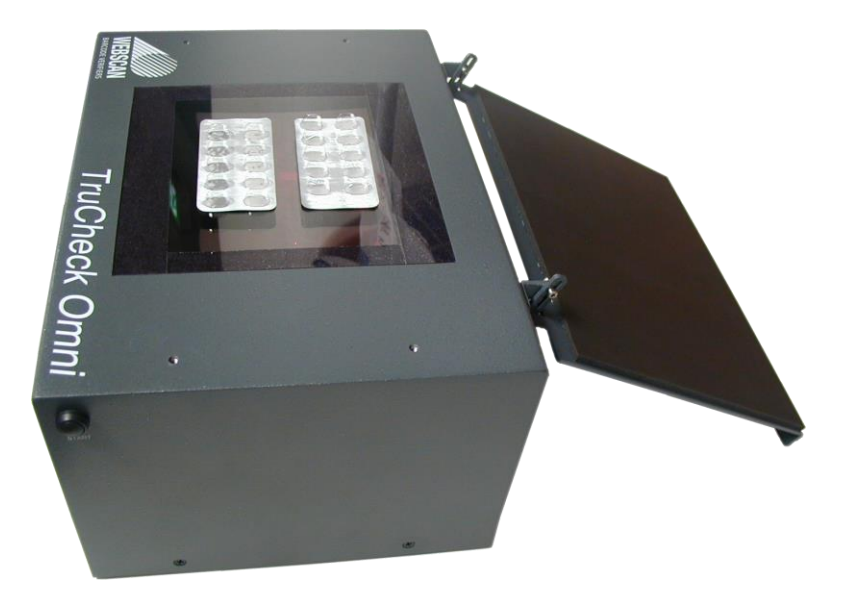

■ 検証シンボルのイメージ画像がスクリーンに現れます。すべての検証シンボルが視野内に納まるよう検証サンプルを配 置、適切な検証結果を得る為に、検証サンプルの表面は平らで、ガラス面に密着していることを確認します。

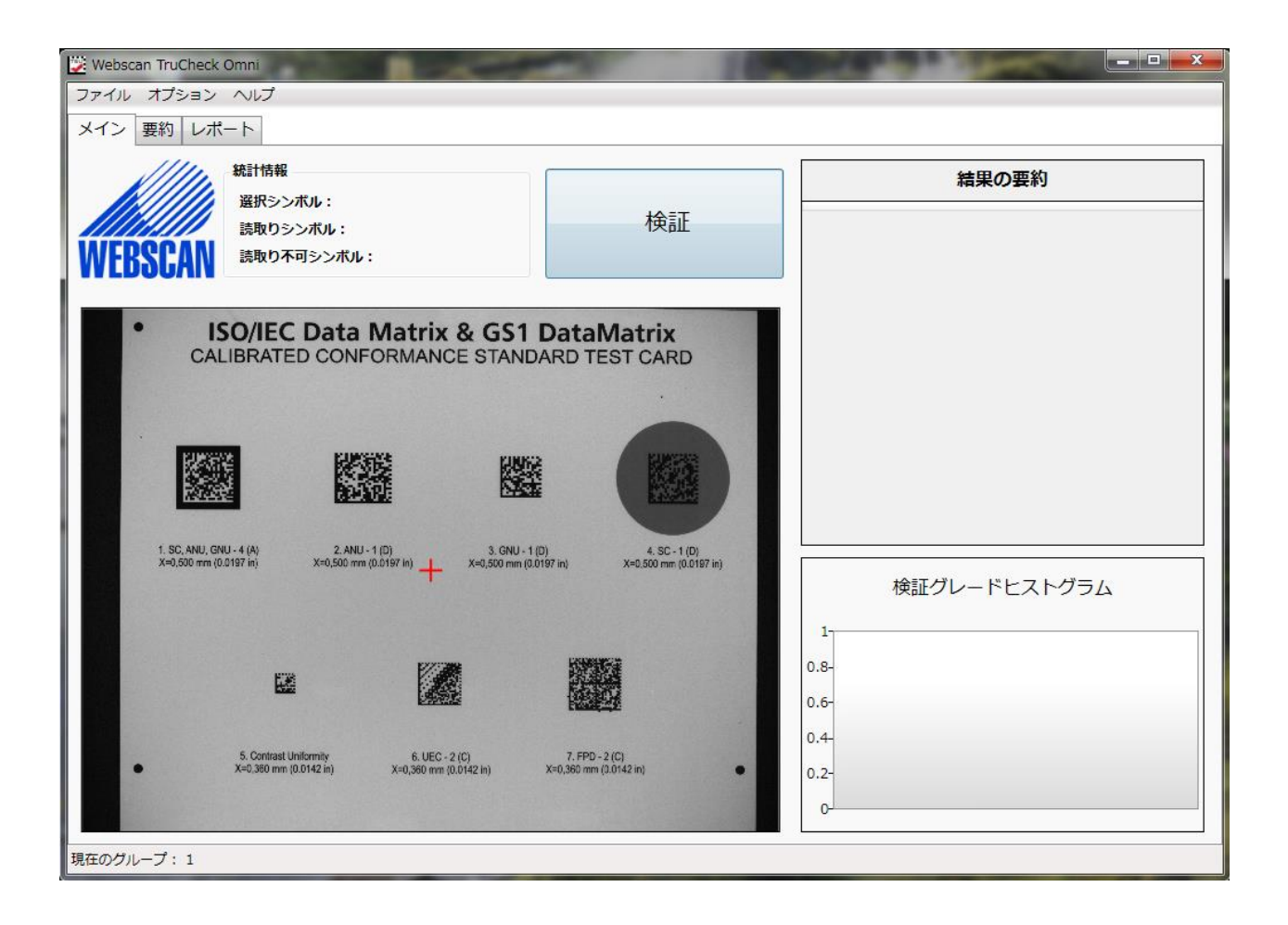

# 5.―2 OMNI検証エリアの特定と、セットアップファイルの保存について

- 検証するエリアを特定します。四方形の検証エリアの特定は、検証シンボルのエリアの左上コーナーから、右下コーナ ーまで、クリックとドラッグ操作を組み合わせることによって行います。検証エリアの特定作業は、検証シンボルごとに行 ってください。
- 特定したエリアが正方形であれば、選択されたエリアは2Dシンボルのためのデフォルト設定が、割り当てられます。ま た、もしエリアが長方形の場合には、1Dシンボルのためのデフォルト設定が、割り当てられます。

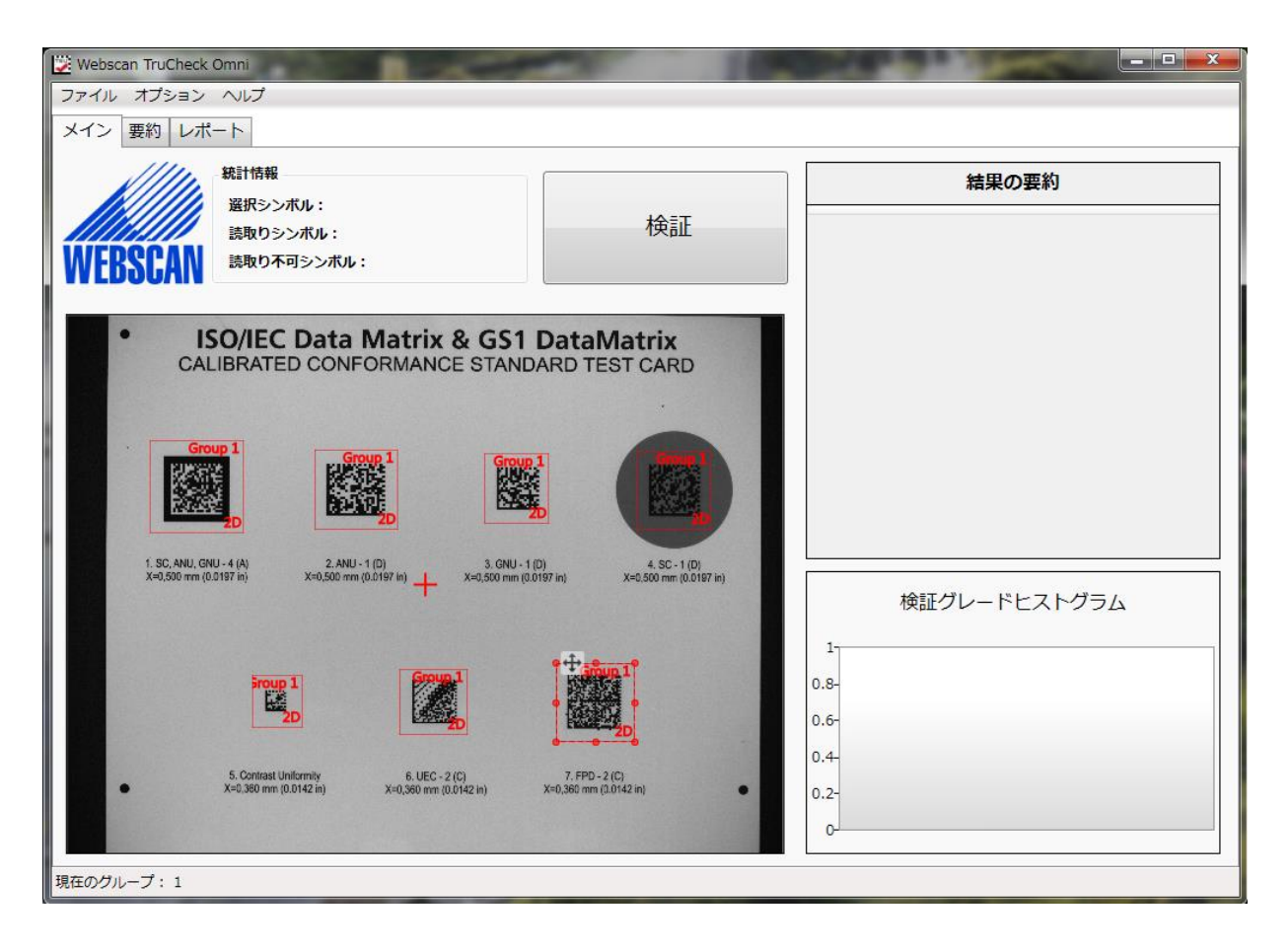

- 特定したエリアを削除する場合は、エリアの内側にマウスポインターを合わせ右クリックして"削除"を選びます。また、す べてのエリアを削除する場合は、エリアの外側にマウスポインターを合わせ右クリックで"すべてを削除"を選択します。
- スクリーン上の検証レイアウトや、特定した検証エリアは、グループや所属に分類して保存可能。これは同様のシンボ ルを、後で検証する場合にファイルを呼び出して利用することができ大変便利です。セットアップファイルの保存方法 は、検証エリアを特定した後、保存の為にグループや所属を割り当て、"ファイル->設定を保存"を選択します。これ によりセットアップファイルが保存されます。
- 保存したセットアップファイルを、後で利用する場合には"ファイル−>設定を開く"を選択してください。

# 5.―3 検証内容の設定

- シンボルの検証エリアの特定が完了すれば、シンボル用途に適合した検証内容を設定する必要があります。それに は特定した検証エリアの内側にマウスポインターを合わせ右クリックをして"設定"を選びます。
- セットアップファイルが同じグループに属する場合には、設定内容はすべて共通となります。デフォルト設定では、選ば れたすべての検証エリアは同じグループに属します。従って、もし同じ設定で多くのシンボルを検証する場合には、1つ のエリアの設定を変更するだけで済みます。
- 検証エリアは常に"1D"又は"2D"に設定されています。エリアは検証時に1D又は2Dシンボルが検索されるかを確認 します。これは他と同じような設定です。ですから、1つのエリアの設定の変更はそのエリアのグループ内のすべてのエリア の変更に適用します。
- もし同じグループの2つのエリアを異なる設定で検証しなければならない場合は、その1つを別のグループに移す必要 があります。エリアの上で右クリックで"グループに"切り替え->新しいグループ"を選んでください。
- これが唯一のメンバーとしてこのエリアで新グループを作成します。"グループに切り替え−>"、そして適切なグループを 選ぶことにより、さらにエリアをこのグループに追加することができます。

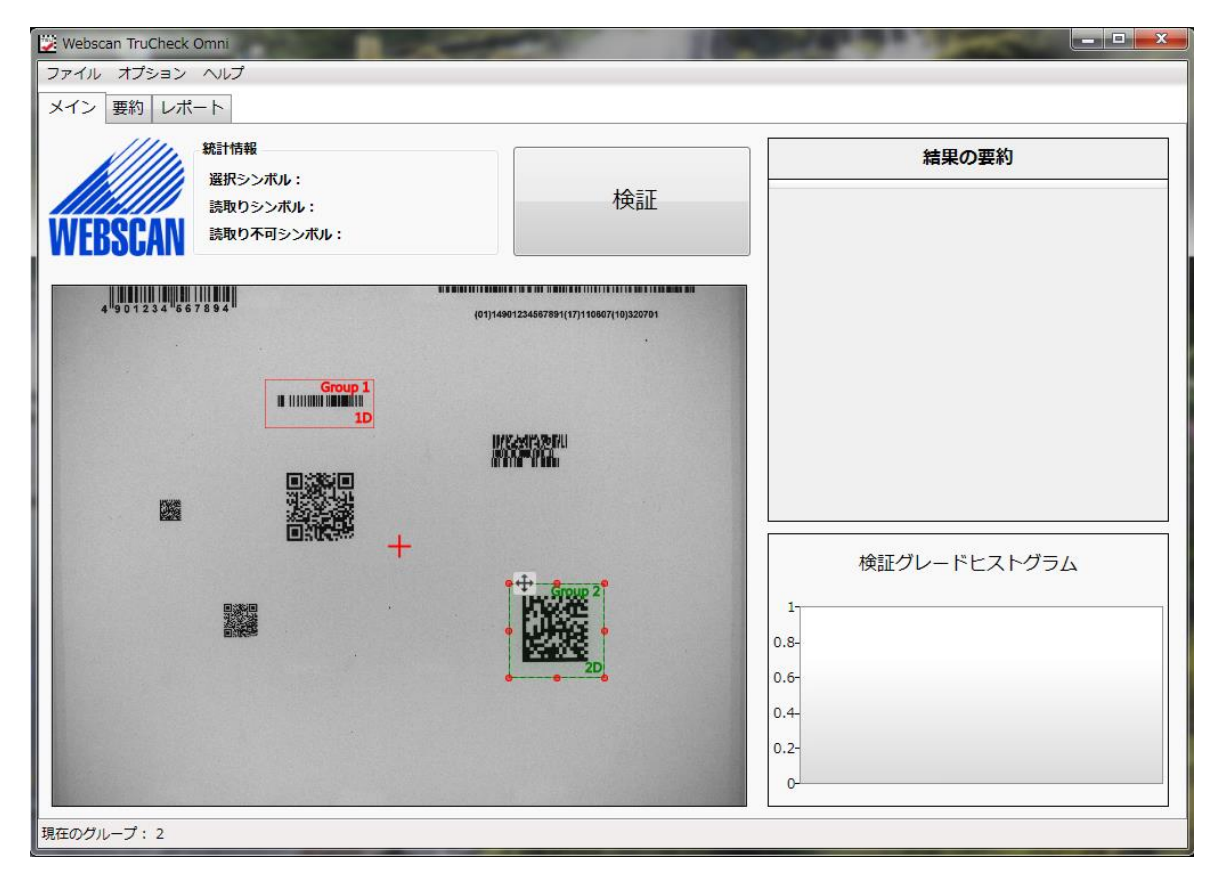

■ グループは色分けされています。同色のエリアは同じグループのメンバーです。各グループの設定はそのグループのメン バーであるエリアにのみ適用されます。

- エリアを選択する際に、ほぼ正方形のエリアが2Dのエリアとして作成され、おおよそ長方形のエリアを1Dのエリアとして 作成されることに注意をしてください。前のエリアが2Dであった時に1Dのエリアが作成された場合、新しく作成されたエ リアは新しいグループに入れられると同時にその逆もあります。
- すべてのグループの設定が確立されましたら、グローバル設定を設定することができます。これらの設定は"オプション− >設定"を選択してアクセスすることができます。
- グローバル設定は、記録の保持及びレポートする目的に使用されます。これらの設定においてユーザー情報を設定す ることができ、レポートのデジタルコピーを保存することができます。これらの設定の使用方法の詳細については、取扱 説明書を参照してください。

# 5.―4 シンボル検証

■ 各シンボルの検証エリアを特定後、セッティング内容が設定されているのであれば、"検証開始"ボタンをクリックして検 証を開始することができます。

■ 検証は、各検証エリアの設定に従って進められます。検証をスムーズに実行させる為に、各検証エリアに正しくシンボ ルが配置されていることを確認してください。

# 5.―5 検証結果の分析

- 検証が完了すると、検証結果を分析する為にいくつかのツールが用意されています。
- 各検証エリアは、検証シンボルのグレードによって色分けされ、グレードが"A"又は"B"の場合はエリアが緑色、グレ− ド"C"の場合は黄色になり、そしてグレード"D"又は"F"の場合には赤色になります。
- シンボルが"**ノー・デコード(読取り不可)"**の場合には、エリアが赤色になりグレード"F"となります。

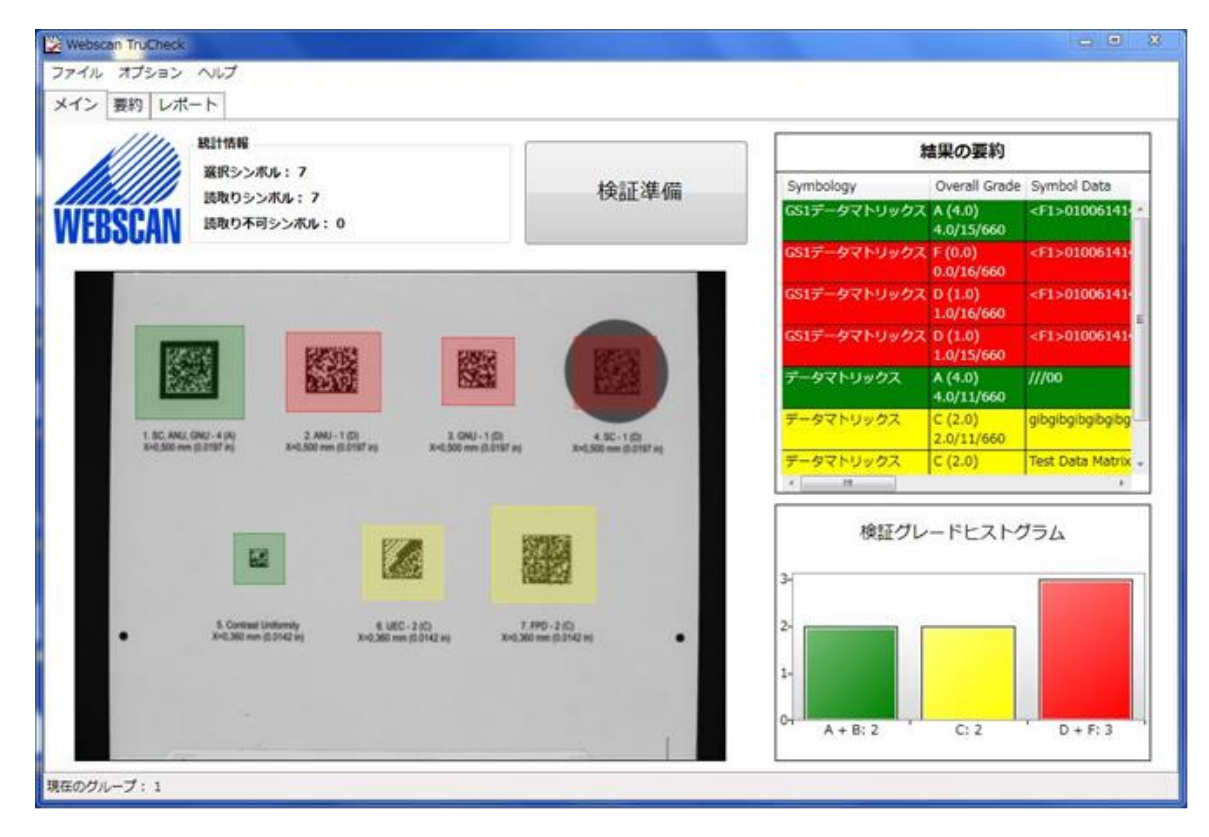

- デコードされたシンボルの性能の概要を見るには、スクリーン右下隅の"検証要約"と表示された図表を参照してくださ い。この図表には上記の3つのグレード区分(緑色、黄色、赤色)の相対頻度が表示されます。
- 検証結果をまとめた要約レポートを印刷するには、スクリーン左上隅の"要約"というアイコンをクリックしてください。レポ ートには各検証エリアの検証結果を含む、各シンボルの基本情報や判定した各グレード\*の数、各検証エリアの区分 を表示します。

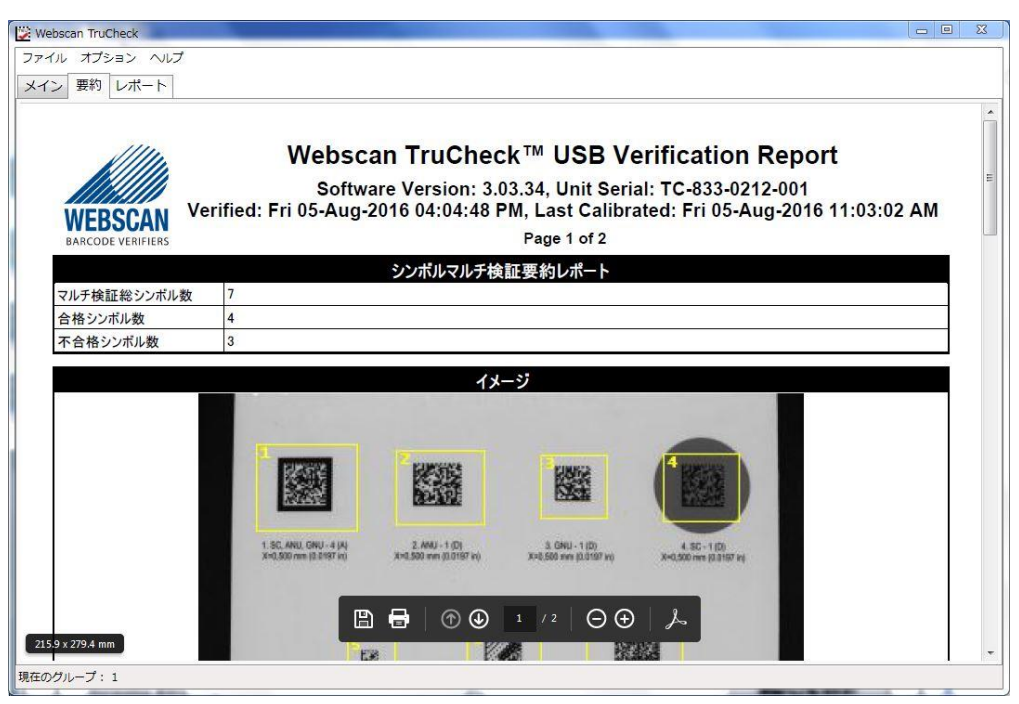

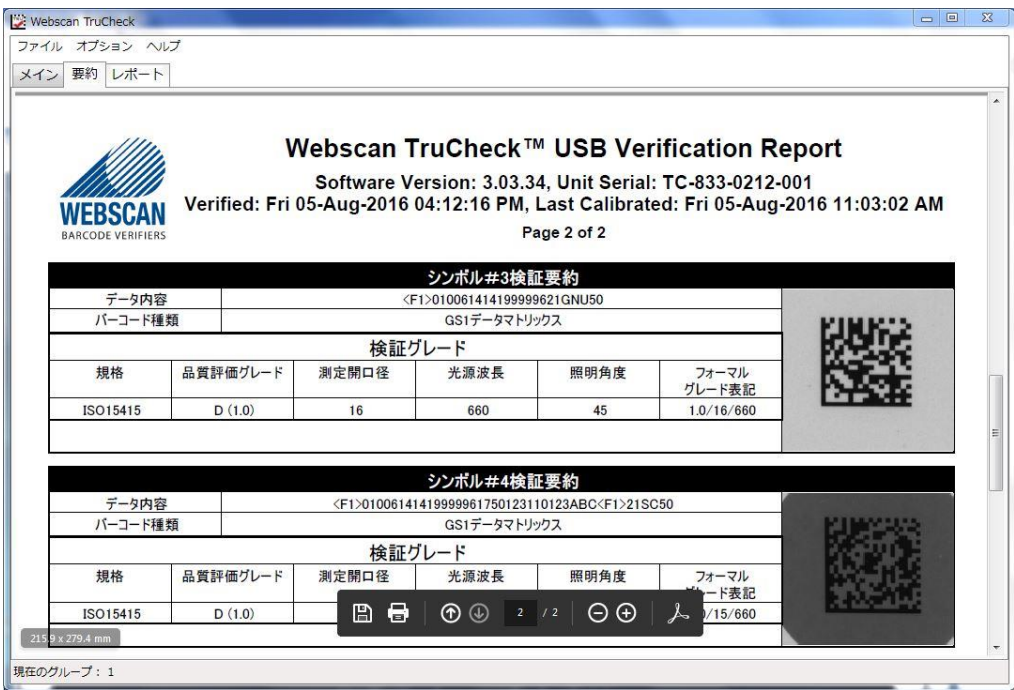

より詳細なレポートが必要な場合には、左上隅にある"レポート"というアイコンをクリックしてください。これにはシンボルの 総合グレードに関する情報の他、セットアップメニューで選択した情報を含めたすべての検証エリアの詳細レポートが含ま れます。

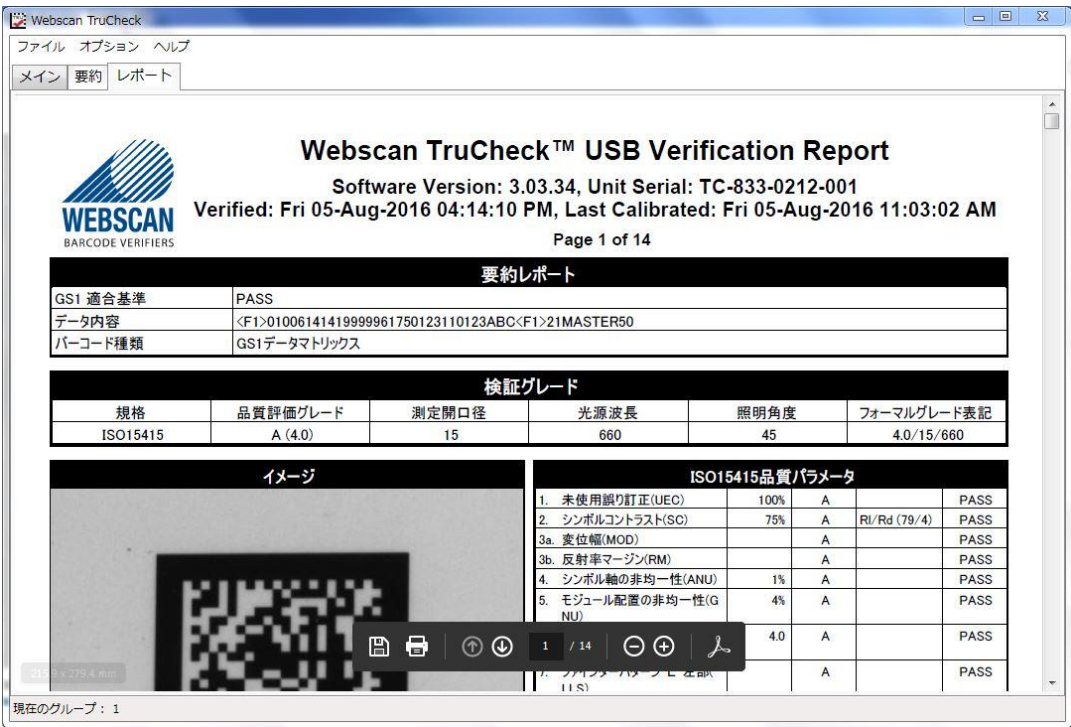

- 要約レポート同様、これらのレポートも印刷可能です。レポートを印刷するには、レポート上で右クリックをし、"レポー トを印刷"を選択してください。
- これら詳細レポートは、受け入れ基準に関連する情報の他、検証日時が含まれる事により、検証記録の保持及び 管理が可能となります。
- 検証結果は、スクリーン上でも確認はできます。また、検証エリア上でダブルクリックもしくは、右上隅の"<mark>結果の要約</mark>" の行をダブルクリックすると、デコードされたシンボルに関する詳細情報が入ったポップアップウインドウが開きます。

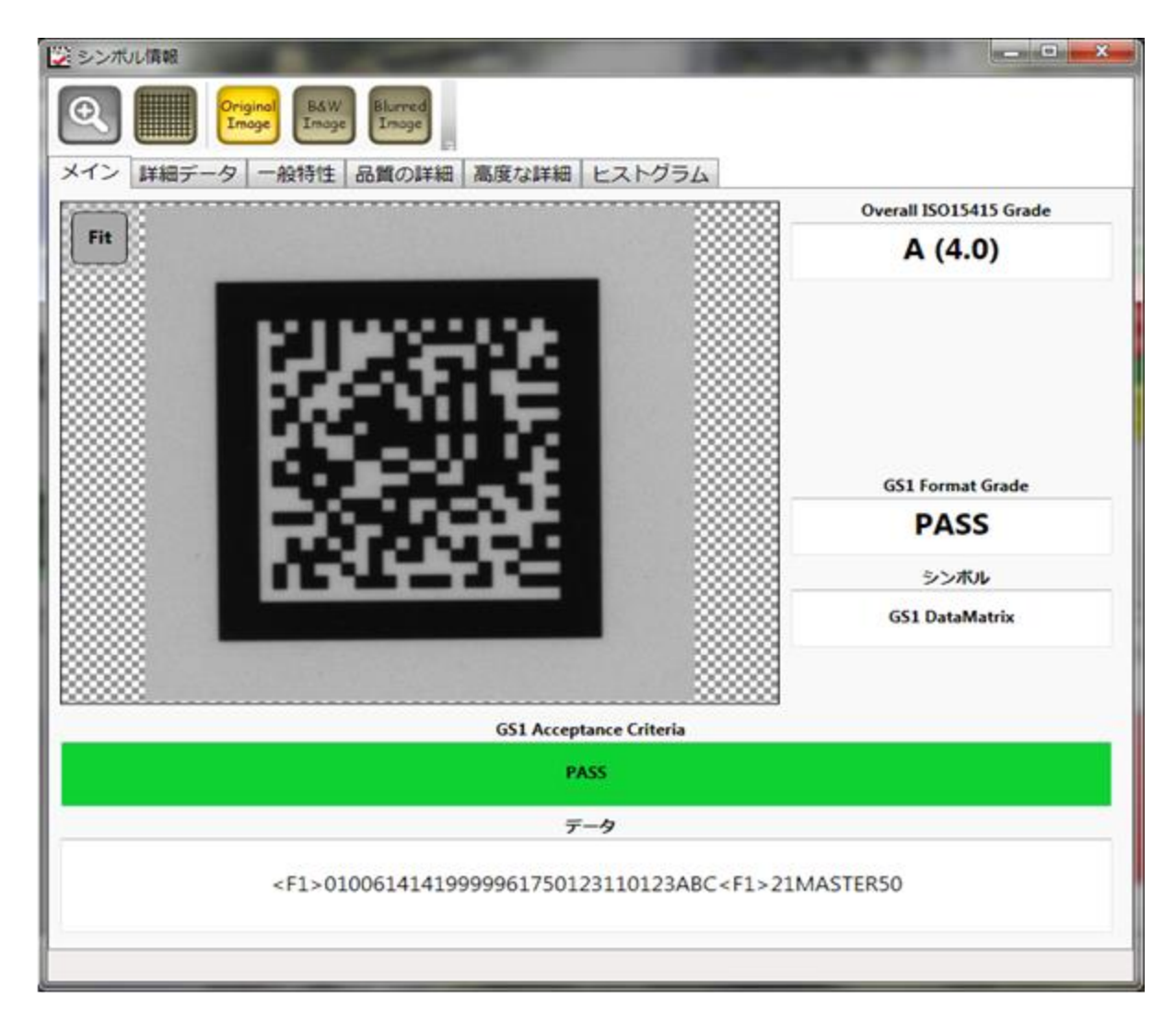

■ このウインドウには利用可能ないくつかのタブとボタンがあり、それらは"シングルモード"の場合とまったく同様に機能しま す。これらのタブに表示される情報の詳細については、"シングルモード"のセクションにある説明を参照してください。

### 検証準備(リセット)

■ 必要なすべてのレポートを印刷し検証結果を確認した後は、引き続き新たなシンボルの検証エリアが特定できるよう "検証準備"を押してリセットしてください。

# TruCheck USB レーザー バーコードシンボル検証システム

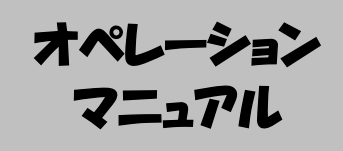
# 6.-1 ハードウエアのインストール方法

# 重要:

コンピュータにTruCheck USB レーザー リモートのハードウエアを接続する前に、前述のソフトウエアのインストールは完了させて下 さい。

以下の情報はTruCheck USBの規格に合ったセットアップの手順です。この手順を始める前に購入したUSBレーザーリモート 及び付属品を設置して下さい。

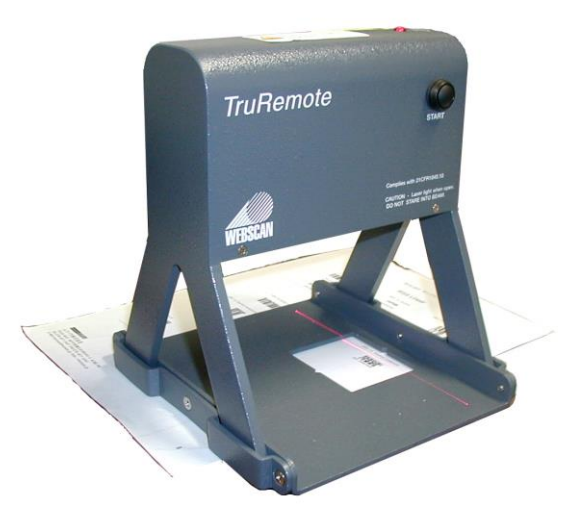

# TruCheck USB レーザー リモートのハードウエアインストール手順

- 1. USB リモートのアダプターケーブルを電源に差込、USBケーブルをPCのUSB2.0ポートに接続します。
- 2. ハードウエアドライバを取り付けている間に、PCからドライバの場所やその他ファイルを要求された場合は、以下のフォルダ を使用して下さい。

### C:\Windows\Program Files\Webscan Inc\TruCheckUSB\Drivers

3. ハードウエアのインストールを完成させるために、画面上の指示に従って下さい。

"ソフトウェアを自動的にインストールする"を選択して、次へをクリックして下さい。

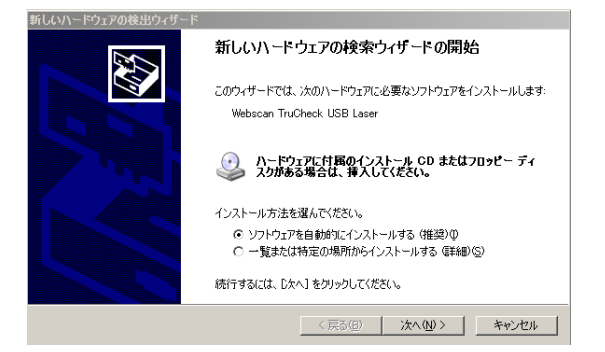

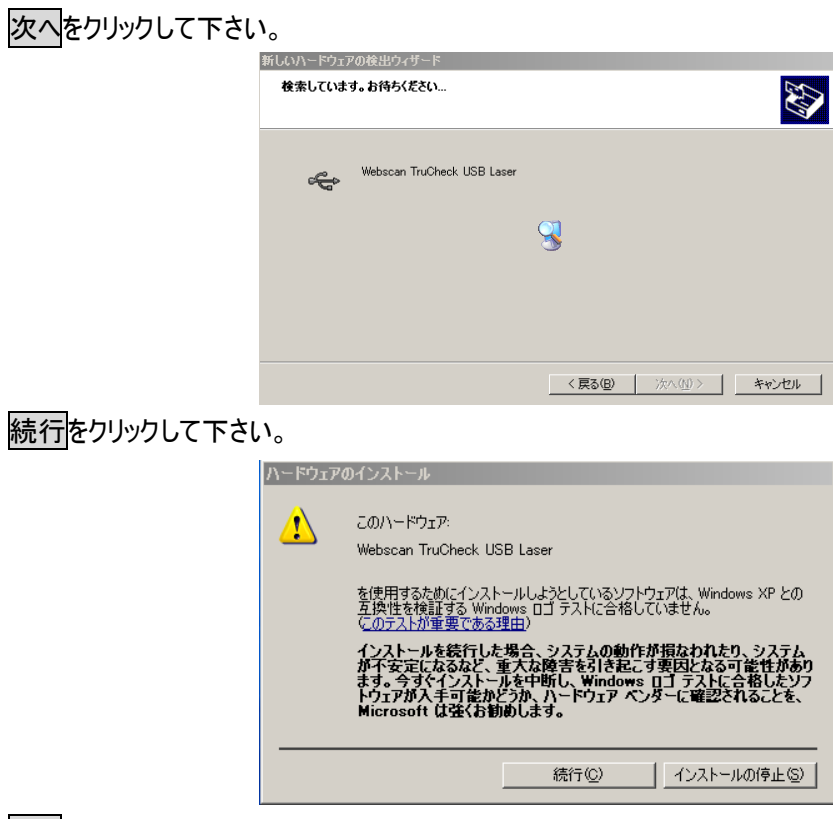

次へをクリックして下さい。

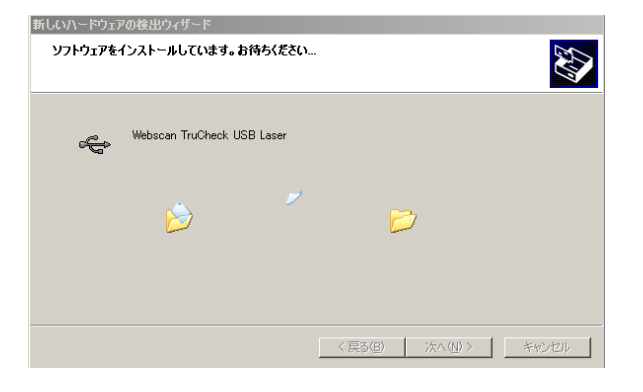

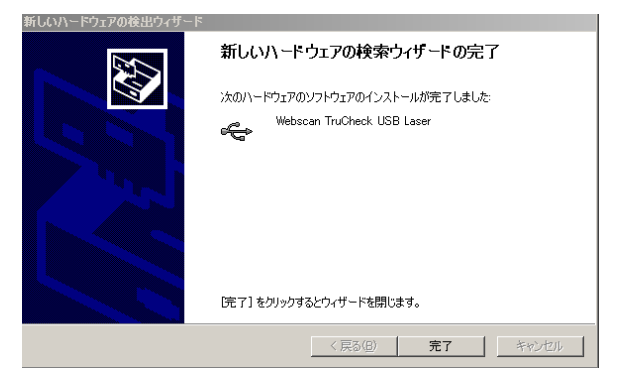

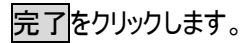

# 6.-2 プログラムをスタートさせる方法

プログラムのフォルダ又はWindowsのデスクトップ上で TruCheckUSBのアイコンをダブルクリックして下さい。

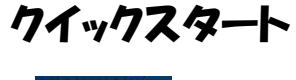

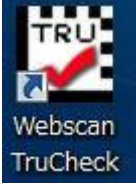

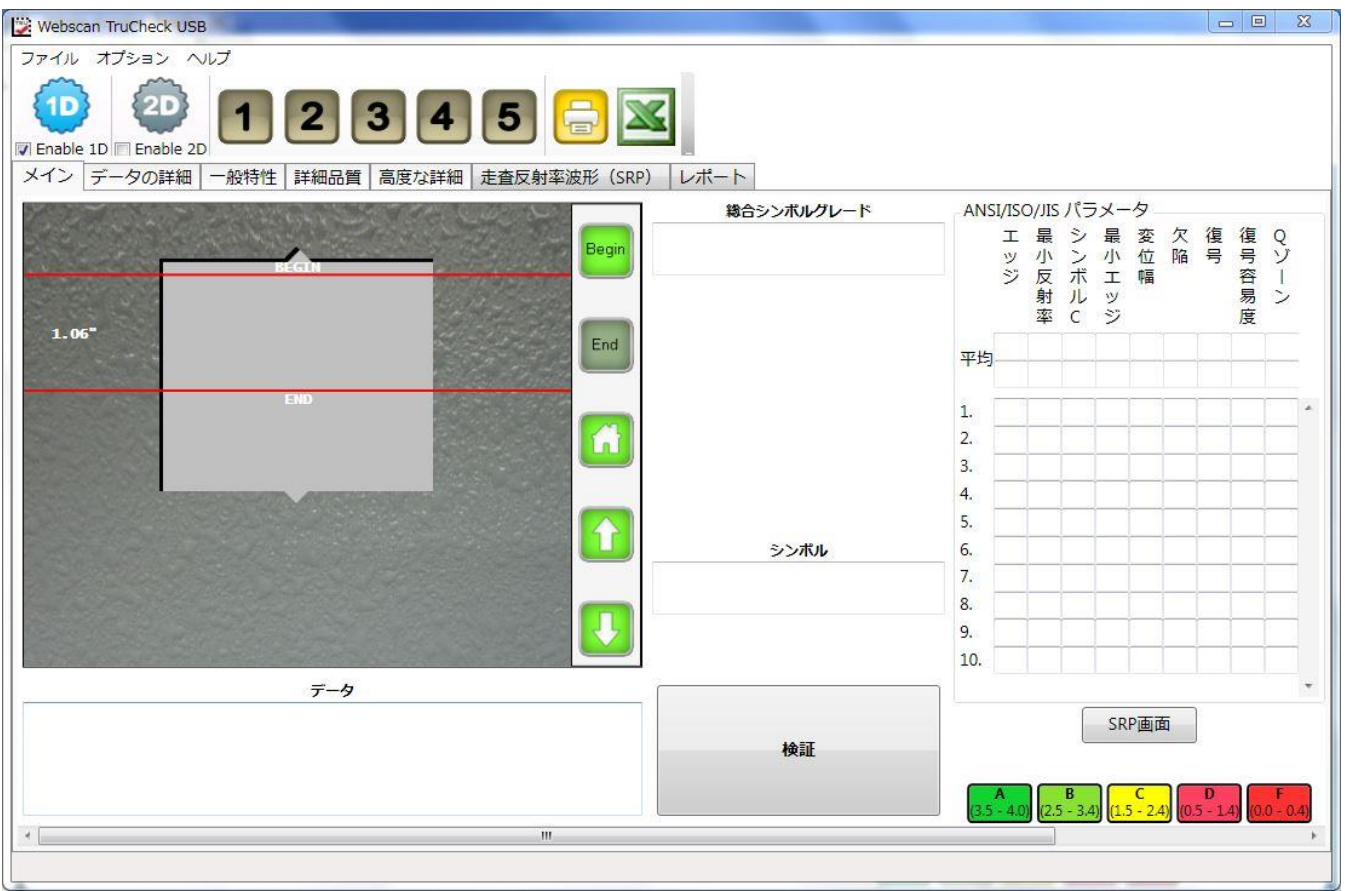

最初にキャリブレーションを行って下さい。方法については附属書Bを参照してください。

レーザーリモートの直下にバーコード・シンボルを置いて、 検証準備のボタンをクリックして下さい。この操作によりバーコードの 位置を決めることが可能になります。

# 6. - 3 初期設定について

オプションメニュー>設定で、検証に必要とする各項目を選択してください。。検証するコードの種類のところにチェック☑を入れ てください。

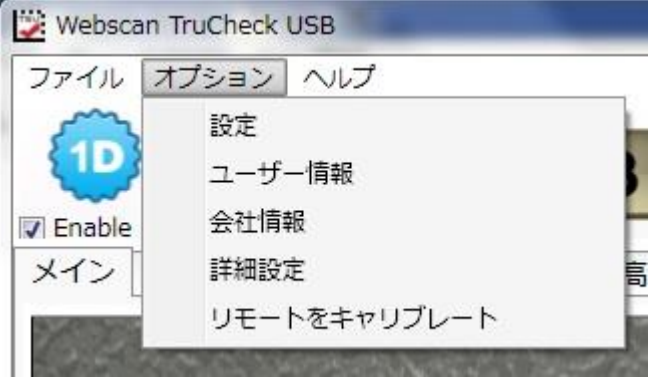

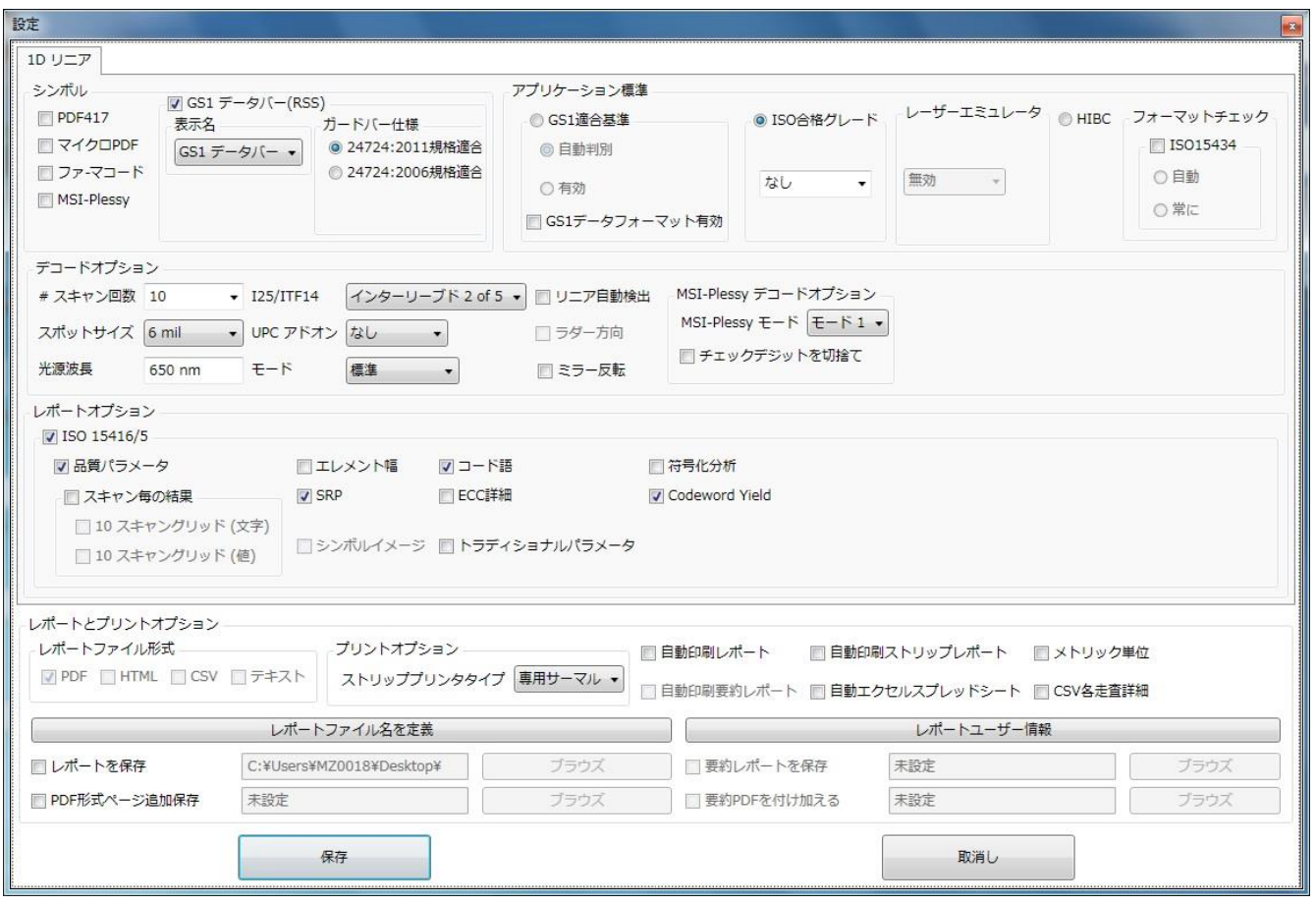

# 6.-4 メインスクリーン(ユーザーインターフェース)

メインスクリーン(ユーザーインターフェース)のアイコン等表示についての説明。詳細は次項をご覧ください。

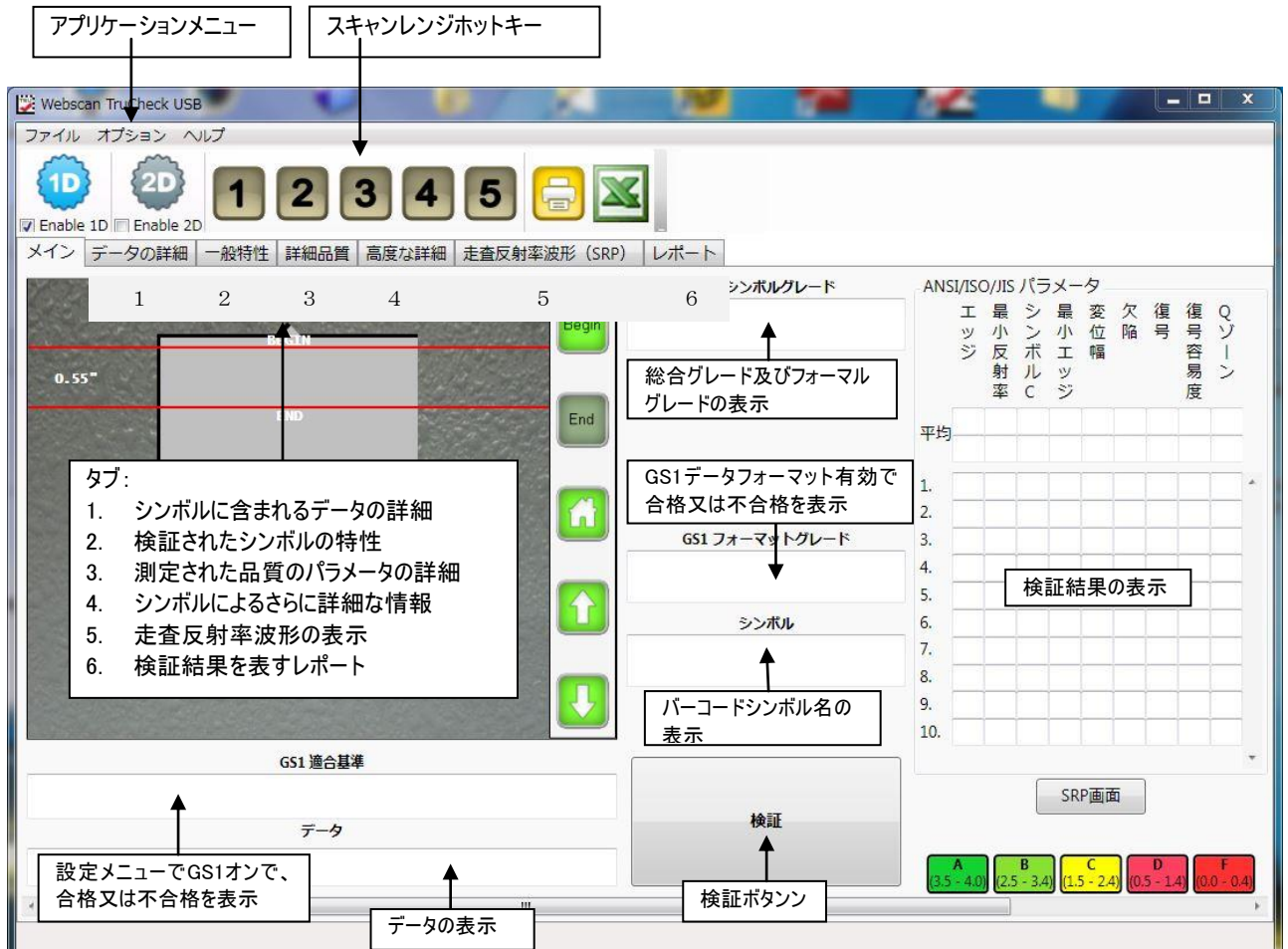

# 6.-5 ユーザーインターフェースの詳細

# ファイル・オプション・ヘルプメニューについて

### ● ファイル

- > マルチモードに切替 これはUSB Omniのみで使用できる機能です。
- > レポート印刷 レポートを印刷するのにWindowsフォルダにあるプリンタを選ぶことができます。
- > ストリップレポート印刷 オプションで用意されているサーマル、ドットマトリックス又はGeneric(ジェネリック)プリンタか ら検証結果レポートを印刷します。
- ユーザパスワードオプション "設定"と"リモートをキャリブレート"メニューでパスワードによるプロテクトをかけることができ ます。メーカー出荷時のデフォルトパスワードは"user"(小文字)です。
- ▶ 終了 アプリケーションの終了時に使用します。

### ● オプション

- 設定 コードの種類、デコードオプション、レポート及びプリントオプションなどを設定します。このメニューについてはこの 後に詳しく説明しています。
- ユーザー情報 ユーザーの情報を入力できます。
- 詳細設定 この設定は、パスワードでプロテクトされていますのでメーカーの指示の元に限ってアクセスできます。
- リモートをキャリブレート これはキャリブレーションメニューです。キャリブレーションの方法については附属書Bを参照し てください。

#### ● ヘルプ

- 機能を稼働させる –
- > キャリブレーションログ 検証機がキャリブレートされた日付と時間の記録です。
- 改訂履歴 改訂されたソフトウェアの各バージョンにおいて改良点やバグの修正を確認することができます。
- > デバッグ情報 -
	- 直ちに保存 検証に問題が生じた場合、その詳細情報をファイルに保存します。スキャンした後、このオプショ ンを選んでファイルを任意のフォルダに保存してください。問題のあるファイルは、メーカーにメールします。
	- 検証前に保存 検証の度に、詳細情報を保存するフォルダの指定を行いたい場合に使用します。
- ソフトウェア情報 現在のソフトウェア情報。
- $\triangleright$  Support –
- $\triangleright$  Webscaninc.com –
- アップデート 検証機が接続されているコンピュータがインターネットにアクセスがある場合、このオプションを通して最新 のソフトウェアをチェックし、インストールのためにダウンロードできます。

# ユーザーインターフェイスのアイコン

#### ● Diagnostic Icons (診断アイコン)

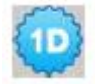

1D Icon - このアイコンは設定メニューを開きます。

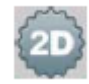

2D Icon - このアイコンは2Dシンボルを評価するための設定メニューです。レーザーでは2Dシンボルは評価でき ませんので、このボタンを押しますと、イメージャーリモートが必要だと、メッセージが表示されます。

Hotlkeys (ホットキー) - これらはスタートとエンドの線を設定するのに使われます。異なったサイズのシンボルを 検証するために頻繁に切り替えるときに便利です。

キー "1" はキャリブレーションの時のみに使用します。テストカードのバーコード用にスタートとエンドの線 があらかじめセットされていますので、変更する必要はありません。

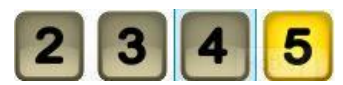

キー "2" から "5" については、任意でスタートとエンドの線を設定するのに使います。スタートとエンドの線を決 め、いずれかの番号ボタンを押さえながら"CTRL"キーを押してください。それによりそれぞれの線の位置が保存されま す。上書きをすれば、保存されていた分は消去されます。

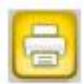

検証レポートを印刷 - このアイコンにより、最後に検証したバーコードのレポートをデフォルトで設定されているプリ ンタに印刷されます。

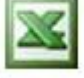

エクセルスプレッドシートに結果を保存 ― このアイコンは検証で得たデータをエクセルスプレッドシートに保存するた めの機能です。

 $\vert$  1  $\vert$ 

# 設定メニューを使ってシステムのセットアップ

下記の設定は"オプション – 設定"メニューから開きます。アプリケーション又は特定の検証結果に必要な項目を選んでくださ い。

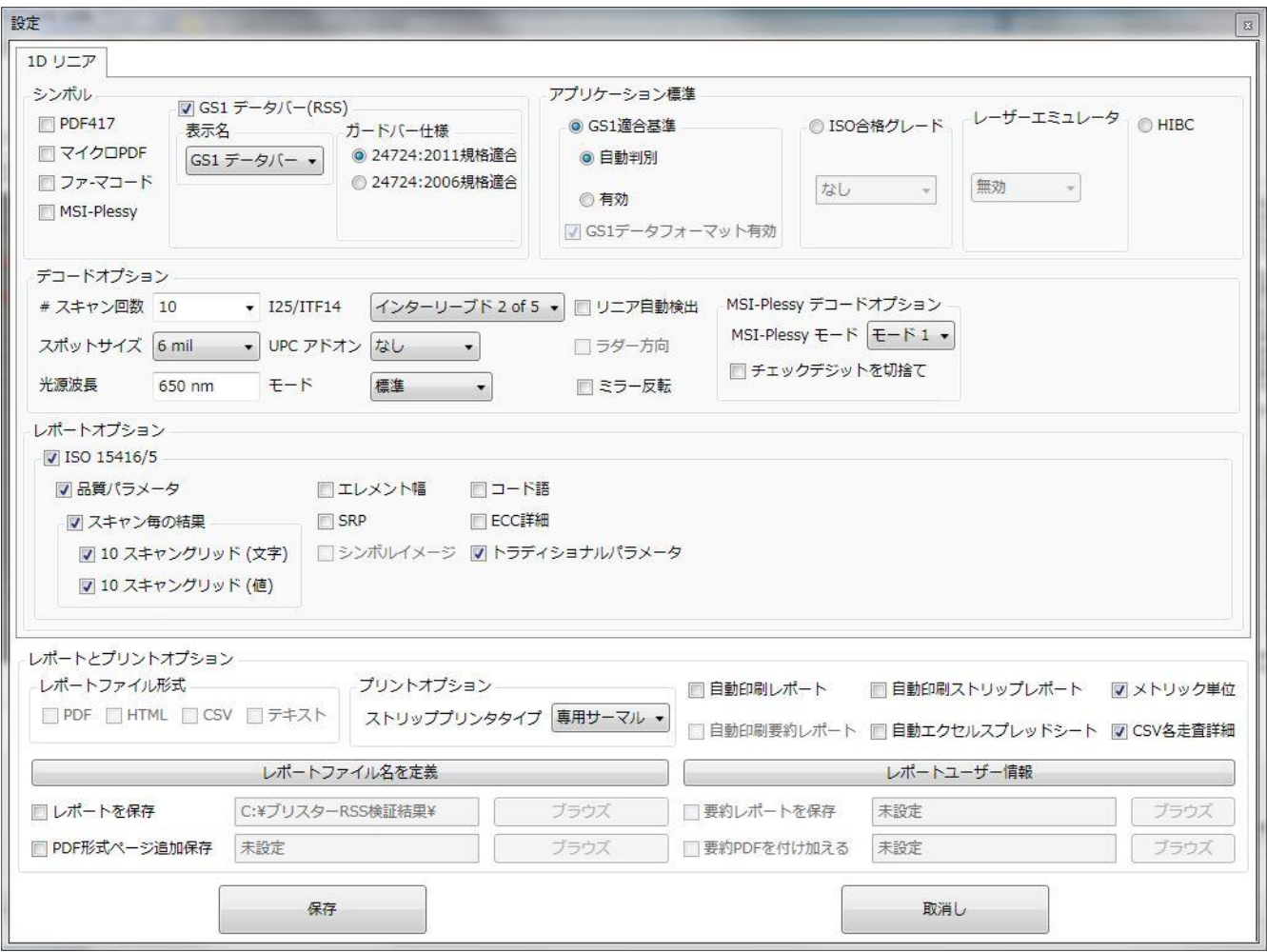

# 設定メニューの詳細について

### シンボル

検証しようとするシンボルの種類をボックスを選んでください。検証結果をより早く得るためには、検証しないコードタイプの ボックスは☑を外す事をお勧めします。

#### ガードバー仕様

2011年版ISO/IEC24724規格に基づいてガードバーチェックをする場合は"24724:2011 Compliant" のボタンをクリ ックしてください。2006年版 ISO/IEC24724規格に基づきガードバーチェックが不要な場合には"24724:2006 Compliant"のボタンをクリックしてください。

#### ● アプリケーション標準

 GS1適合基準 - "GS1適合基準"のボタンをクリックすると"自動判別"に連動し、GS1適合シンボルであるかどう かを堪えず自動的に判別します。"有効"ボタンをクリックするとチェックをするが、F1キャラクタが見つからなくても不 合格にしません。

"GS1データフォーマット有効"をクリックした場合、GS1データフォーマットのチェックを行います。

- **◇ ISO合格グレード –** ユーザーのアプリケーションが要求する最低のグレードを設定することができます。選択されたグ レード以上が合格となります。アルファベッド又は数字での表示を選ぶことができ、任意のグレード(例えば2.2)を入 力することも可能です。デフォルトは"C"グレードです。
- **◇ レーザーエミュレータ − CCDカメラ式検証機のみで利用できる機能ですので、レーザー検証機では使用しまん。**
- HIBC これを有効にすると、医療業界に特化したHealth Industry Bar Code Standard に基づいてバーコ ードを検証します。

### デコードオプション

- ◆ スキャン回数 スキャンする回数を選択できます。
- スポットサイズ 測定開口径はPCに接続されているレーザー検証機のアパチャで固定されます。
- **◇ 光源波長 この設定は、レーザーUSBシステムだけに必要ですが、調整はできません。**
- **◇ 125/ITF14 ANSI/ISO I25 基準で評価する場合には"Standard I25", GS1基準で評価する場合に** は"GS1 ITF14" を選んでください。
- UPC アドオン UPC 補足シンボル拡張を評価する場合にしようします。オプションは'なし'(デフォルト)Auto、 2桁と5桁を含みます。Autoを選んでソフトウェアに任せるか、又は他のオプションを選びます。
- モード
	- 標準 通常の印刷物の場合の設定です。
	- ネガフイルム この機能が設定されている場合、システムは印刷版(白いバーと黒いスペース)を作るための ネガフイルムを検証します。
	- ポジフイルム この機能が設定されている場合、システムは印刷版(黒いバーと白いスペース)を作るための ポジフイルムを検証します。
	- 白/黒反転 黒を白に、白を黒に反転する場合に使います
- リニア自動検出 イメージャ(カメラ)でリニアコードを検証する場合、このオプションを使うことにより、イメージの上 に赤い線を引く必要が無くなります。このオプションはバーコードを見つけて、自動的に検証するようシステムを有効 にします。検査区域を利用してバーコードを検証します ー バーコードの最上部の10%から始まり、バーコード の最下位部の10%で終わります。このオプションはUSBイメージャ(カメラ)を使用した時のみに利用でき、USBレ ーザーの場合は使えません。
- ラダー方向 90度に回転して直立になったバーコードを検証する場合にチェックをいれます。
- MSI-Plessy デコードオプション MSI-Plessy コードの場合に用います。

### ● レポートオプション

 これらの選択はどのような品質基準及び任意の部分をレポートに印刷して、ユーザーインターフェイスに表示するかを 決定するものです。

- **◇ ISO-15416/5 これらのISO基準に照合してシンボルを評価します。**
- 品質パラメータ 標準の品質パラメータ及びそれらに対応する値とグレードのレポートを可能にします。この情報 は基準において低い結果の理由を分かりやすくしますので、これを選択することを、勧めます。
- ◆ スキャン毎の結果 このオプションは各スキャン線の結果の報告を可能にします。
	- 10 スキャングリッド(文字) これは各個々のスキャンの各9つのANSIパラメータのレターグレードのレポートを 表示させ、結果をレターグレードで表します。グレードのレターは従来のスコラ学システムに準じて、"A"が一 番高く、"F"が一番低いグレードになります。
- 10 スキャングリッド(値)- これは各個々のスキャンのレターグレードのレポートを表示させ、グレード結果を0 から100%の間で値を表します。
- エレメント幅 このセッティングは実際に計った幅、個々のキャラクタ又はコードワードに壊れたシンボルにおけるバ ーとスペースの偏差をレポートします。これはアプリケーションの"Advanced Detail"タブに現れます。
- SRP このオプションではリニア1Dバーコードからのスキャン反射プロファイルをレポートに印刷します。この選択を しない場合でもリニアバーコードのSRPはいつでもSRPタブで見ることができます。
- シンボルイメージ このオプションではPDFのレポートに検証シンボルのイメージを含みます。このオプションはUSBイ メージャ(カメラ)を使用した時のみに利用でき、USBレーザーの場合は使えません。
- コード語- PDF又はuPDFシンボルを検証する際にPDFコードワードのレポートをします。値は印刷及び保存レポ ート、そして"Data Detail"タブにも報告されます。
- ECC 詳細 PDF417とuPDFシンボルに関するエラー修正の報告を有効にします。
- トラディショナルパラメータ PDFレポートにトラディショナルパラメータの値のレポートを有効します。適用する場 合、このオプションに関係なく、トラディショナルパラメータは他のレポート及びユーザーインターフェイスに表示されま す。
- レポートとプリントオプション
	- **◇ レポートファイル形式 ― ここではレポートパスに作成されるファイルの種類を選択できます(PDF, HTML, CSV** とテキスト)。複数のファイルの種類が選択されている場合、各タイプのファイルは、レポート保存チェックボックスの 右側に表示されるレポートパスで示されるフォルダに作成されます。

 注記: "Save Report" (レポート保存)オプションが選択されていない限り、レポートを選んでいても自動的に保 存されません。このオプションにより、オペレータは単一選択及びレポートの種類又はパスを変更せずにはレポート を書くことができないようにします。これは個々の保存されたレポートを希望しない場合、印刷処理問題を軽減す るためにコードをテストするのに有益である。

- ◆ プリントオプション ストリップレポートに関連する選択肢が含まれています。 ストリッププリンタタイプ - このオプションでは、外付けのオプションプリンタの種類(サーマル又は、ドットマトリックス プリンタ)を選択します。プリンタの選択についてはFileからPrint Strip Reportでの説明を参照してください。
- 自動印刷レポート このオプションを選択した場合、すべての検証後に自動的にWindowsのデフォルトプリン タへレポートが印刷されます。デフォルトにしたいプリンタを変更する場合、Fileからprint reportを選んでくださ い。インストールされているプリンタのリストの中でチェックマークが付いているのが現在のデフォルトプリンタです。希 望するプリンタの上で右クリックをして、通常使うプリンタに設定してください。
- 自動印刷要約レポート 検証結果のレポートとは別に要約レポートを印刷します。
- ◆ 自動印刷ストリップレポート このオプションで検証レポートがインストールされているサーマルあるいはドットマ トリックスプリンタへ自動的に出力されます。このオプションの左側にある"ストリッププリンタタイプ"ドロップダウンボッ クスの中から正しいプリンタの種類を選んでください。
- ◆ 自動エクセルスプレッドシート このオプションは検証結果をエクセルスプレッドシートへの出力を可能にしま す。検証時にエクセルスプレッドシートが開かれていない場合、システムは作成あるいは開くことを要す。"YES" の選択はメインの画面でエクセルのボタンを押すのと同じ意味を持ちます。新しい及び現在のスプレッドシートを 操作するためのオプションを含んだ新しい画面が現れます。一度スプレッドシートが開かれますと、システムは検 証の都度に入力することを要求せず、自動的に結果をエクセルにエクスポートします。この特性がうまく機能する ためにはエクセルでマクロを有効にする必要があります。スプレッドシートを終了するにはメイン画面上のエクセル ボタンをクリックし、現れたメニューから"Close Job"を選びます。
- メトリック単位 このオプションにより検証レポート上に表される数値データ(X-ディメンション等)の単位を、 milではなくメートル法でレポートします。一番目立つ変化は寸法単位がmilではなくマイクロメーターで現される ことです。
- CSV各走査詳細 レポートファイル形式のところで"CSV"を選び、そのうえでこのオプションにチェックを入れ た場合、エクセルスプレッドシートに検証結果の平均値及び各スキャンの詳細が保存されます。
- > レポートファイル名を定義 ー クリックで開き、ファイル名を定義する。
- ◇ レポートを保存 ー レポートを保存する場所をデスクトップあるいブラウズで保存するフォルダを指定する。
- ◇ PDF形式ページ追加保存 ー PDF形式でデスクトップあるいはブラウズで保存するフォルダを指定する
- > レポートユーザー情報 ― クリックで開き、ユーザーの情報を入力する
- 要約レポートを保存 このオプションでは選ばれたレポートファイル形式とチェックボックスの右側で指定されたパ スにレポートを自動的に保存することを可能にします。
- 要約PDFを付け加える このオプションにより、検証レポートを1つのPDFフィルへ追加することができます。この チェックボックスの右側に追加されたPDFファイルが保存されるパスがあります。パスには有効なAdobe PDFファイ ル名が含まれていなければなりません。

# 7. バーコードシンボルの検証

# はじめに

TruCheck USB レーザーをシンボルの上に置いて、ガイドプレートの開放部分の視野にシンボルが収まっていることを確認し てください。ガイドプレートにあるV字型の切り込みが視野の領域の中央を示します。

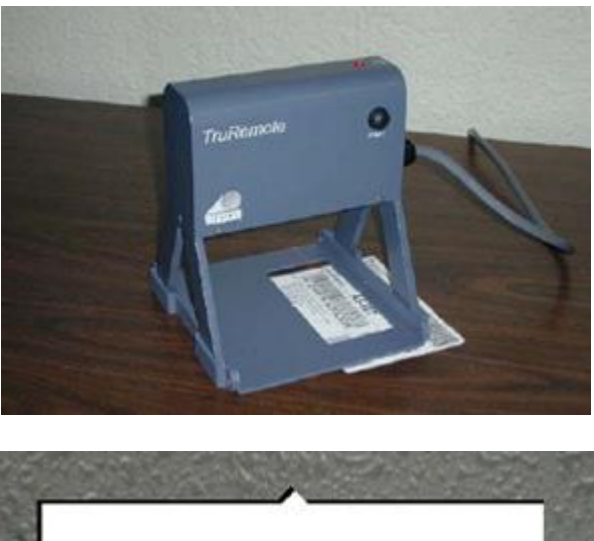

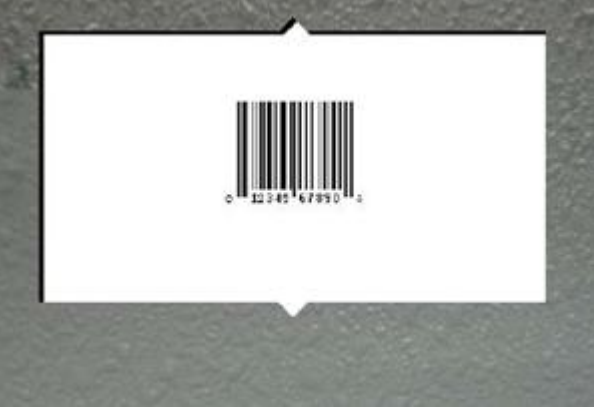

レーザーが通過する範囲の中の中央にシンボルが置かれる事が重要です。ガイドプレートにあるV字型切れ込み部分を、中 央にしてバーコードを置いてください。

シンボルが正しい位置にセットできれば、次にレーザー走査の"開始"と"終了"の位置を設定します。シンボルの高さ方向に移 動するこれはレーザー走査の範囲(スキャン領域)を決定します。

# 7. -1 スキャン領域の設定について

Stacked Symbol (スタックドシンボル)を検証する場合、赤い線をクリックとドラッグで"begin"の線をシンボルの最上点より 少し上側、"end"の線が最下部の少し下になるようにセットしてください。レーザーはコードの外側からスタートして外側で終わ るように移動しなければなりません。

Non-stacked Symbol (スタックドシンボル以外)を検証する場合、赤い線をクリックとドラッグで"begin"の線をシンボルの 最上点より少し下側、"end"の線が最下部の少し上になるようにセットしてください。この2本の線のギャップが検証機が評価 する空間を確定します。上下の線が完全にシンボルの内側にフィットすることが重要です。もしそうでなれば、検証機はシンボ ルの内側に完全に入っていなかった線に対して"no decode"をレポートします。これにより素晴らしく印刷されたシンボルであっ ても不十分なグレードがレポートされる結果につながります。下記の例はスタックド及びスタックドシンボル以外の為に正確に定 義された最初と最後の線です。

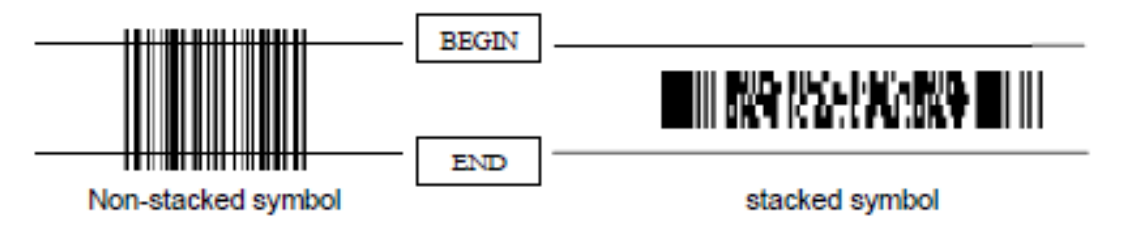

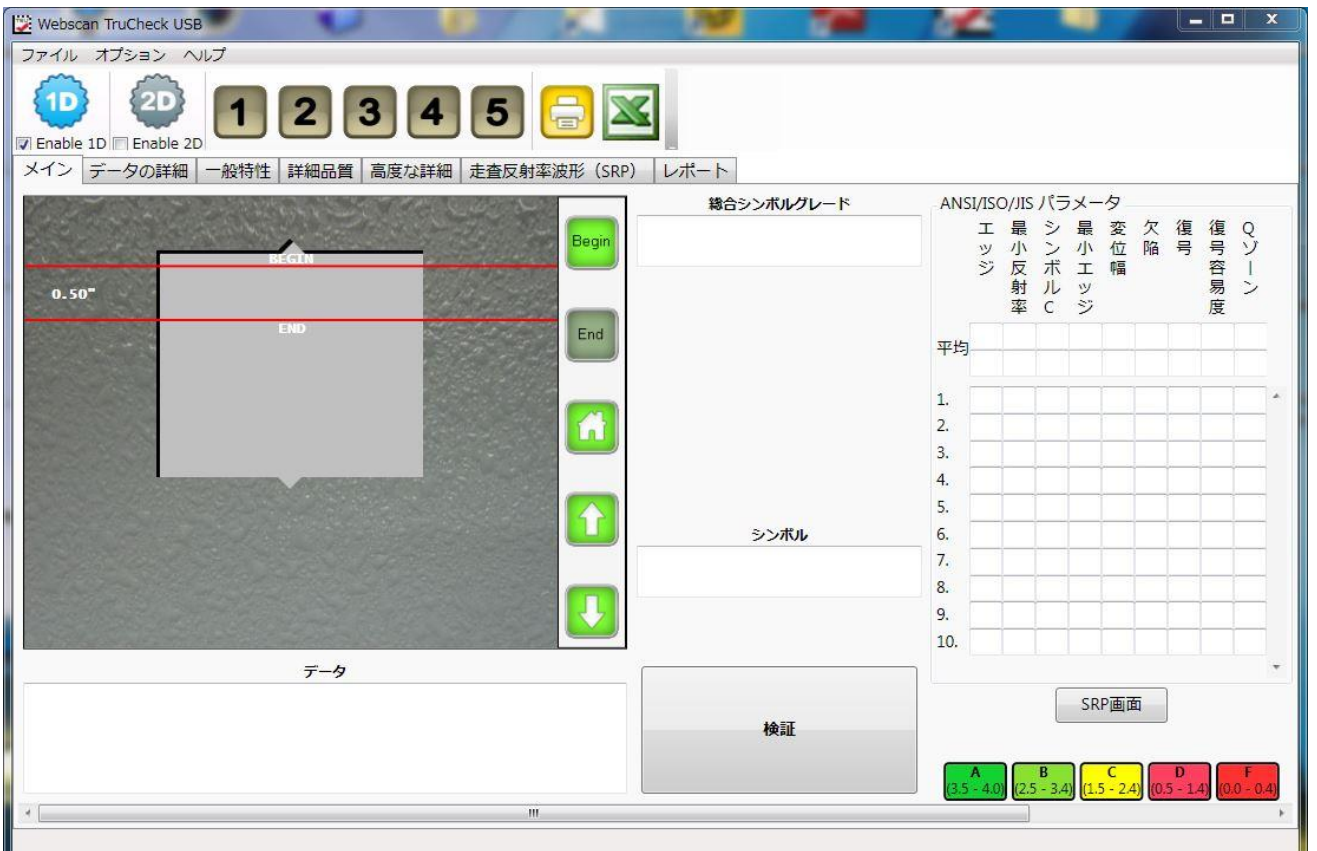

# 7. −2 レーザー走査設定アイコンについて

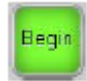

Beginの線の選択。ボタンを押せばレーザーはbeginの位置に移動し、行ったすべての調整はbeginの位置に適 用されます。Beginが選択された時は、endボタンはほの暗く見えます。

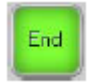

Endの線の選択。ボタンを押せばレーザーはendの位置に移動し、行ったすべての調整はendの位置に適用されま す。Endが選択された時は、beginボタンはほの暗く見えます。

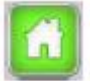

Homeボタンでレーザーは移動範囲の一番高い位置に戻ります。Beginの線にもendの線にも影響を及ぼしませ  $h_{\rm o}$ 

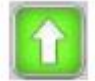

現在選んでいる線を上側に調整します。このボタンを押してそのまま押さえ続けてください。このボタンを叩き続ける ことをしないでください。急激なモーターの始動及び停止はモーターが動かなくなる結果を招きます。

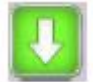

現在選んでいる線を下側に調整します。このボタンを押してそのまま押さえ続けてください。このボタンを叩き続けるこ とをしないでください。急激なモーターの始動及び停止はモーターが動かなくなる結果を招きます。

代わりにマウスを使ってbegin とend の線を調整する事もできます。クリックして赤の"Begin"又は"End"の線をスクリーン上で ドラッグしてください。マウスのボタンを放すとリモートのレーザーは行った変更に従いますので、必要な調整を判断するためにレ ーザーの位置を確認してください。もし希望する位置が分かっていて、そして調整のサイズを判断する為のレーザーの動きが必 要でない場合、beginとendの線をクリックとドラッグをしながら"CTRL"キーを押せば、レーザーの動き無しでbeginとendの線 が調整されます。

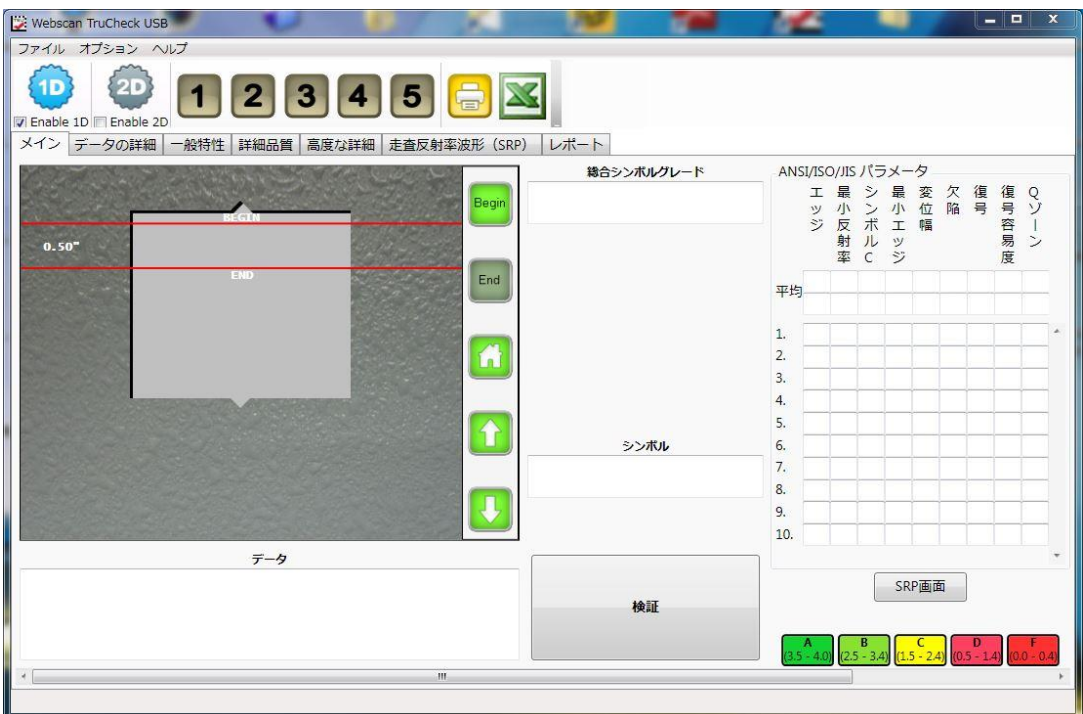

"Begin"と"End"の線がセットされれば、シンボルを検証することができます。設定している"合格グレード"の基準に基づいて合 格又は不合格をレポートします。

# 7. −3 スタックド以外のリニアシンボル検証

スタックド以外のリニアシンボルの場合特に設定の必要はありません。。シンボルが中央に位置づけられ、ガイドプレートの切り 抜きを通して見えるようにTruCheck USB レーザーをバーコードの上に置いてください。前の章で説明されているように、スター トとエンドの線を確定してください。

### 注記: ここで実例として使用されているシンボルはスタックドの種類ではありませんので、"Begin"と"End"の線はシンボルの内側に なるようしてください。

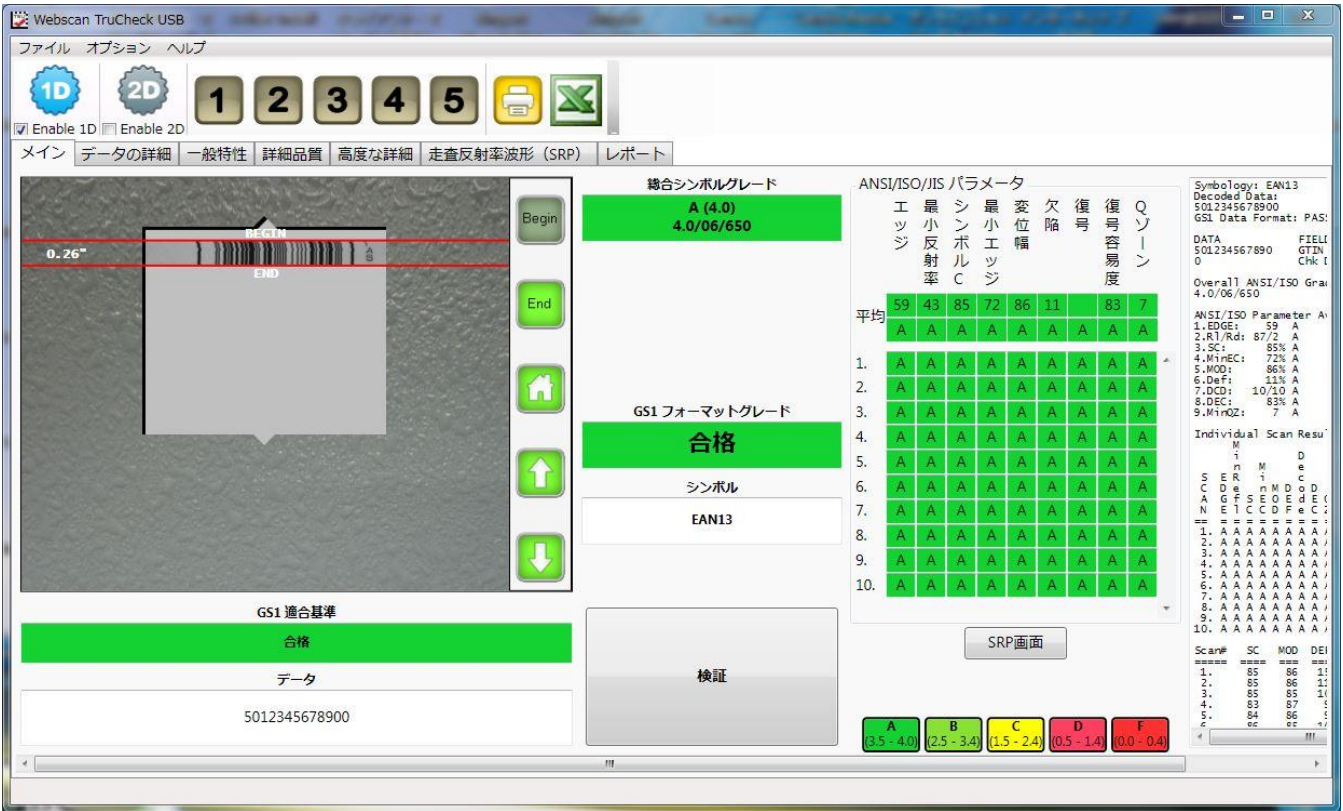

上のイメージはシンボルが検証されたあとのアプリケーションウインドウを表示しています。

"GS1 適合基準"のボックスはシステムセッティングダイアログで設定されている"Pass Grade"〔合格グレード〕に基づいた検証 がシンボルを合格又は不合格にしたことを表示します。SRP(Scan Reflectance Profile) (スキャン反射プロファイル)タブは 各スキャンの反射プロファイルを表します。

# 7.-4 GS1フォーマットチェックで"GS1 DataBarコンポジット"スタックドシ ンボルを検証

GS1 DataBarシンボルを検証する場合には設定画面の"コードの種類"の領域で"DataBar (RSS)"を選択してください。

GS1データフォーマットをチェックするには1D設定画面で"GS1適合基準"を選んでください。 "自動判別"及び"GS1データフ ォーマット"も自動的に有効になり、下記のような検証結果が得られます。

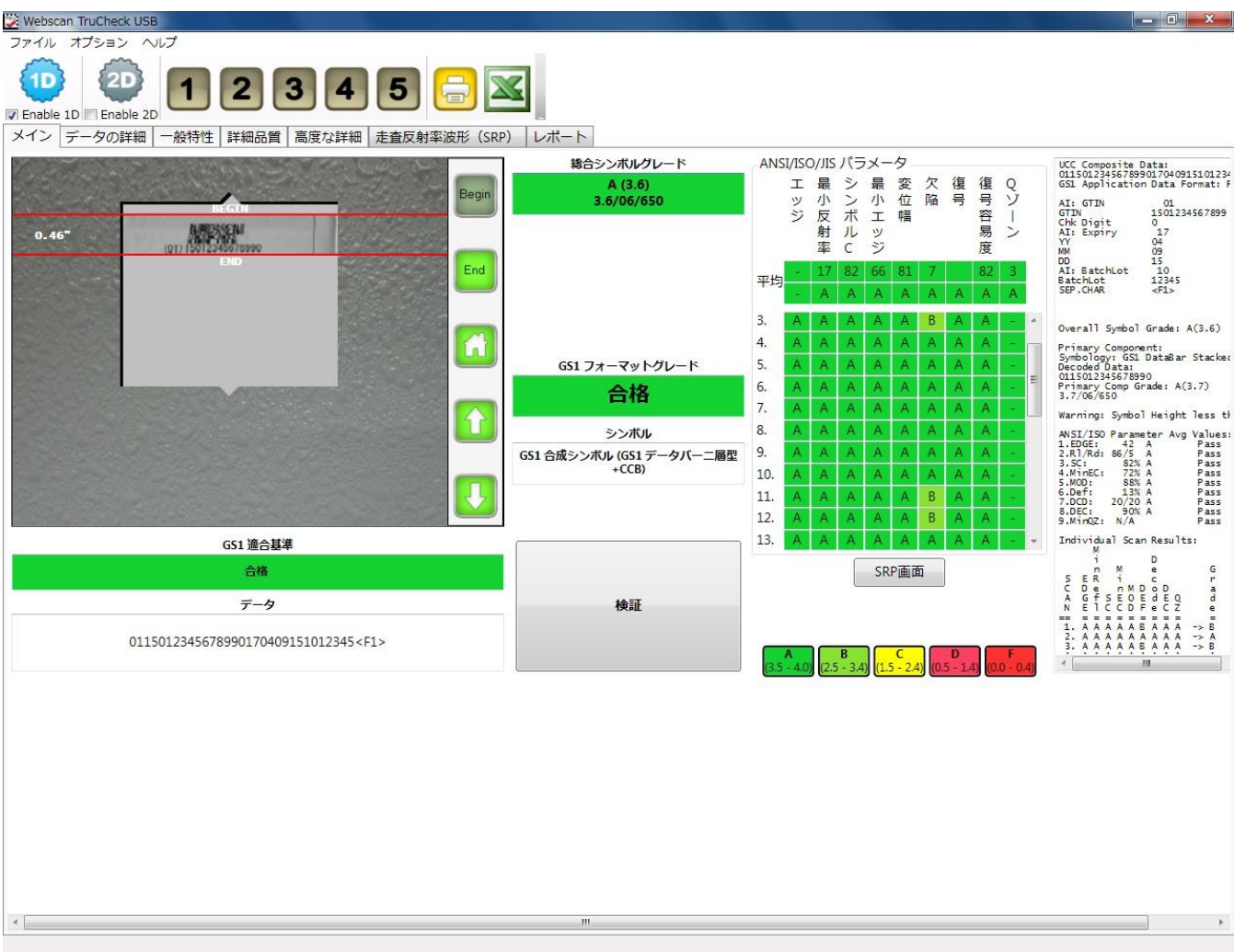

GS1 DataBarシンボルがGS1フォーマットチェックが作動している状態で検証された場合、データは分析され、各データの要 素はそれらのルールに従って合格又は不合格と判定されます。"GS1適合基準"に従って合格グレードを得るためにはデータと シンボル両方ともGS1が定めている基準を満たさなければなりません。

# データの詳細

"データの詳細"タブは分析されたデータのさらなる詳細を表します。失敗した場合もこのタブに表示されます。これは"GS1 適 合基準"の失敗に関するトラブルシュティング関連のときに役立ちます。

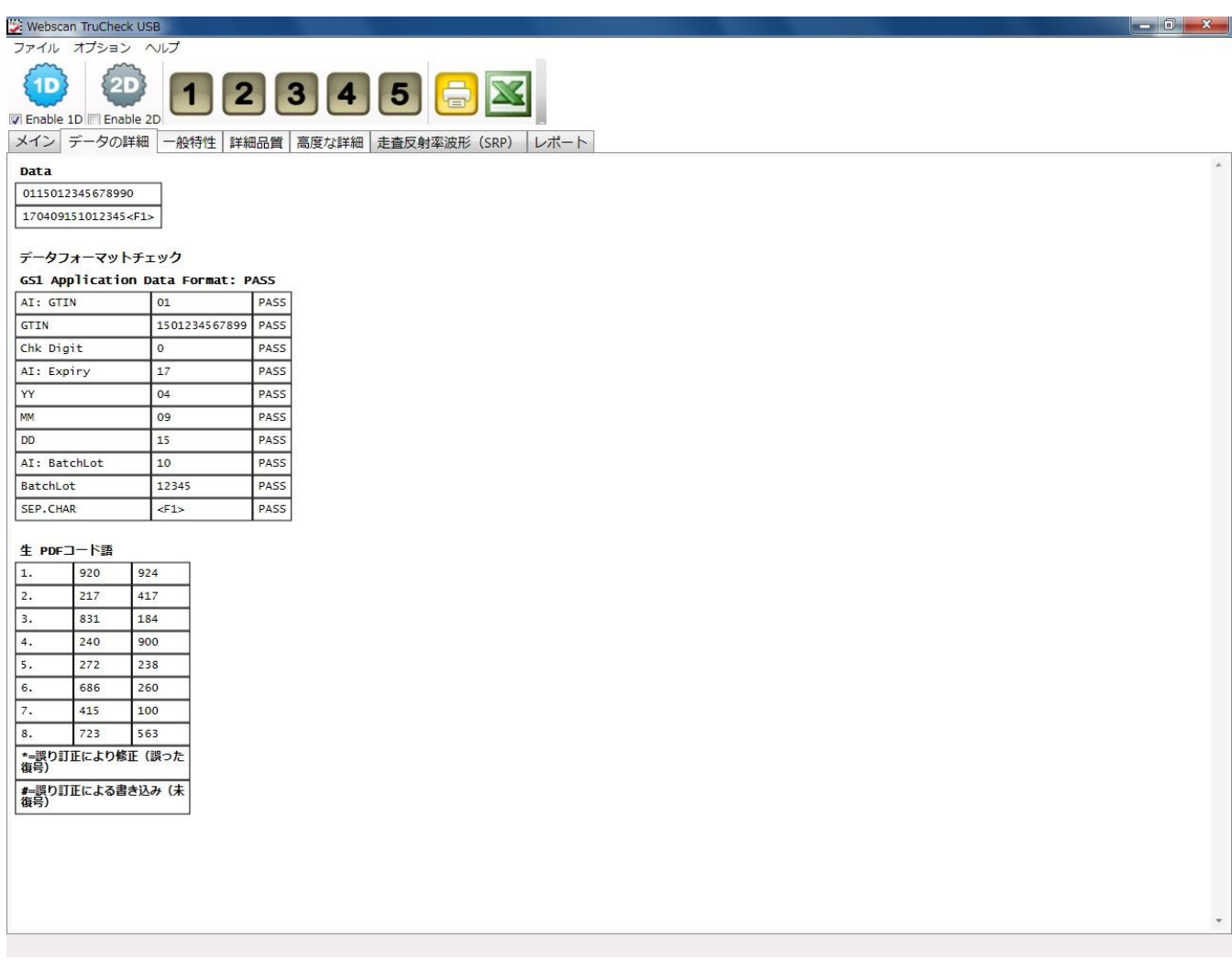

# 一般特性

ここではシンボルの一般的特性を見ることができます。

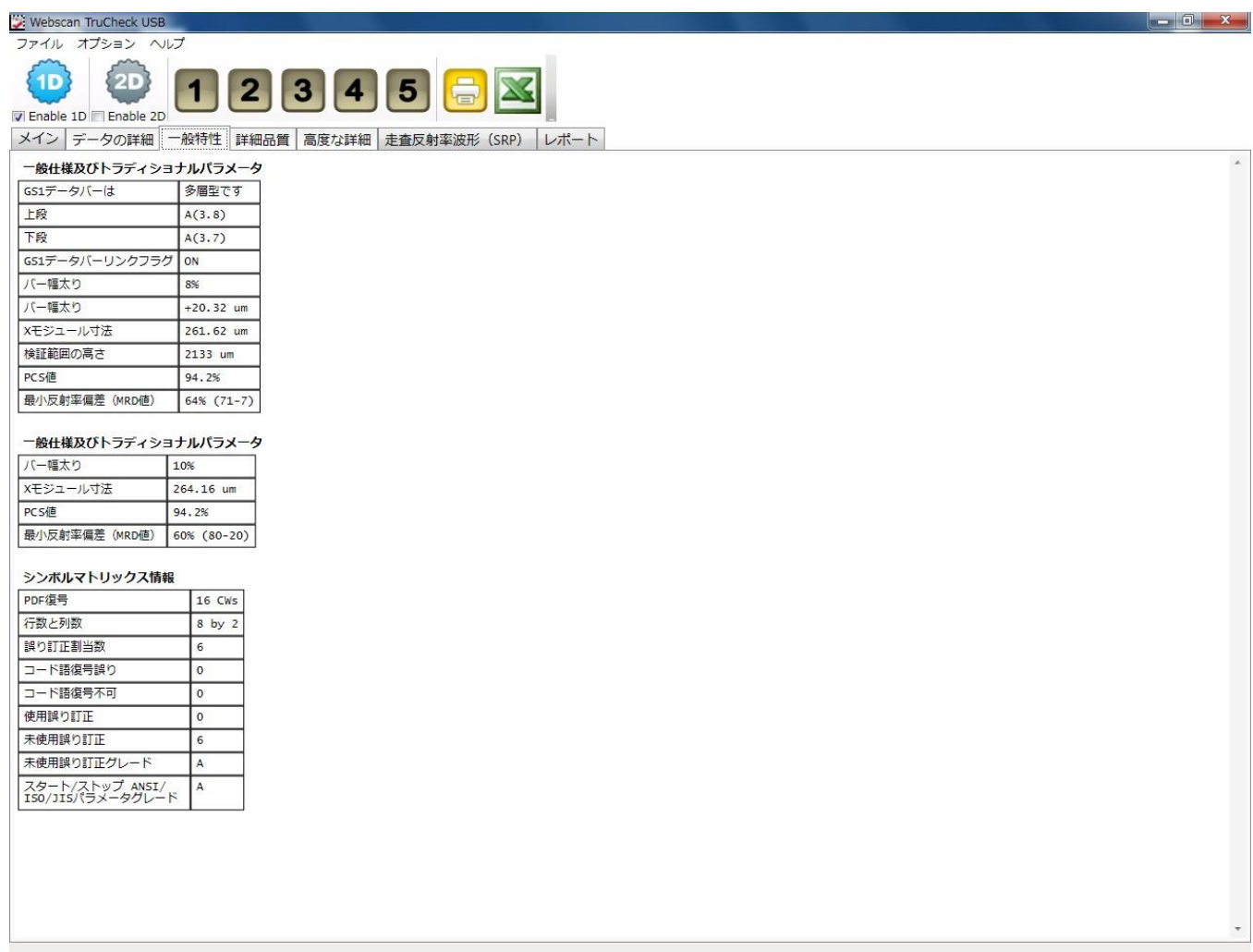

# 詳細品質

コンポジットスタックドシンボルの場合の各バーコードのパラメータ平均値及び各スキャンのグレードを表示します。

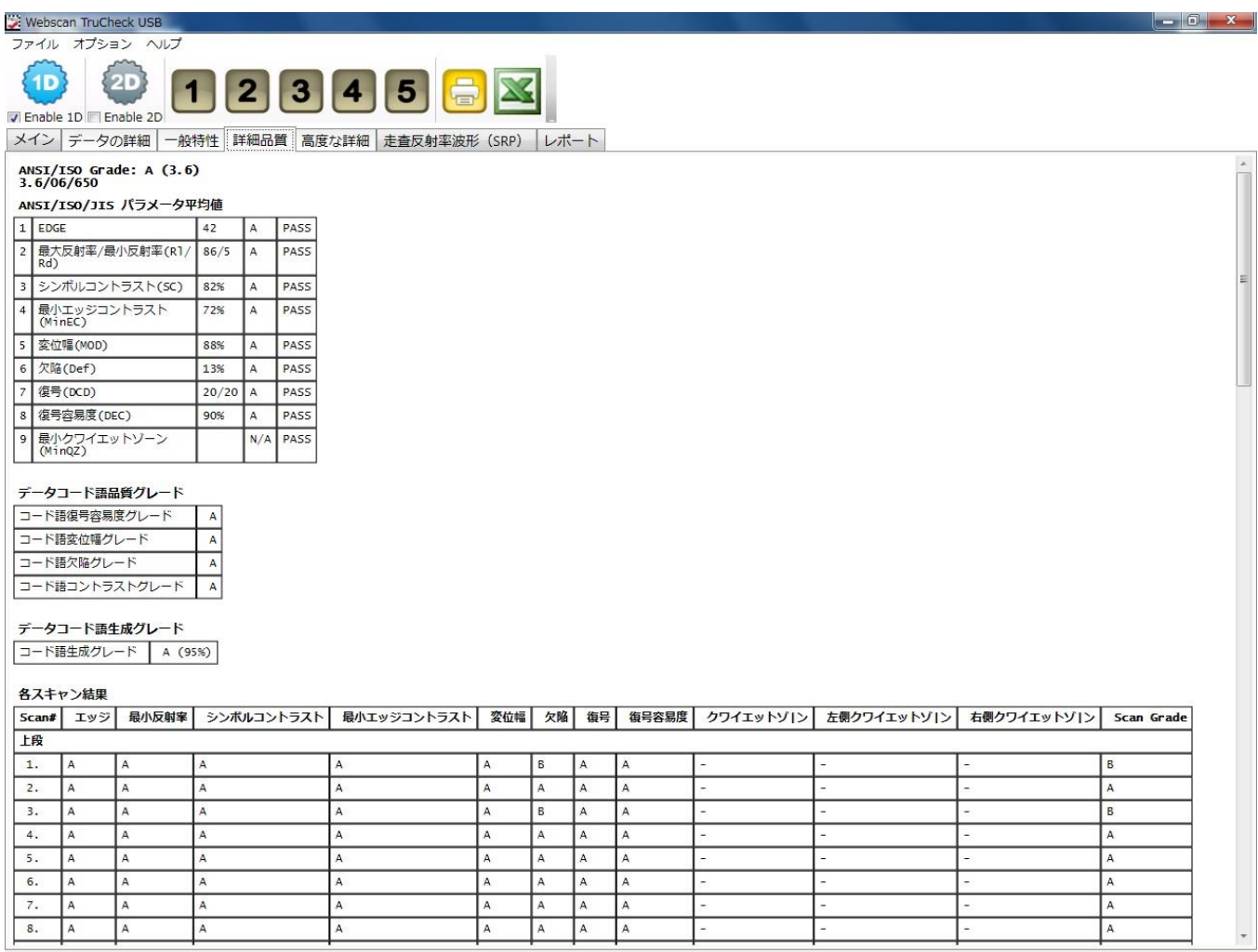

解析されたデータをフィールドに現すために集計され、データが何を意味するのか、そして特定のAIとそれらのデータの内容に関 してGS1が設定しているルールに従ってフィールドが合格又は不合格かを表示します。

リニアと2Dシンボル用の"詳細品質"タブはシンボルの検証グレードを計算するために使われる各スキャンの 9つのANSI パラメ ータを表示します。

# 高度な詳細

データバーコンポジットスタックドシンボルの場合、高度な詳細として表示されるものはありません。

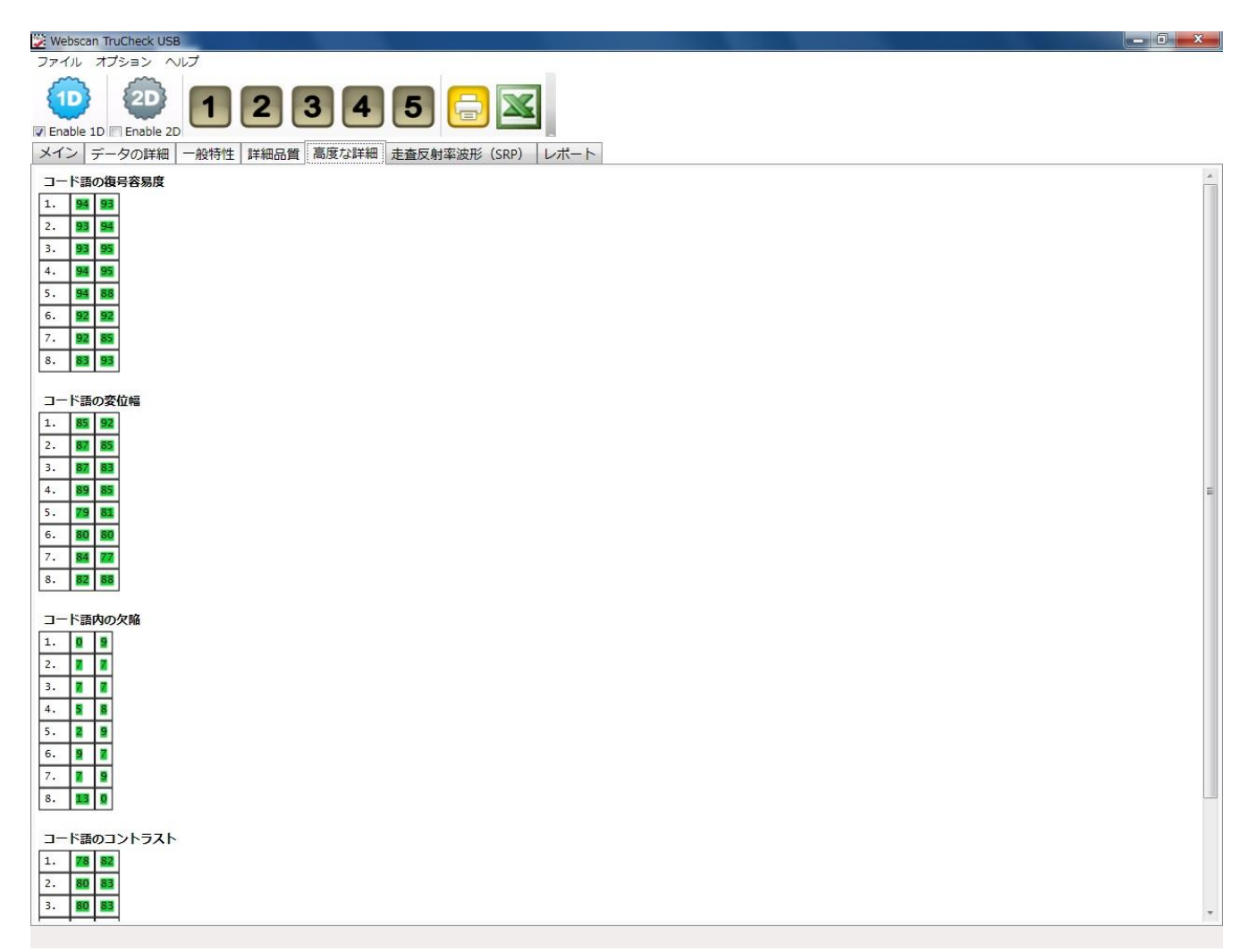

# 7. -5 走査反射率波形(SRP)

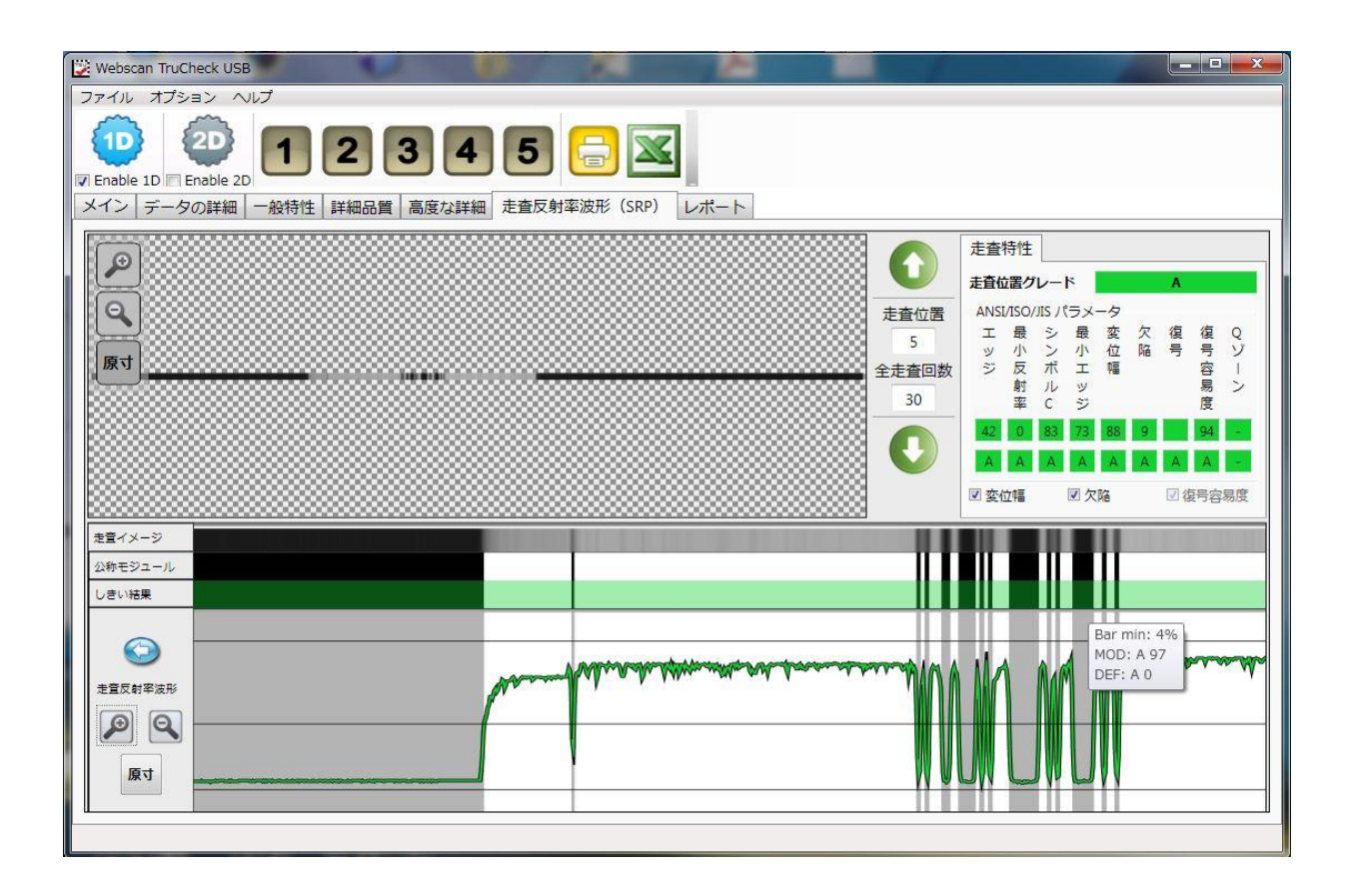

走査反射率波形(SRP)のタブをクリックする事で走査の波形の画面を見ることができます。ここに表示される波形はシンボルの 中心に近い走査線に対する波形がデフォルトとして現れます。例えば、一つのシンボルに対して10回スキャンに設定している 場合は5番目の走査線のグレード及び波形がデフォルトで表示されます。15回スキャンであれば7番目、20回の場合は10 番目となります。コンポジトスタックドシンボルの場合はシンボルすべての合計走査線回数になりますが、デフォルトで表示され るのはあくまでも最初のシンボルの中心の走査線波形、10回スキャンであれば5番目ということになります。走査反射率波形 (SRP)画面から別の画面に移動して、その後走査反射率波形(SRP)画面に戻っても以前と同じ画面が表示されます。

# 7. -6 走査反射率波形 (SRP)表示情報について

走査反射率波形(SRP)画面にある情報については下記を参照してください。

### ◇ 走査位置

表示される数字は何番目のスキャンであるかを示します。アップダウンの矢印ボタンを使って走査位置を変更します。デフ ォルトは指定されたスキャン回数の真ん中です。例えば10回スキャンの場合は'5'、20回スキャンであれば、デフォルト は'10'になります。

#### 全走査回数

検証で行った全走査回数です。一次元バーコードの場合は通常10回ですが、積層型シンボルの場合は、各バーコー ドにつき10回スキャンであれば、10 X シンボル数ですので、GS1データバースタックドであれば、上層バーコードが10 回、下層バーコードが10回の計20回走査が実行されます。

# ◇ 走査位置グレード

選択された走査位置に対するグレードとパラメータ値が表示されます。

「変位幅」、「欠陥」、「復号容易度」

チェック入れ、しきい結果のところでバー又はスペースにカーソルを持ってゆくと、この3種類のパラメータに限り、波形のとこ ろでグレードに応じた色で示されます。グリーンはAグレード、 薄いグリーンはB、黄色はC、赤はDとFになります。

- ◇ 走査イメージ 実際のイメージが表示されます。
- ◇ 公称モジュール 理想的なモジュールの表示です。

 $\mathbf{Q}$ 

 $_{\odot}$ 

◇ しきい結果

閾値の結果が表示されます。波形の間にある黒いラインがグローバル閾値を表します。この線は、検証したシンボルの平 均反射率値を表します。反射率波形は、この閾値によってバーとスペースに分けられます。

✧ **G** 

この矢印ボタンをクリックすると、メイン画面に戻ります。

✧

波形のズームイン、ズームアウトボタンです。

✧

原寸

ズームのあと、元のサイズに戻します。

# 7. - 7 走査反射波形率(SRP)をレポートに印刷

走査反射波形率(SRP)を印刷されるレポートに表示する場合、1D設定画面で下の図のようにレポートオプションのところの SRPのボックスを☑してください。

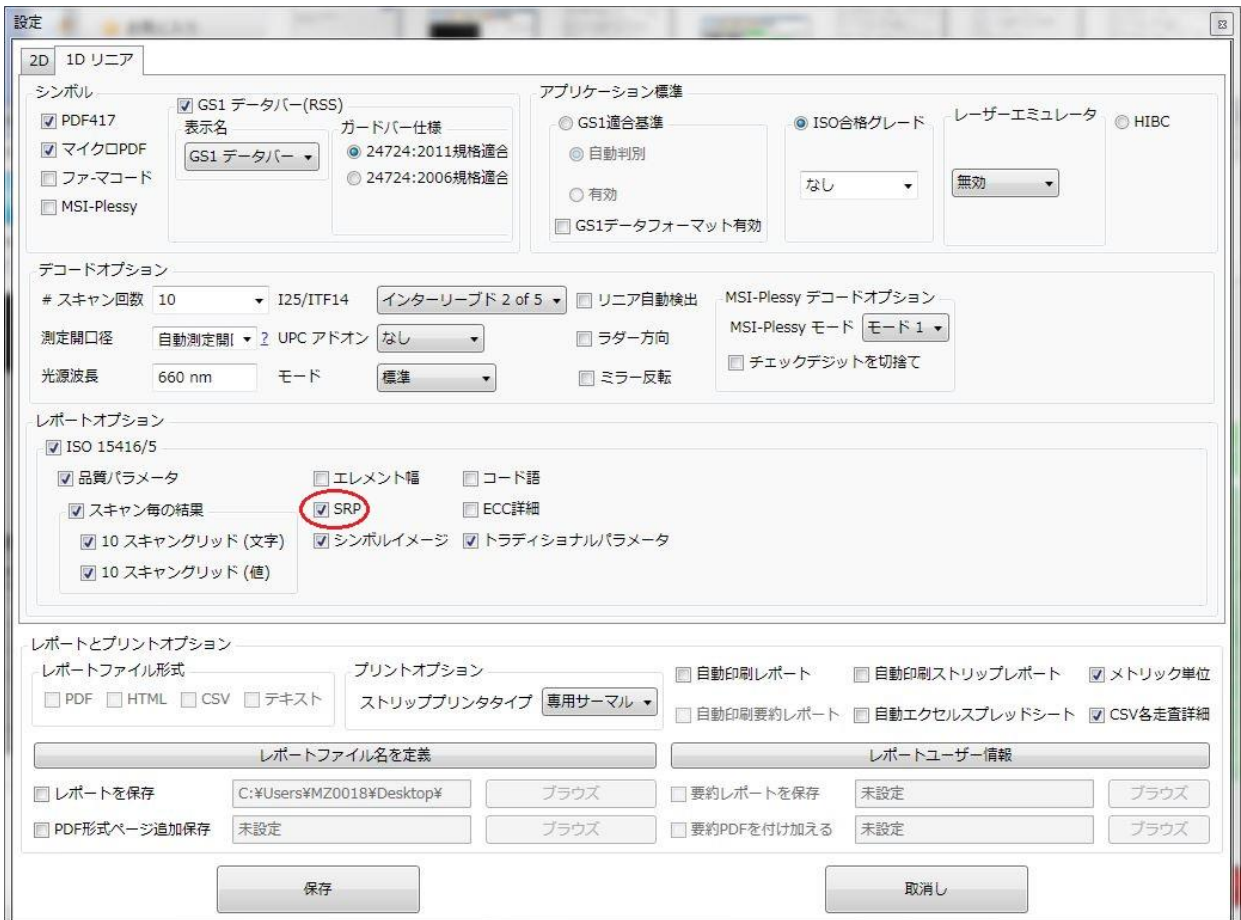

## 以下は走査反射率波形が表示されているレポート例です。

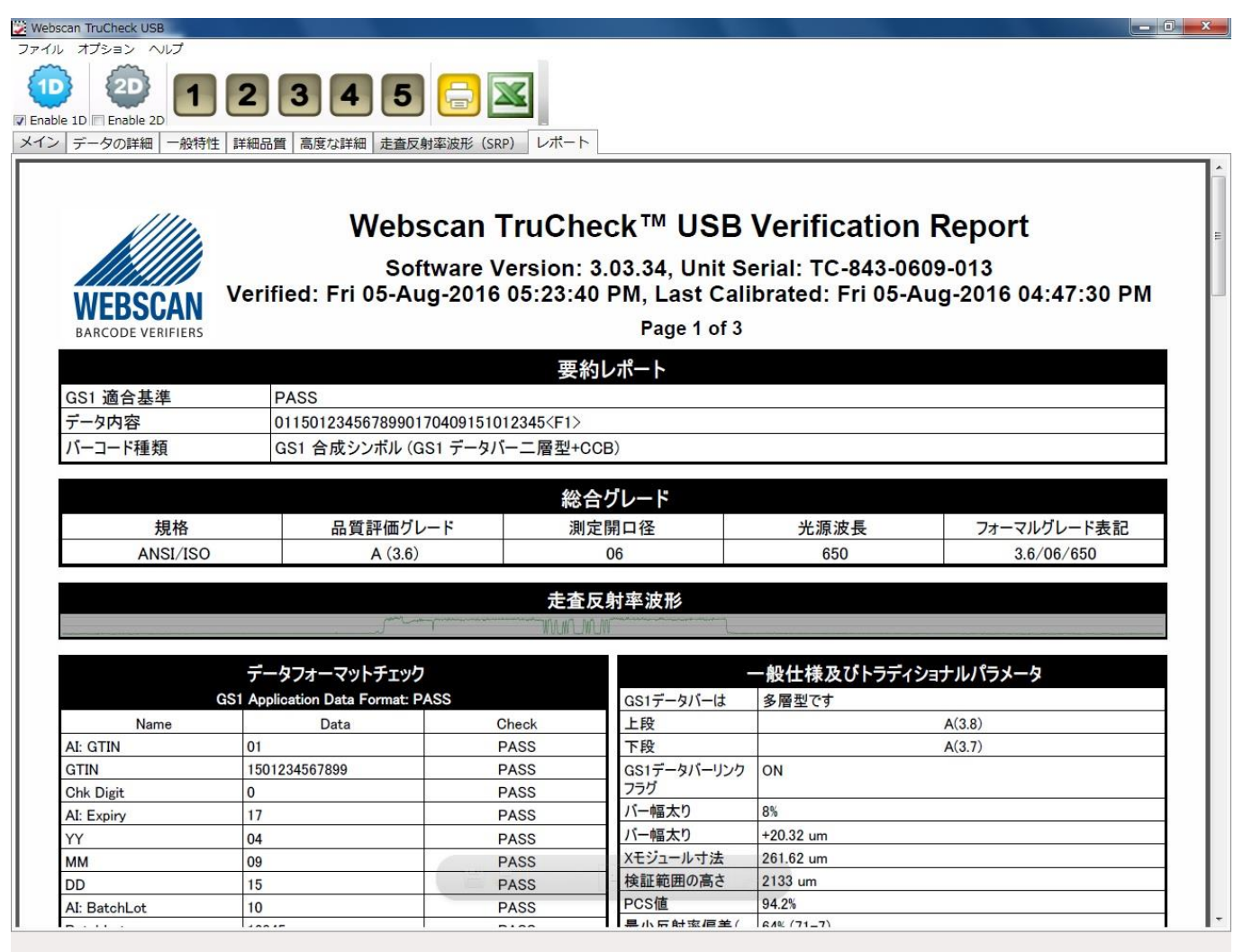

ĺ,

きんこうこうこうこう

とうきょうこう きんこうごう

ワンドマンドマンドマンドマン マンマン

# 附属書 A

# Appendix A: Compliance Statement(用途適用陳述書)

# **Compliance Statement**

Webscan certifies that the TruCheck data matrix verifier conforms to the UID quality requirements in MIL-STD 130L, MIL-STD 130L Chg. 1 and MIL-STD 130M, MIL-STD 130M Chg 1, and MIL-STD 130N.

Webscan certifies that the TruCheck USB Venifier system complies with the following specifications: **ISO 15415 ISO 15416** ISO 15426-1 and 15426-2 ANSI X3.182-1990 Bar Code Print Quality - Guideline

Webscan certifies that the TruCheck USB measures non-intrusive and intrusive direct part marks (dot peen, laser etch and chem. Etch) per AS 9132 Draft#4 dated March 2004, by vision system means. Webscan offers a variety of hardware/illumination configurations to meet the needs of various direct part mark applications. The proper hardware configuration is necessary to support AS9132 measurements.

Evidence of compliance with the aforementioned standards and traceability to National Institute of Standards and Technology (NIST) is provided through the use of Applied Image Certified Calibrated Conformance Standards which are manufactured to exacting specifications by Applied Image, Inc. for GS1 (formerly The Uniform Code Council.) Webscan tests each unit for conformity within specified tolerances per ISO 15426 parts 1 and 2.

Applied Image certified U.P.C. Calibration Standards are manufactured to Applied Image, Inc. and Uniform Code Council, Inc. specifications, using ANSI X3.182-1990 methodology, and are calibrated using standards traceable to the National Institute of Standards and Technology.

### 附属書 B

# キャリブレーションの方法

### 校正作業について

TruCheck USB 検証機は、精密光学電子機器です。定期的な調整は、使用環境の変化等に適切に対応し正確な検 証結果を得る為に必要となります。特に、検証機を取り巻く照明状態の変化(新しい照明器具が取り付けられたり装置が新 しい場所に移動されたりした場合)には、適切に調整テストを実行し確認する必要があります。また、使用環境の変化がない 場合でも、Webscanは、月1度の調整テストの実施をお勧めいたします。

### 各装置の校正(キャリブレーション)は、下記のステップで実行します。

ソフトウェアがインストールされ、最初にソフトウェアを立ち上げた場合、キャリブレーションを実行するようにとメッセージが画面上 に現れますので、ISO/IEC Data Matrix & GS1 Data Matrix Calibrated Conformance Standard Test Card 又は GS1 Calibrated Conformance Standard Test Card (CCSV-1) を用意してください。

### CCDイメージャーキャリブレーション手順

1. キャリブレーション基準表及びISO/IEC Data Matrix & GS1 Data Matrix Calibrated Conformance Standard Test Card 又は GS1 Calibrated Conformance Standard Test Card (CCSV-1)を準備して下 さい。メインスクリーンで、「検証準備」をクリックし、「検証」アイコンに切り替えて下さい。キャリブレーションテストカードをガ ラス面の上にキャリブレーションに使用するシンボルが概ね中央に来るように下向きに置き、シンボルを囲んで下さい(章4 を参照)。

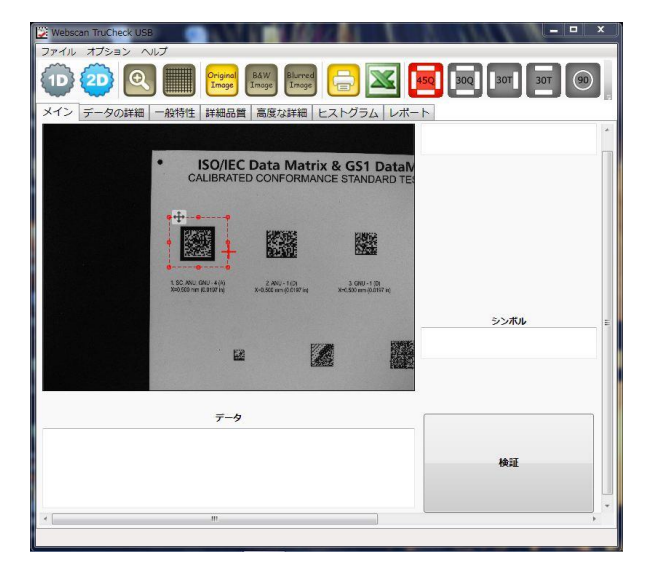

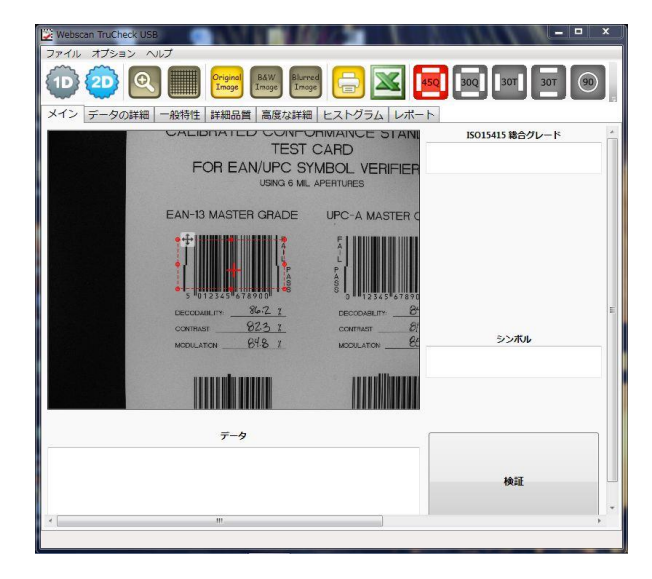

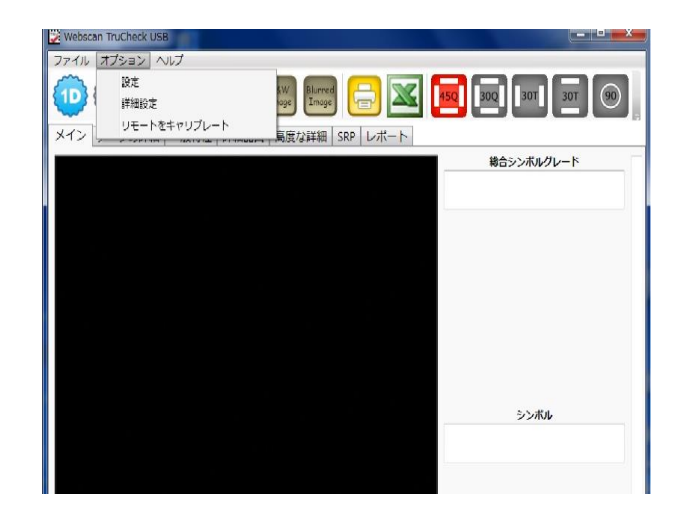

2. オプションメニューから`リモートをキャリブレート`を選択してください。

3. キャリブレーション用 GS1 テストカードの 1.SC, ANU, GNU-4(A)データマトリックス又は UPC-A MASTER GRADE のどちらかを選んでください。選んだシンボルのイメージの左側のボタンを押してください。データマトリックスを選 択した場合にはテストカードの下側に表示されている中の Symbol 1 に記載している Rmin(最少反射率)と Rmax(最大反射率)をそれぞれ入力してください。UPC-A MASTER GRADE を選択した場合には GS1 Calibrated Conformance Standard Test Card に 同 封 さ れ て い る Calibrated Conformance Standard ANSI Print Quality Analysis(キャリブレーションコンフォーマンス基準―ANSI 印字印刷品質分析シ ート)の UPC-A の欄に記載されている Rmin(最少反射率)及び Rmax(最大反射率)を入力して下さい。既に数 値が入力されている場合、変更してください。

注記:但し、この基準表に記載されているすべての数値は10倍で表示されています。すなわち、69 は 6.9 のことです。 TruCheck では四捨五入した数字で入力しますので、824 は 82.4 のことであり、82 として入力し、867 の場合は 86.7 で 87 を入力します。

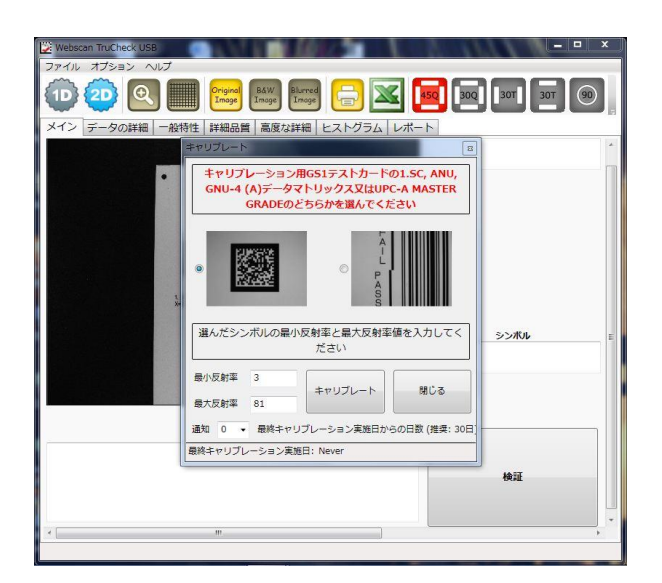

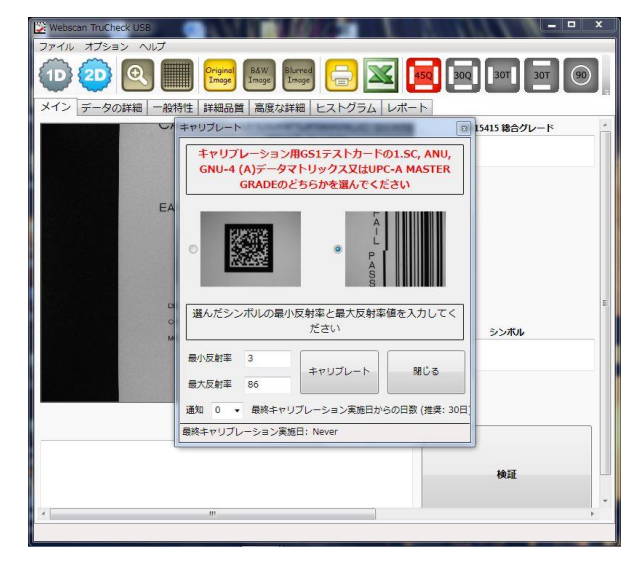

4. 数値を入力後、'キャリブレート'をクリックしてください。キャリブレーションが実行されます。

### 注記:最初のキャリブレーションの際に入力した最大・最小反射率のそれらの数字は、システムに記憶され以降のスキャンに 適用されます。

キャリブレーションが終了しますと、画面に"Successfully set Rmax and Rmin"( 最大反射率と最少反射率がう まく設定されました)と表示されます。"OK"をクリックし、'閉じる'をクリックすると前面のキャリブレート画面が消えます。

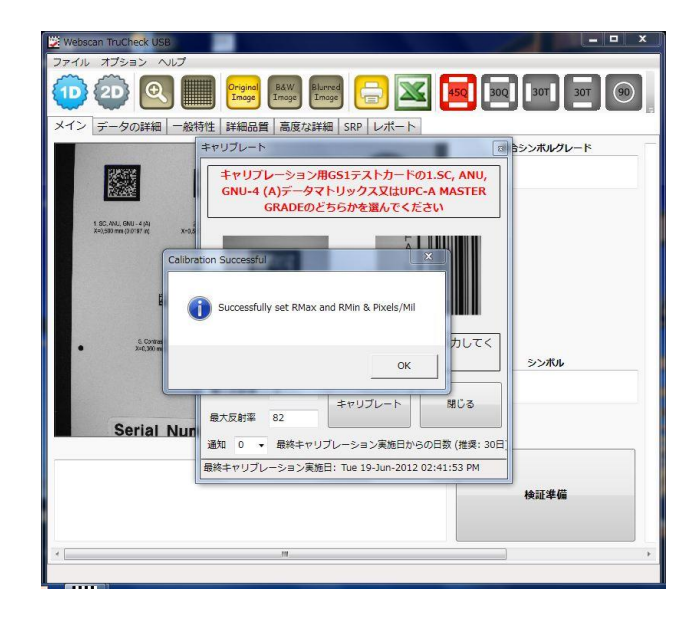

上記のキャリブレーション終了後、キャリブレーションで使用した同じシンボルで検証を行って、キャリブレーションの設定 が規定どおり実行されている事をチェックしてください。もし最大反射率(Rmax)の値に対しRmax測定値との誤差が ±4%以内及び最少反射率(Rmin)の値に対しRmin測定値との誤差が± 2%以内であれば、再調整の必要はあり ません。ISO/IEC15426-1規格に適合する許容誤差 は、最大反射率の場合±5%、最少反射率の場合±3%と なっています。

### レーザースキャナのキャリブレーション手順

- 1. Calibrated Conformance Standard ANSI Print Quality Analysis(キャリブレーションコンフォーマンス基準 ―ANSI印字印刷品質分析シート)及びGS1 Calibrated Conformance Standard Test Card (CCSV-1)を 準備して下さい。
- 2. カードの上に、装置を置きます。装置のガイドプレート(底板)の四角に空いた穴に、テストカードの UPC-A MASTER GRADE バーコードが穴の中央に見える位置に合わせてください。 スキャナのレーザーがキャリブレーションシンボルの UPC-A MASTER GRADE を横切るよう置いて下さい。キャリブレーションシンボルはレーザーの左右の中心に、かつ平 らになっていなければなりません。

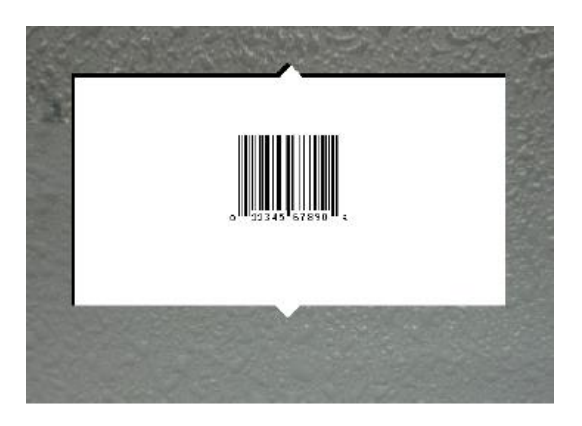

3. Begin と End の線を下記左側のイメージのように UPC-A MASTER GRADE シンボル上にセットしてください。レー ザーのスタート位置及びエンドが決定しましたら、ホットキー1を押して位置を保存してくだい。シンボルがガイドプレート の中央に位置していることを確かめてください。

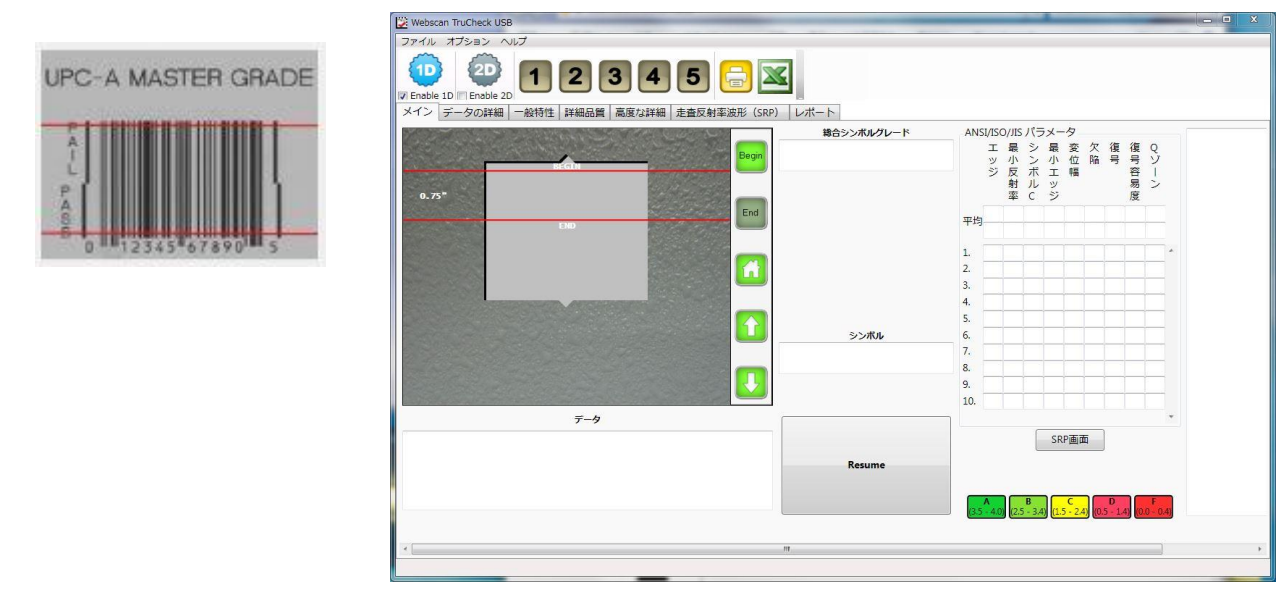

- Webscan TruCheck USB ファイル オプション ヘルプ 設定 ユーザー情報 詳細設定 **V** Enable メイン リモートをキャリブレート 高度
- 4. オプションメニューから`リモートをキャリブレート`を選択してください。

5. Calibrated Conformance Standard ANSI Print Quality Analysis(キャリブレーションコンフォーマンス基準 ―ANSI 印字印刷品質分析シート)の UPC-A MASTER GRADE の欄に記載されている最大反射率(Rmax)及 び最小反射率(Rmin)を入力して下さい。既に数値が入力されている場合、変更してください。

注記:但し、この基準表に記載されているすべての数値は10倍で表示されています。すなわち、69 は 6.9 のことです。 TruCheck では四捨五入した数字で入力しますので、824 は 82.4 のことであり、82 として入力し、867 の場合は 86.7 で 87 を入力します。

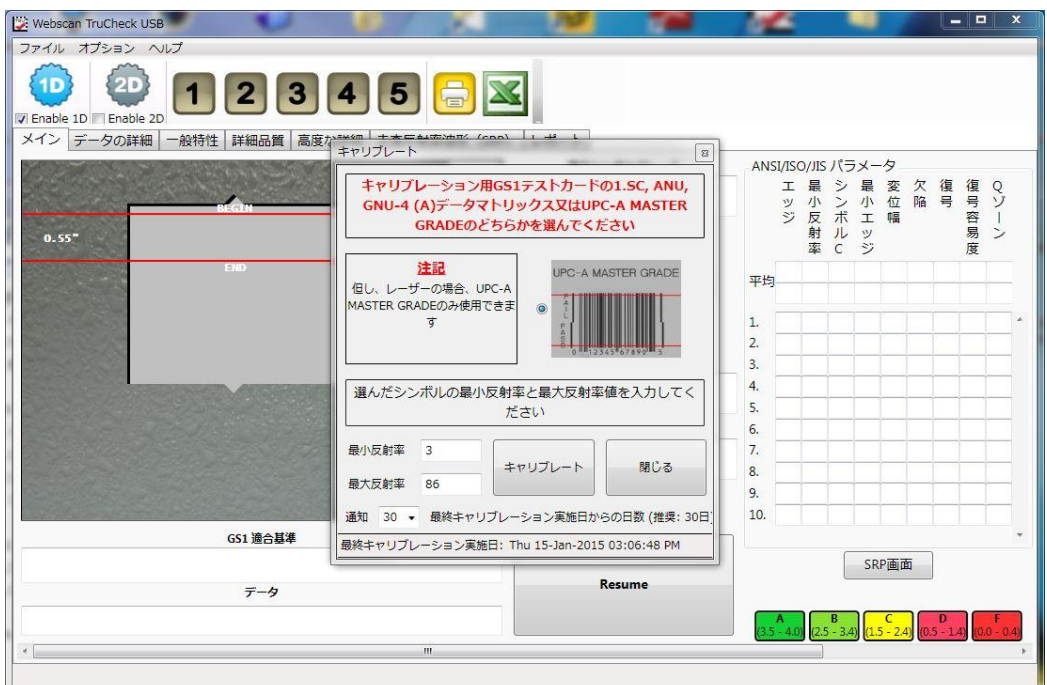

6. 'キャリブレート'をクリックしてください。キャリブレーションが実行されます。

### 注記:

最初のキャリブレーションの際に入力した最大・最小反射率のそれらの数字は、システムに記憶され以降のスキャンに適用さ れます。

7. キャリブレーションが終了しますと、画面に"Successfully set Rmax and Rmin"( 最大反射率と最少反射率がう まく設定されました)と表示されます。"OK"をクリックし、'閉じる'をクリックすると前面のキャリブレート画面が消えます。

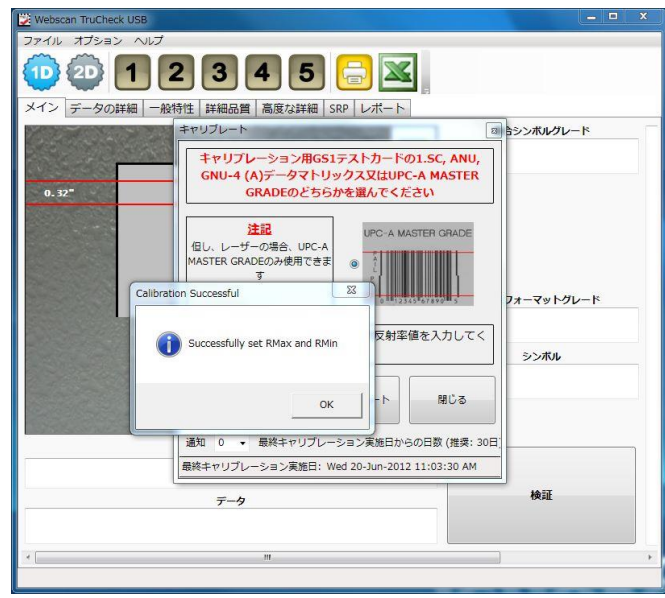

上記のキャリブレーション終了後、同じUPC-A MASTER GRADEシンボルで検証を行って、キャリブレーションの設定 が規定どおり実行されている事をチェックしてください。もし最大反射率(Rmax)の値に対しRmax測定値との誤差が ±4%以内及び最少反射率(Rmin)の値に対しRmin測定値との誤差が± 2%以内であれば、再調整の必要はあり ません。ISO/IEC15426-1規格に適合する許容誤差 は、最大反射率の場合±5%、最少反射率の場合±3%と なっています。

# 附属書 C

# MSエクセルスプレッドシートを使う

TruCheck USBのソフトウェアには検証結果をマイクロソフトエクセルスプレッドシートに保存できる機能が備わっています。

### シングルモードでエクセルスプレッドシート転送機能を使う場合

### 方法-1 (手動)

このオプションを使うには下の画像で見えるエクセルアイコンを検証前にクリックします。

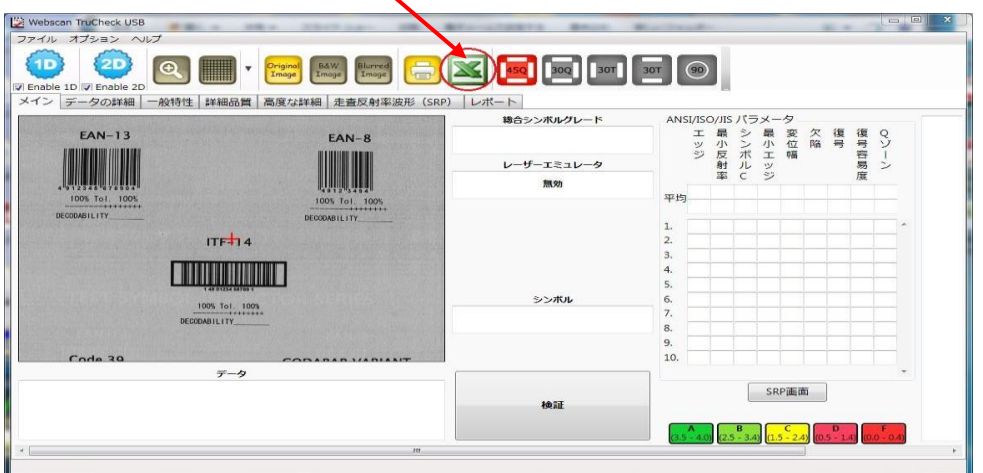

"エクセルスプレッドシート機能"画面が下のように現れます。"新しいジョブ"又は"ジョブを開く"をクリックします、

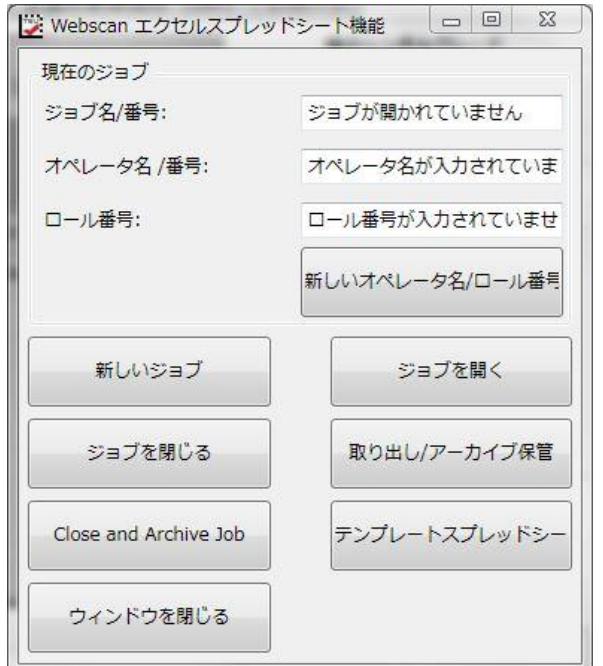

"新しいジョブ"をクリックした場合、左したの画面で必要な項目を入力し、"スプレッドシート"ボタンをクリックした上でバーコ ードを検証すれば、エクセルにデータが送信されます。すでにジョブが存在する場合、"ジョブを開く"をクリックし、新しいデー タを追加したい既存のジョブを選んで"開く"をクリックして、検証すると、そのデータが追加されます。

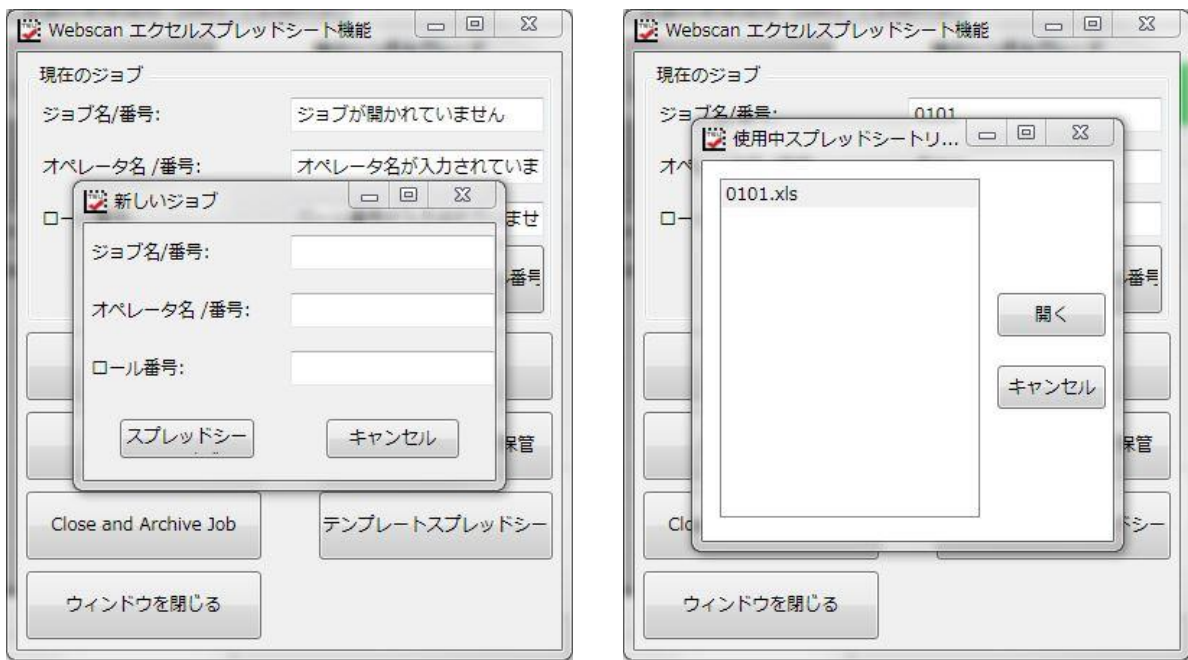

### 新しいジョブ オオオ アイライ しゅうしゃ アイライ ジョブを開く

下記のようにエクセルスプレッドシートが開き、シンボルの検証を進めると、データが保存されていきます。

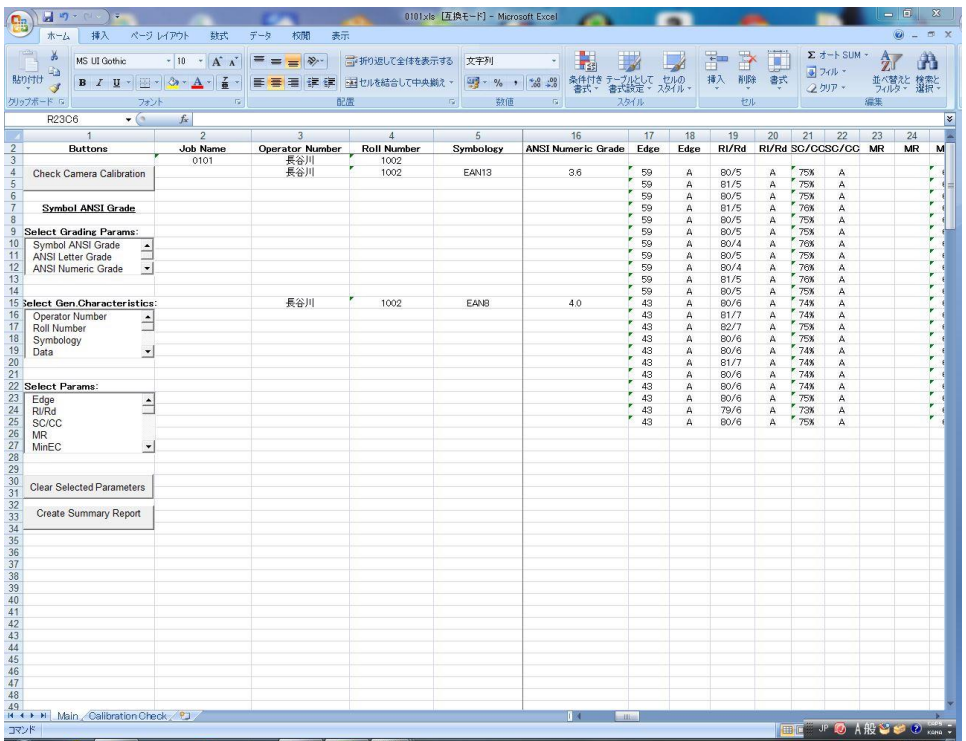

### 方法–2 (自動)

もう一つの方法では、下の設定画面で"レポートとプリントオプション"にある、"自動エクセルスプレッドシート"のボックスにチ ェックを入れて、保存を押します。

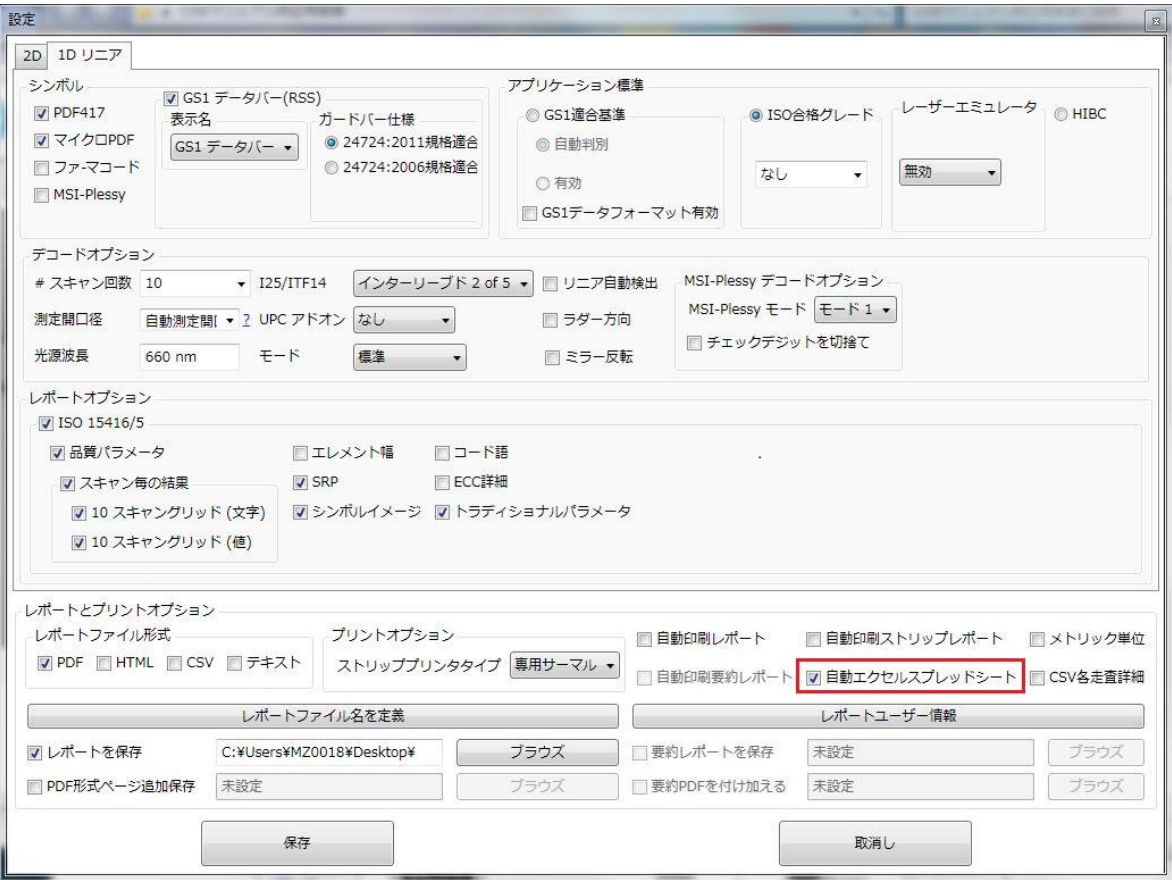

シンボルを検証しますと、下の画面のようにメッセージが現れますので、"はい"をクリックし、新しいジョブを作成するか、ある いはすでにあるジョブを開き、方法-1の説明と同じ手順でジョブを完成すれば、自動的にエクセルスプレッドシートが開き、 検証データはエクセルに保存されます。

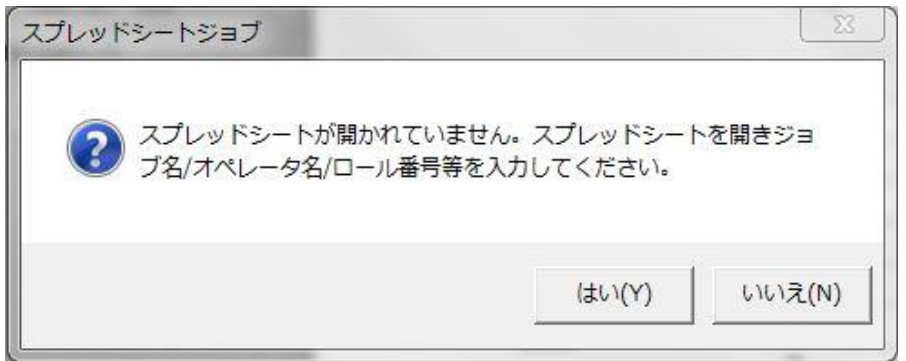
# マルチモードでエクセルスプレッドシート転送機能を使う場合

'オプション'メニューから'設定'を選んだください。下のような画面が表示されます。'自動エクセルスpレッドシート'にチェッ クを入れ、'保存'をクリックします。その後はシングルモードの方法-2と同様の手順に従ってください。

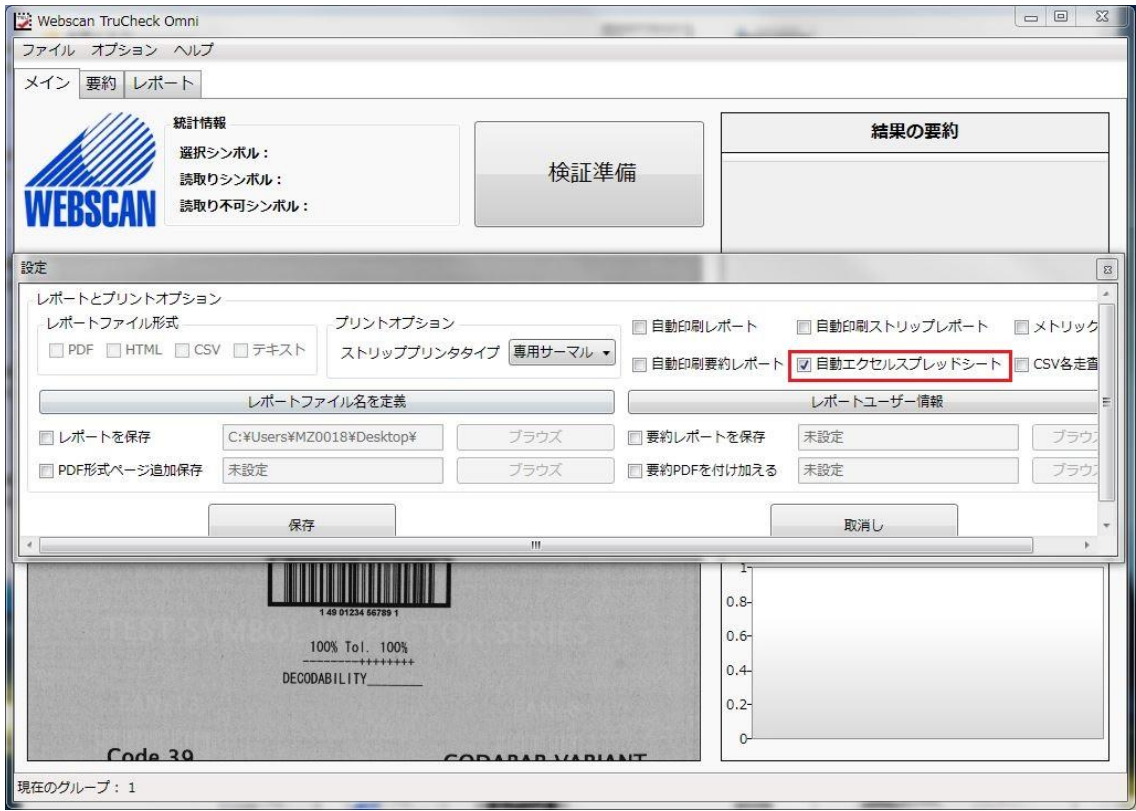

# 注意

すでに開いているエクセルシート以外のエクセルにデータを保存したい場合、シングルモードの時はメイン画面でエクセルのア イコンをクリックして新しいジョブを開くかあるいはすでに保存されている別のジョブを開いてください。マルチモードの場合はオプ ションメユーより"エクセルに転送"を選び、新しいジョブを開くかあるいはすでに保存されている別のジョブを開きます。

## エクセルスプレッドシート付加機能

Summary Report(要約レポート): エクセルスプレッドシートの一つの行には数多くのパラメータが表示されます。しかし、 通常は一部の重要な情報のみを印刷するケースが考えられますので、その場合下記画面上の左側に設けてありますメニュ ーを利用します。要約レポートに表示したい項目をそれぞれから選択してください。選択を取り消す場合は "Clear Selected Parameters" ボタンをクリックしてください。

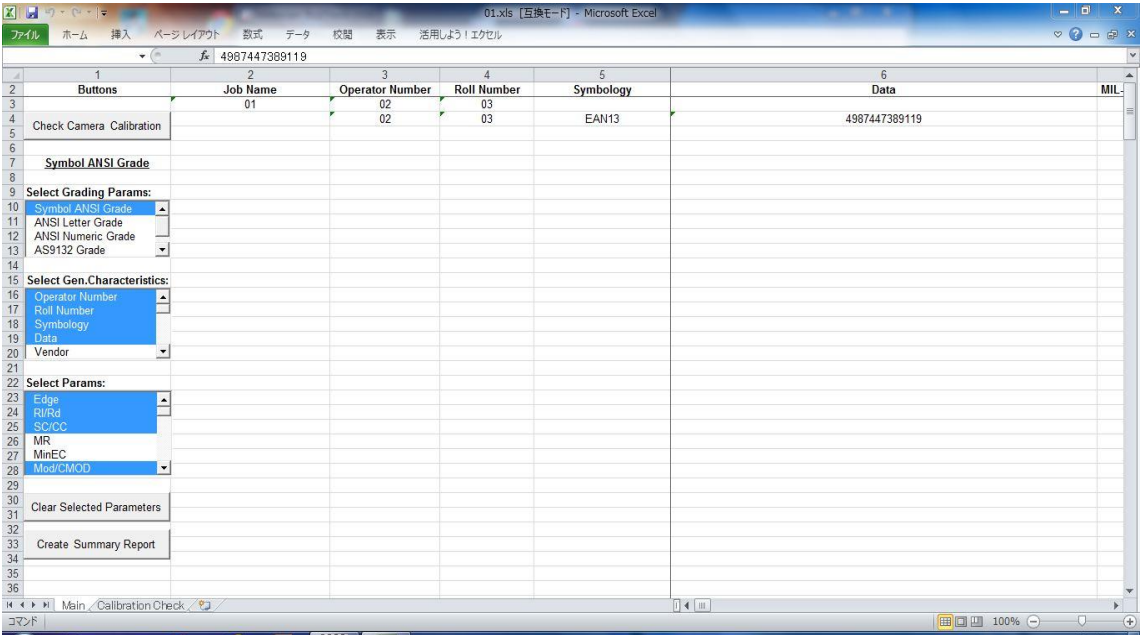

選び終わりましたら、一番下の "Create Summary Report" ボタンをクリックしてください。 選んだパラメータのみが表 示されますのでそのまま印刷ができます。 下記画像を参照してください。

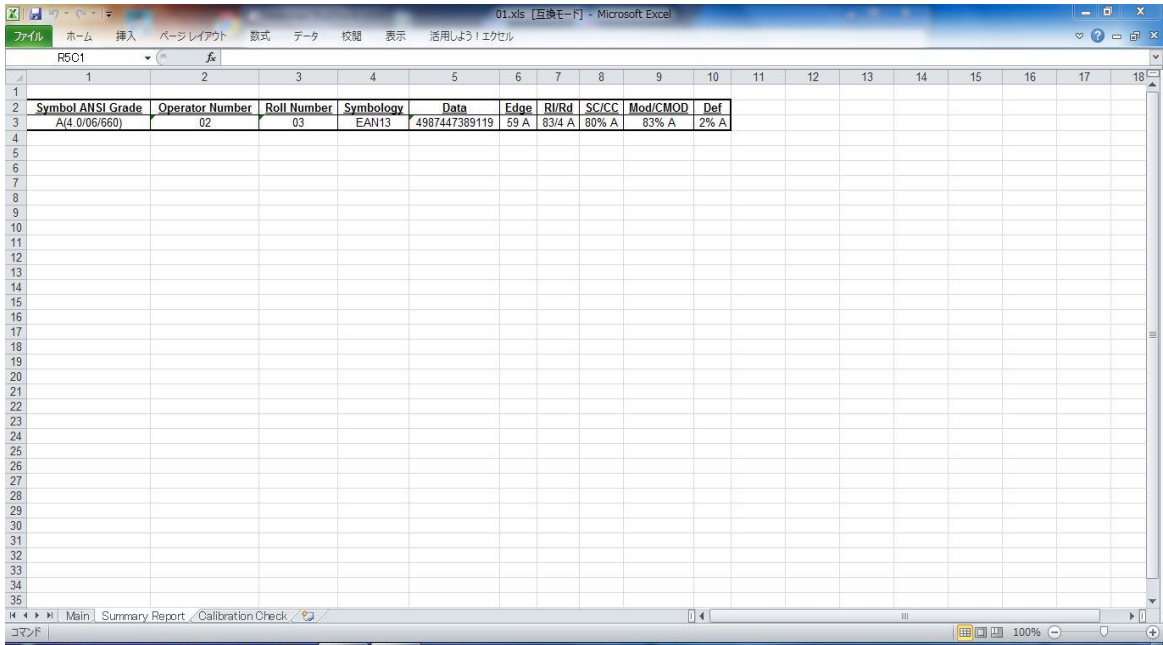

# "Check Camera Calibration" ボタンの使用方法

通常通りのキャリブレーションを行った後に同じシンボルで検証をします。そしてP.89の下の画像にある "Check Camera Calibration" ボタン押します。エクセルシートの左下の"Calibration Check" シートをクリックしますと下記のようなスクリ ーンが現れます。

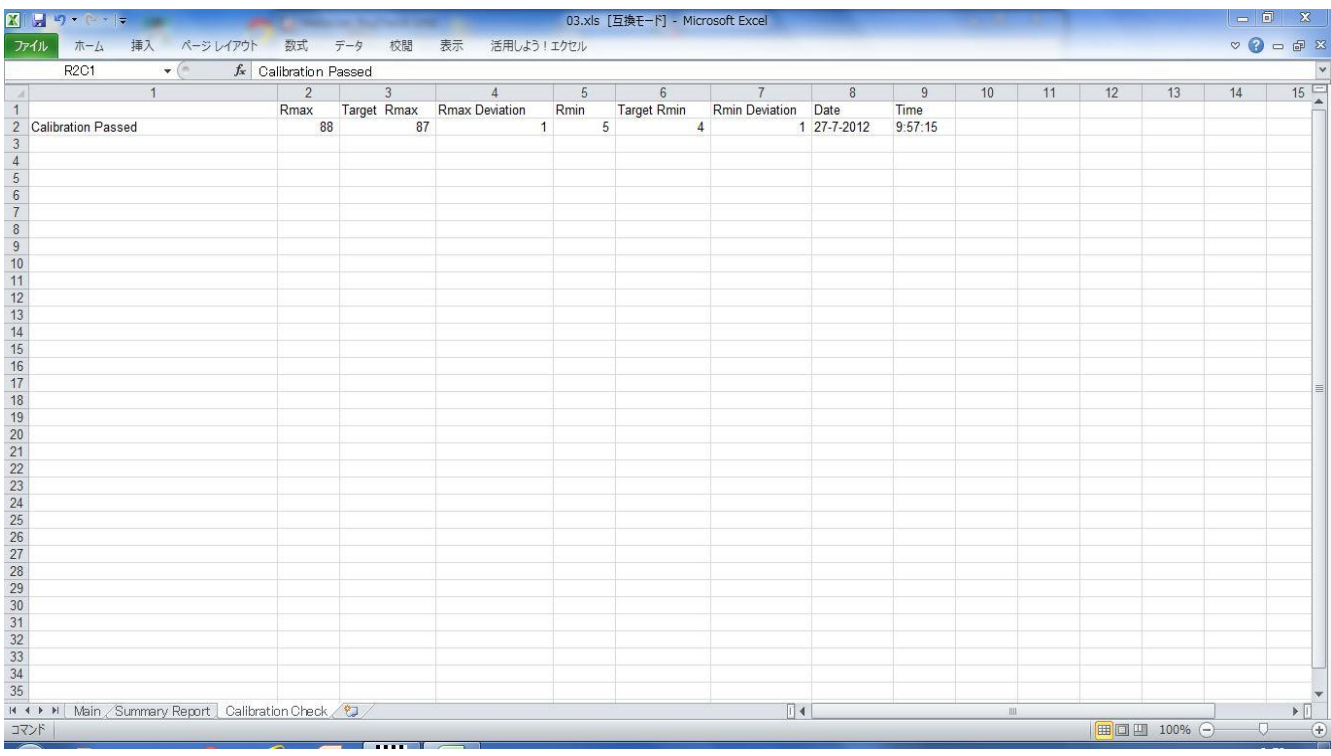

もしキャリブレーションで設定されたRmax とRminの値と"Calibration Check"で得た数値が許容範囲内であれば "Calibration Passed" と表示されます。そうでない場合は、"Calibration Failed"になります。

## 附属書 D

# ISO/IEC 15415 データマトリクス/QRコード共通パラメータ

#### 1. UEC: 【未使用誤り訂正】Unused Error Correction

これはシンボルコード語の復元のために、リードソロモン誤り訂正を使用したがエラーコレクション対応能力の比率であり、 これは不良モジュールに適用されますが、位置検出パターン等の不良モジュールには対応していません。評価区分は下 記の表の通りです。

#### $UEC = 1 - ((e + 2t)/Ecap)$

・e=削除の総数 ・t=エラーの総数 ・Ecap=シンボルの誤り訂正語容量

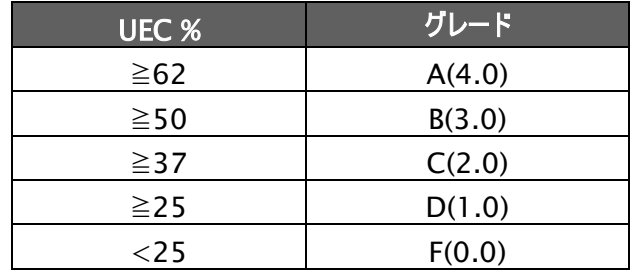

#### 2. SC: シンボルコントラスト

これは最も明るいモジュールと暗いモジュールの反射率の差です。まず最初、グレースケール画像の中心にある測定開口 径の20倍の直径をもつ円領域内で測定された最も高い反射率値を初期Rmax値、最も低い反射率を初期Rminと し、その差の中間値を全体しきい値としてシンボルの参照復号のみが実行されます。そして、つぎにクワイエットゾーンも含 めたシンボル検証領域全体のグレースケール画像の内で最も高い反射率値を改訂Rmaxとし、最も低い反射率値を 改訂Rminとします。(参照復号以外の検証パラメータは、改定後の情報に基づいて算出されます。)この改定値の差を シンボルのコントラスト(SC)とします。評価区分は下記のとおり。

| <b>SC %</b> | グレード   |
|-------------|--------|
| $\geq 70$   | A(4.0) |
| $\geq$ 55   | B(3.0) |
| $\geq 40$   | C(2.0) |
| $\geq$ 20   | D(1.0) |
| $<$ 20      | F(0.0) |

 $SC = Rmax-Rmin$ 

#### 3. MOD: 【変位幅】Modulation

これはシンボルコントラストSC値に対する各コード語(モデル2型の場合、1コード語=2X4モジュールで構成)の各モジュ ール反射率の可変量に基づいた評価パラメータであり、コード語毎にコード語等級として計算されます。但し、モジュレー

ションのグレード評価はコード語等級が低い場合には誤り訂正機能を実行することがあり、未使用誤り訂正のグレード評 価とコード語等級のどちらか低い値を評価値として採用し、その評価値のなかで最も高いグレードがモジュレーショングレ ードとするマルチステップな等級算出方法が用いられます。先ず、下記計算方式に従って、各モジュールの反射率を基準 しきい値及び基準シンボルコントラストと比較します。

### $MOD = 2 * (abs(R - GT)/SC)$

- ・abs=絶対値を与える関数 ・R=最もGT値に近いモジュールの反射率値 ・GT=基準しきい値
- ・SC=シンボルコントラスト値

基準しきい値(GT)は最も明るいモジュールの反射率と最も暗いモジュールの反射率との中間値です。

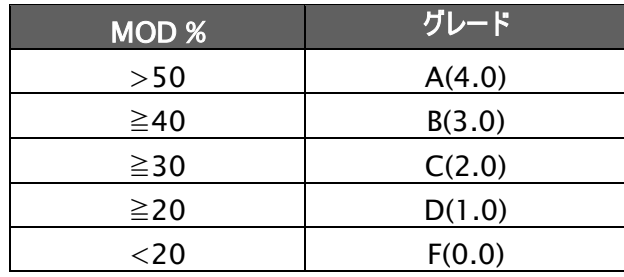

### 4. ANU:【シンボル軸の非均一性】Axial Non-uniformity

これは定形外シンボルの量であり、言い換えれば、シンボルの総合アスペクト比の尺度です。 二次元マトリクスコードは、多角形グリッド内に各モジュールのデータフィールドを含んでいます。あらゆる参照復号アルゴリ ズムもそれら各モジュールの中心位置を書く主要XY軸方向においてマッピングされた各モジュールの中心と隣合うモジュー ルの中心との間隔を測定し平均化したものを次の計算式にしたがって等級化します。

## AN=abs(Xavg-Yavg)/((Xavg+Yavg)/2)

- ・ abs=絶対値を与える関数 ・Xavg=X軸上のマッピングの中心間隔の平均
- ・ Yavg=Y軸上のマッピングの中心間隔の平均

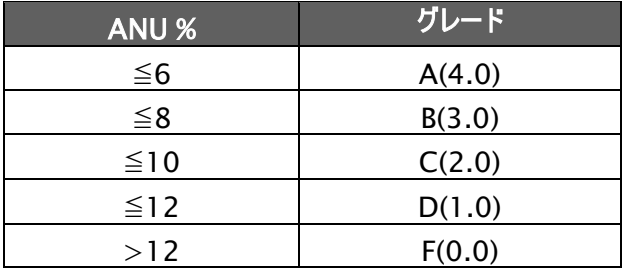

#### 5. GNU: [モジュール配置の非均一性] Grid Non-uniformity

これは参照復号アルゴリズムで決定したバイナリイメージ上の各モジュールの実際の中心位置と、グリッド上での各モジ ュールのあるべき中心位置(理想値)との間でもっとも大きい偏差のXモジュール寸法に対する比率をさします。

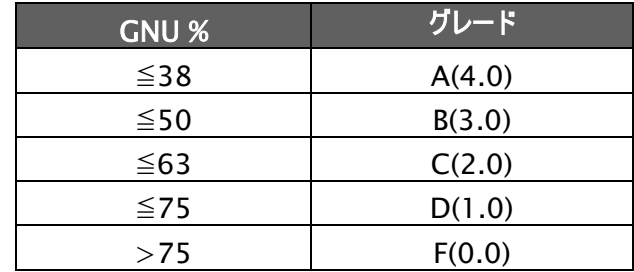

## 6.ファインダパターンの損傷パラメータ

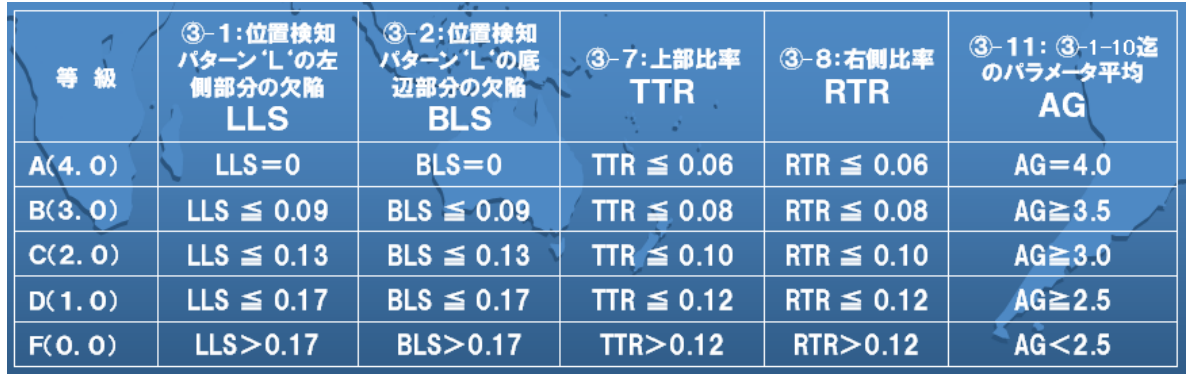

## 7. LLS:レフト'L'サイド

これは、ファインダーパターンの左側にある欠陥をもとに評価したグレードです。合格の為には2つのポイントがあります。 第一は、ギャップが3つ又はそれ以下であること、そのギャップは、少なくとも4つの正しいモジュールの範囲で区切られた ものであることです。第二は、下記の基準に従い、正しいモジュールの総合比率に基づいてグレード付けがなされること です。

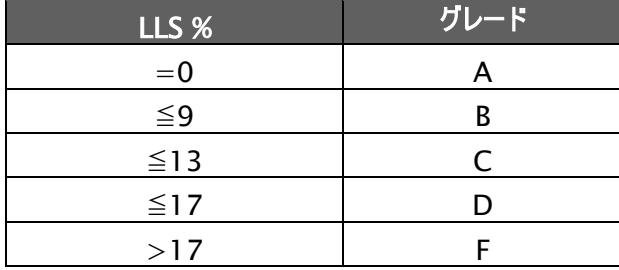

グレードは最も高いモジュレーションレベルであり、そのレベルではギャップテストは合格し、正しいモジュールの比率は、その レベル又はそれ以上のグレードとなります。

#### 8. BLS:ボトム'L'サイド

これはファインダーパターンのLサイド底部にある欠陥をもとに評価したグレードです(レフト'L'サイドをご参照ください)。

#### 9. LQZ:レフト・クワイエットゾーン

これは'L'サイド左の一つのモジュール部にあるクワイエットゾーンの欠陥で評価したグレードです。

## 10. BQZ: ボトム・クワイエットゾーン

これは'L'サイド底部の一つのモジュール部にあるクワイエットゾーンの欠陥をもとに評価したグレードです。

#### 11. TQZ: トップ・クワイエットゾーン

これは上部クロックトラック上の1つのモジュール部にあるクワイエットゾーンの欠陥をもとに評価したグレードです。

- a. ULQZ (上部左クワイエットゾーン):これは4分割の上部左トップクワイエットゾーンです(これは2分と4分割シンボ ルのみに使用される左分割の上部クロックトラックの上のクワイエットゾーンの区分に基づいたグレードです)。
- b. URQZ (上部右左クワイエットゾーン):これは4分割の上部右トップクワイエットゾーンです(これは2分と4分割シ ンボルのみに使用される右分割の上部クロックトラックの上のクワイエットゾーンの区分に基づいたグレードです)。

#### 12. RQZ: ライト・クワイエットゾーン

これは右クロックトラックの右側の1つのモジュール部にあるのクワイエットゾーンの欠陥をもとに評価したグレードです。

- a. RUQZ (右クワイエットゾーンから上部右4分割の右):これは2分と4分割シンボルのみに使用される上部右4分 割右のクワイエットゾーンの区分に基づいたグレードです
- b. RLQZ (右クワイエットゾーンから下部右4分割の右):これは4分割シンボルのみに使用される下部左4分割右の クワイエットゾーンの区分に基づいたグレードです

#### 13. TTR: トップ・変換比率

これは隣り合ったクワイエットゾーンとの関連で、上部クロックトラック中の欠陥をもとに評価したグレードです。クワイエット ゾーンは、クロックトラック中の白の部分から黒の部分、黒の部分から白の部分への変換の回数によって分割されていま すが、比率は、クワイエットゾーン中でのこの変換回数です。クワイエットゾーン中の変換回数はゼロであるべきなので、こ のパラメータの理想数値はゼロですが数回の転換は、それが比較的少ない回数である限り許容され、クロックトラック上 のブロックの数が増えるにしたがって、クワイエットゾーン中での転換も増えます。又、クロックトラック中の変換が増えると (それは実質的には欠陥ですが)、この測定値は良くなる傾向にあります。この変換比率のグレード付けは以下のとおり です。

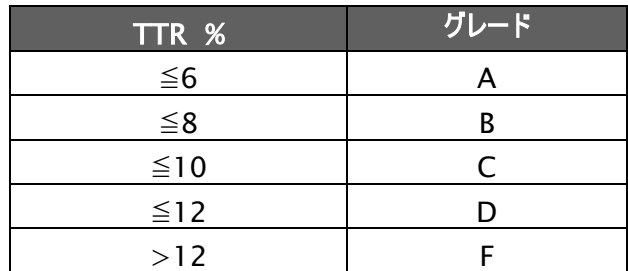

グレードの値は比率が上記の表から与える最も高いモジュレーションレベルになります。

a. ULQTTR (上部左4分割トップクロックトラックに対しての変換比率):4分割シンボルのみに使用される上部左4 分割の上のクロックトラック区分に基づいたグレードです。2分割シンボルでは、LQTTRと表示されます。

- b. URQTTR (上部右4分割トップクロックトラックに対しての変換比率):4分割シンボルのみに使用される上部右4 分割の上のクロックトラック区分に基づいたグレードです。2分割シンボルでは、RQTTRと表示されます。
- c. LLQTTR (下部左4分割トップクロックトラックに対しての変換比率):4分割シンボルのみに使用される下部左4 分割の上のクロックトラック区分に基づいたグレードです。
- d. LRQTTR (下部右4分割トップクロックトラックに対しての変換比率):2分割と4分割シンボルのみに使用される 下部右4分割の上のクロックトラック区分に基づいたグレードです。

#### 14. RTR: ライト・変換比率

右クワイエットゾーンから右クロックトラックへの変換比率です(トップ変換比率参照下さい)。

- a.ULQRTR (上部左4分割ライトクロックトラックに対しての変換比率):2分割と4分割シンボルのみに使用される上 部左4分割の右のクロックトラック区分に基づいたグレードです。2分割シンボルでは、LQRTRと表示されます。
- b.URQRTR (上部右4分割ライトクロックトラックに対しての変換比率):2分割と4分割シンボルのみに使用される上 部右4分割の右のクロックトラック区分に基づいたグレードです。2分割シンボルでは、RQRTRと表示されます。
- c. LLQRTR (下部左4分割ライトクロックトラックに対しての変換比率):4分割シンボルのみに使用される下部左4分 割の右のクロックトラック区分に基づいたグレードです。
- d.LRQRTR (下部右4分割ライトクロックトラックに対しての変換比率):4分割シンボルのみに使用される下部右4分 割の右のクロックトラック区分に基づいたグレードです。

### 15. TCT: トップ・クロックトラック

これは上部クロックトラック中にある欠陥で評価したグレードです。いくつかの欠陥がクロックトラック中にあるのは許容さ れますが、すべての5つモジュールの内、少なくとも3つには欠陥はないというグレード合格基準には合致していなければ なりません。グレード値は、このテスト合格のための最も高いモジュレーションレベルです。

- a.ULQTCT (上部左4分割に対してのトップクロックトラック):2分割と4分割シンボルのみに使用される上部左4分 割のトップのクロックトラック区分に基づいたグレードです。2分割シンボルでは、LQTCTと表示されます。
- b.URQTCT (上部右4分割に対してのトップクロックトラック):2分割と4分割シンボルのみに使用される上部右4分 割のトップのクロックトラック区分に基づいたグレードです。2分割シンボルでは、RQTCTと表示されます。
- c. LLQTCT (下部左4分割に対してのトップクロックトラック):4分割シンボルのみに使用される下部左4分割のトップ のクロックトラック区分に基づいたグレードです。
- d.LRQTCT (下部右4分割に対してのトップクロックトラック):4分割シンボルのみに使用される下部右4分割のトップ のクロックトラック区分に基づいたグレードです。

### 16. RCT: ライトクロックトラック

これは右クロックトラック中の欠陥で評価したグレードです。

- a. ULQRCT (上部左4分割に対してのライトクロックトラック):2分割と4分割シンボルのみに使用される上部左4分 割の右のクロックトラック区分に基づいたグレードです。2分割シンボルでは、LQRCTと表示されます。
- b. URQRCT (上部右4分割に対してのライトクロックトラック):2分割と4分割シンボルのみに使用される上部右4分 割の右のクロックトラック区分に基づいたグレードです。2分割シンボルでは、RQRCTと表示されます。
- c. LLQRCT (下部左4分割に対してのライトクロックトラック):4分割シンボルのみに使用される下部左4分割の右の クロックトラック区分に基づいたグレードです。
- d. LRQRCT (下部右4分割に対してのライトクロックトラック):4分割シンボルのみに使用される下部右4分割の右の クロックトラック区分に基づいたグレードです。

### 17. AG: 平均グレード

このグレードは、ファインダーパターンへのダメージの影響を考慮したもので、5つのグレード値の平均です。これら値のう ちの1つは、すべてのクロックトラック・セグメントに関連したすべてのグレードのうち最も低いもの、すなわち

TCT,TTR,TQZ及びRCT,RTR,RQZの内の1つです。その他の4つはLLS,BLS,LQZとBQZです。平均は0から4の 間になり、下記に従ってグレード付けがなされます。

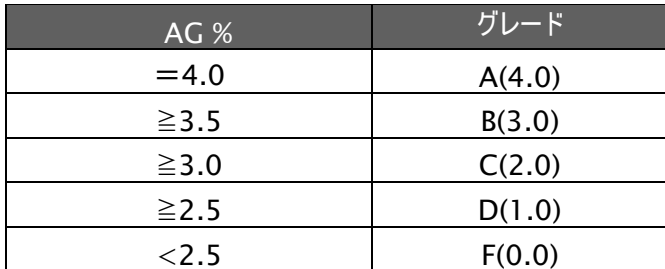

AGパラメータの場合、いくつかの個々のパラメータが同じ又は類似のレベルのるシンボルの場合総合グレードを引き下 げることもあります。例えば、個々のパラメータはほとんどがBであっても、総合グレードはCとなる場合もあるということで す。

## QRコードレポート・パラメータ

#### 1. FPD:ファインダーパターン・ダメージ

すべてのファーンダーパターンのダメージ度合いを総合したグレード評価で、これは以下の各モジュールの内で、 ISO15414に基づいたグレード評価で最も低いグレードとなったモジュール部の評価グレードとなります。

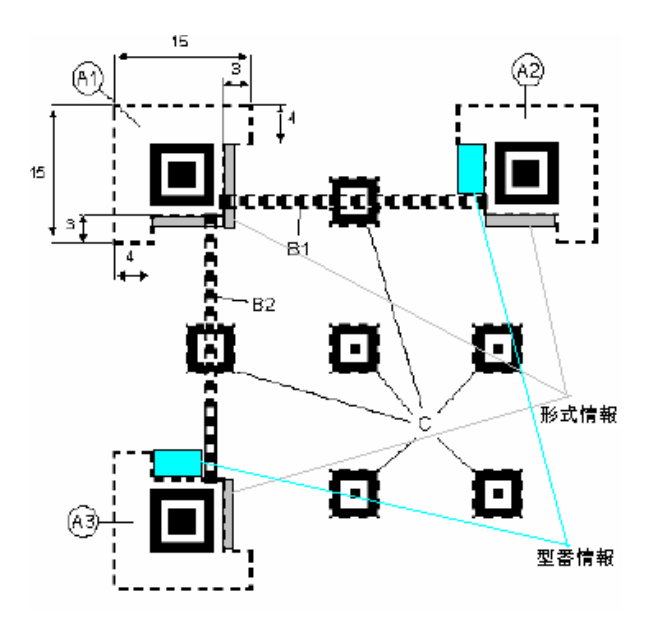

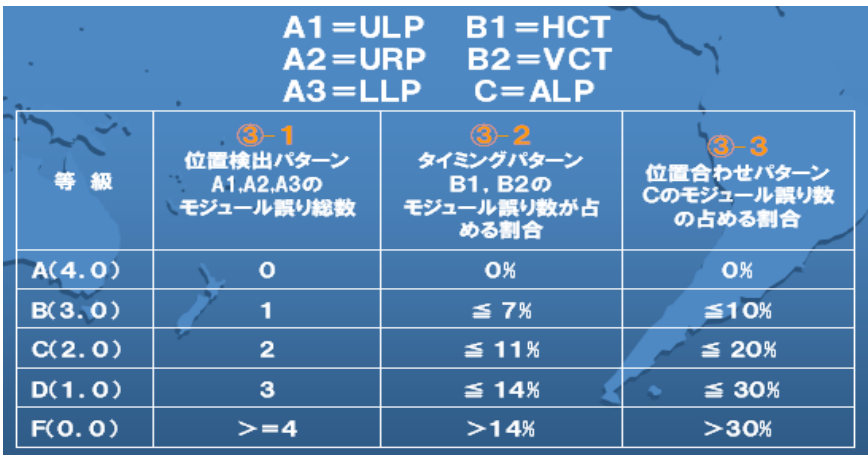

2. ULP:アッパーレフト・パターン

左上のファインダーパターンのグレードです。

3. URP:アッパーライト・パターン

右上のファインダーパターンのグレードです。

4. LLP:ローアーレフト・パターン

左下のファインダーパターンのグレードです。

5. HCT:ホリゾンタル・クロックトラック

水平方向タイミングパターンのグレードです。

- 6. VCT:バーティカル・クロックトラック 縦方向タイミングパターンのグレードです。
- 7. ALP:アラインメント・パターン すべての位置あわせパターンの総合グレードです。
- 8. VIB:バージョンインフォメーション・ブロック バージョン情報モジュール部のグレードです。
- 9. FIB:フォーマットインフォメーション・ブロック ファーマット情報モジュール部のグレードです。

# クワイエットゾーンのエラーについて

- 1. A の位置にエラーがあった場合 LLP 及び ULP がFになります。
- 2. B の位置にエラーがあった場合 ULP 及び URP がFになります。
- 3. C の位置にエラーがあった場合 URP がFになります。
- 4. D の位置にエラーがあった場合 LLP がFになります。

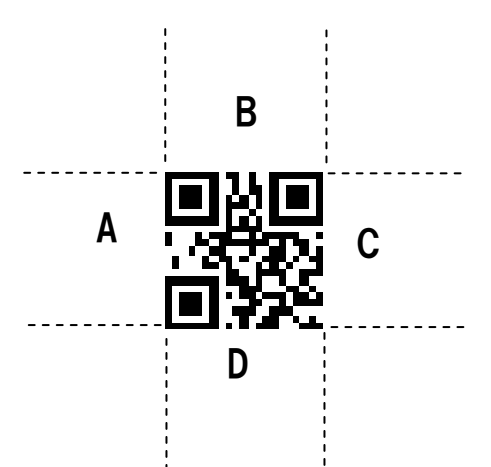

# 附属書 E

# AS9132 データマトリクスパラメータ

## Sample Report

AS9132 Quality Parameters:<br>DA(Degrees): 0.44 Pa Pass Symbol Contrast:86 Symbor Contrast.co<br>Total Modules:484<br>Total Modules failed:2<br>Total Modules failed:0.4 Size failed: 0.4

## Distortion Angle (DA)(歪みの角度):

L ファインダーの左側面に対する、各セル底面の角度は、90 度(直角)でなければならない。歪みの角度とは、この シンボルにおいて L ファインダーによって示された 90 度からそれている角度です。7度以下の歪みの角度は、合格であり、それ以上は、不合格です。

## Cell Fill (Size) (セルのサイズ):

セルのサイズは、セルの間隔の 60%以上 105%以下で印刷されなければならない。

## Ovality(卵型) :

セルが丸くてもよいシンボルにおいて、セルは円形でなければならない。 円の最長の直径と最短の直径の比率は、20%以下で合格です。

## Center Offset :

各セルの中心は、正しい場所から 20%以上離れていれば合格しない。.

## Symbol Contrast(シンボルコントラスト):

シンボルコントラストは、少なくても 20%でなければ合格しない。

# ISO 16022 Data Matrix Parameters  $\parallel$  ISO 16022 Parameters:

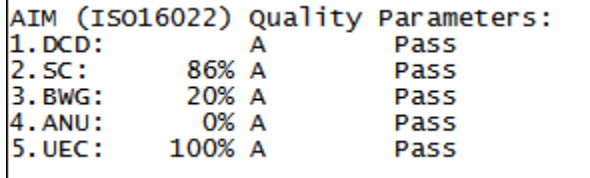

Decode (DCD), Symbol Contrast (SC), Bar Width Growth (BWG), Axial Non-Uniformity (ANU), Unused Error Correction (UEC)

# UID Special Features − MIL-130(UIDの特別な特徴)

このレポートは、ISO15434によって要求されているデータ確認(DI's)と文章構成法(GS, RS, EOT, etc.)での明白な説 明をすることによってUIDデータを示している。

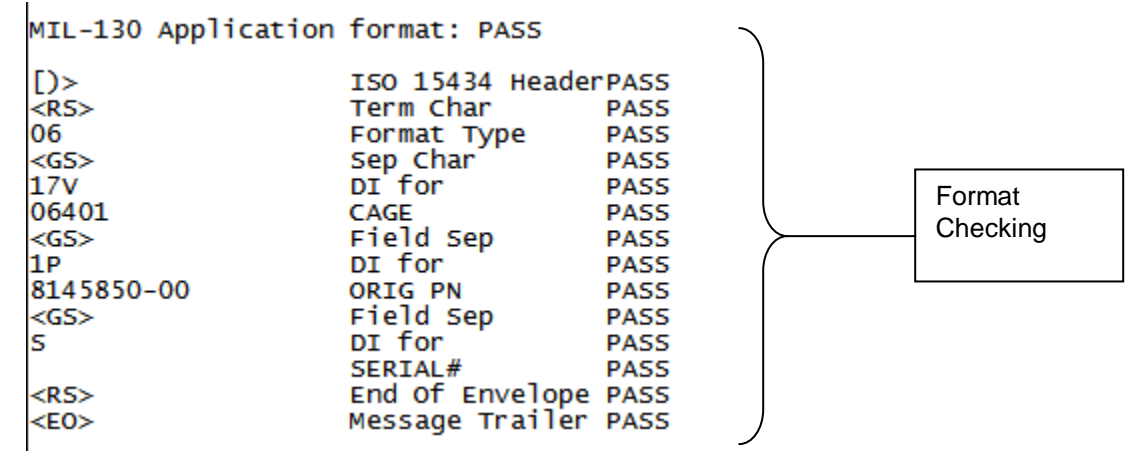

# AIM-DPM 2006 データマトリクス パラメータ

データマトリクスシンボルのグレーディングに関するAIM-DPM方式はISO-15415の工程を変更するものであり、ダイレクトパ ーツマーキングのアプリケーションに適しています。このような多く要望されるアプリケーションのためにデザインされた近代のリーダ ーのスキャン機能を象徴するようにこの基準が開発されました。この方法では、イメージャーのダイナミックレンジのほとんどもしく はすべてを占めるシンボルのイメージを生み出すためにイメージの明るさが調整され、結果としてイメージが見やすくなります。加 えて濃いところと明るいところの間の閾値はイメージの明るさのヒストグラムの統計によって計算されます。したがって、AIM-DPMで計算される測定値はISO 15415といちじるしく異なります。この二つの方式が混乱を招く危険性を回避するために ISO 15415でレポートされるいくつかのパラメータは大きく変更され、パラメータに新しい名前をつけています。それらのパラメー タは:

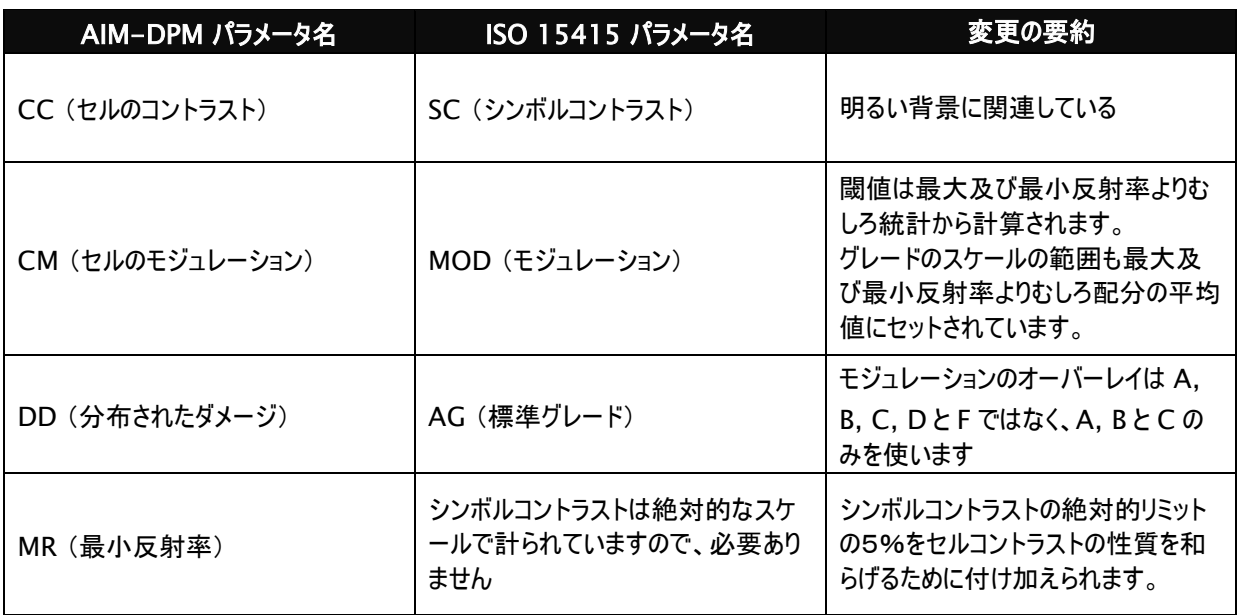

すべての固定されたダメージグレードのパターン(上記のAGを除いて)の名前は変わりませんが閾値とモジュレーションのグレー ドスケールが違いますので、機能的には違いがあります。一般的には、ISO 15415と比較して、AIM-DPMに従った場合、シ ンボルは歴然として高いグレードを得ます。したがって、アプリケーションの規格がそれを要求したときのみAIM-DPMに従う等 級付けを行うのが適切です。

もう一つはっきりした違いは色々なイルミネーションのオプションを提供します。これらに含まれるのは、ISO 15415のデフォルト である四方の45°の角度のライトです。さらに利用できるのは: 4つの方向からの30°の角度ののライト、2つの方向からの(南 北あるいは東西)30°の角度のライト、及び真上から当たる90°のライト。使用されている光源に使われる表記に含まれるのは 角度と文字です(Q=4、T=2)。

AIM-DPMではシンボルがデコードされるまでアパチャーのサイズが変化し、グレーディングは2つの異なるアパチャーサイズ (50%と80%)で繰り返され、2つのグレードの良いほうが最終グレードとしてレポートされます。

AIM-DPM用としての新しいパラメータ又は修正されたものについては下記に説明しています:

## 1. CC (Cell Contrast) ― セルコントラスト:

これは明るさと暗さの要素の平均値から取ったバーとスペースの間の相対コントラスト値です、CC = (Lmean -Dmean)/Lmean.

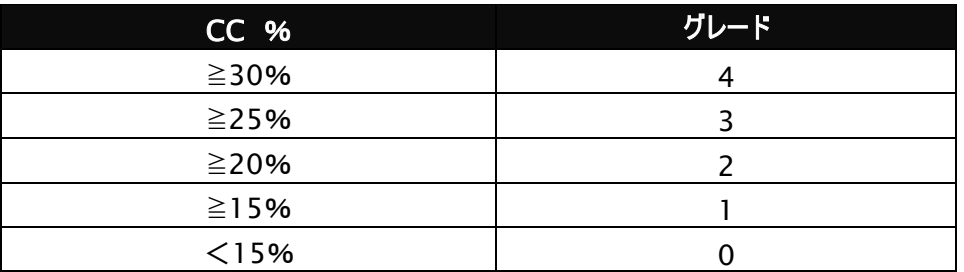

## 2. CMOD (Cell Modulation) ― セルモジュレーション:

ISO 15415のMODと同じように、このパラメータは暗らさと明るさの要素の反射の偏差を計ります。各グループ(明るさと暗 さ)のレンジはグローバル閾値から要素の平均値反射までによって作られます。個々のモジュールはこのレンジに沿ってグレ ード化され、そしてエラー修正の性能は低い値を持つ1つ又はわずかな要素が持つ効力を下げこのパラメータの最終グレー ドが計算されます。

### 3. DDG (Distributed Damage Grade) – 分布されたダメージグレード:

ISO 15415のAGと同じように、このパラメータは欠陥を持つ固定パターンの多くの区分を考慮します。多くの区分は低いグ レードを有していますが、この"distributed damage" (分布されたダメージ)は低い個々の区分よりDDGの低いグレー ドに反映されます。

### 4. MR (Minimum Reflectance) ― 最小反射率:

純粋な相対CCパラメータの抑制として明るさと暗さの要素の少なくても5%の反射の違いにこれは必要です。

**5. Decode ― テコード(復号):** 

必要な最終アパチャーサイズで言及したデコードアルゴリズムがシンボルのデコードに成功するかによってデコードグレードは A又はF。

# 附属書 F

# ANSIパラメータ(ISO/IEC15416,JISx0520)

ANSIパラメータの項では9つのANSIパラメータのそれぞれにつき、スキャンによるその測定結果の概要を示し、各々のパラメ ータ内容について以下に詳しく説明しております。いくつかのパラメータはすべてのスキャン結果の平均値であり、実際の 個々のスキャンの結果が平均値化されているという点、留意ください。それぞれのコードにつきANSIプロセスを厳密に見直す には、次の項で述べているそれぞれのコードマトリックスをチェックしなければなりません。

この項はバーコードが読み取れないような場合に、有用なヒントとなるでしょう。従って、次の各パラメータについての記述 は、コードが読み取れる・読み取れないといった場合に何がどのように測定されているのかを説明しております。コードが読 み取れない場合は、スキャンではANSI分析ができるクワイエットゾーンやバーやその間のスペースの有無、それらが適正か どうかが分析されます。

## 1. EDGE (Edge Determination) エッジ判定

このパラメータのグレードは、AまたはFで表されます。

エレメント判定とは、スキャン反射プロファイル上でバー部とスペース部とを区分させることをいい、それには下記の式に従い グローバルしきい値(Global Threshold)を求め、求めたGT値より上の領域をスペース部、GT値より下の領域をバー 部とする。 Rmaxは、スキャン反射プロファイル上の最大反射率値をいい、Rminはその最小反射率値をいう。

## $GT=(Rmax-Rmin)/2+Rmin$

エレメントのエッジ判定とは、スキャン反射プロファイル上で隣り合うバーとスペースの各最小反射率値(Rb)と各最大反射率 値(Rs)の中間値をもってそのエレメントのエッジと判定する。

## エレメントエッジ=(Rs+Rb)/2

グローバルしきい値は、エレメントの判定を行いバーとスペースに区分させる。判定された各エレメントのエッジは、復号や各バ ー・スペース幅の算出にあたり使用される。

隣合うエレメント間のエッジが二つ以上あることはありえない。バーコードをデコードした時、そのエッジ数は、コード内のバーとス ペースの数(クワイエットゾーン・キャラクタ間ギャップを除く)と同じでなければなりません。

スキャン反射プロファイル

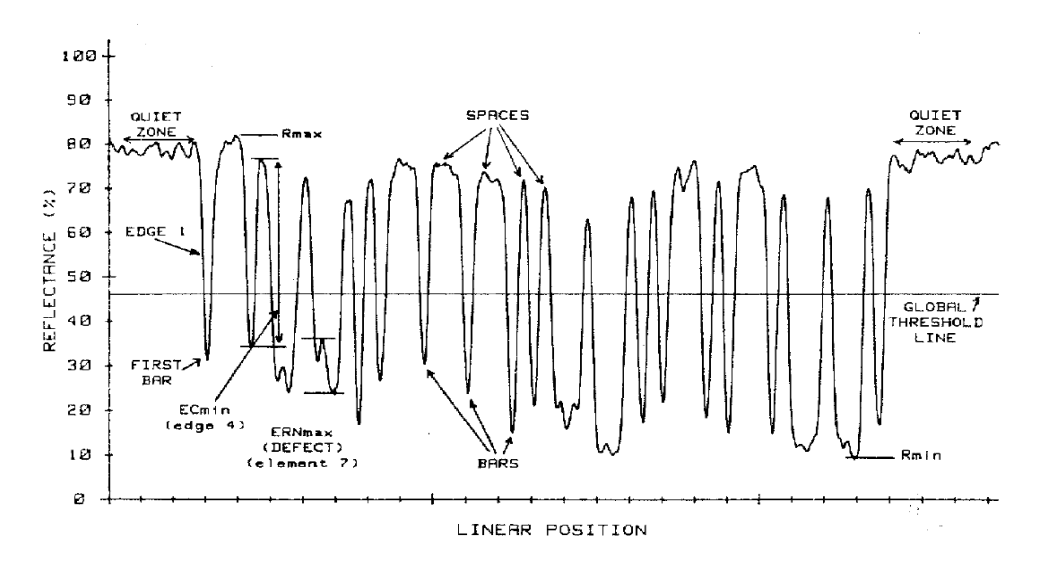

## 2. Rd (Minimum Reflectance) 最小反射率

このパラメータグレードは、AまたはFで表されます。

バーコードシンボルをスキャンした場合の、スキャンプロファイル上(クワイエットゾーンを含む)でのシンボルの最小反射率(Rmin) をいい、最大反射率(Rmax)の50%以下であればAグレード、50%を超えた場合はFグレードを示す。

> 最小反射率(Rmin) ≦ 50% Rmaxの場合は、Aグレード > 50% Rmaxの場合は、Fグレード

## 3. SC (Symbol Contrast) シンボルコントラスト

このパラメータグレードは,A, B, C, D, F で表されます。

バーコードシンボルをスキャンした場合の、スキャンプロファイル上(クワイエットゾーンを含む)での最大反射率と最小反射率との 差をシンボルコントラストといいます。

#### SC=Rmax-Rmin

因みに、シンボルコントラストとはシンボル内の"最も明るい"スペース部と"最も暗い"バー部の反射率の差を表し、その差が大 きくなればなるほどグレードは高くなります。

#### 4. MinEC (Minimum Edge Contrast) 最小エッジコントラスト

このパラメータグレードは、A又はFで表されます。

バーコードシンボルをスキャンした場合の、スキャンプロファイル上でのスペース部の反射率Rsとそれに隣接するバー部の反射 率Rbとの差異EC(エッジコントラスト)の最小値をいい、ECが15%以上であればAグレード、15%未満の場合はFグレードを 示します。

> EC=Rs-Rb ≧ 15% の場合は、Aグレード < 15% の場合は、Fグレード

#### 5. MOD (Modulation)

このバラメータグレードは、A, B, C, D, Fで表されます。

モジュレーションとは、シンボルコントラストSC値にしめる最小エッジコントラストECmin値の比率をさします。理想的には、エッ ジコントラストは、シンボルコントラストと等しくならなければなりませんが、測定スキャナの開口径選択を誤ったりした場合、開 口径がエレメントサイズに近つくと、受け取るシグナルの振幅が小さくなり、それゆえエッジコントラストも減少します。最小エッジ コントラストとシンボルコントラストの差が大きくなればなるほど、グレードは小さくなります。

#### MOD=ECmin/SC

この測定スキャナの推奨開口径の選択は、このパラメータに大きく影響します。

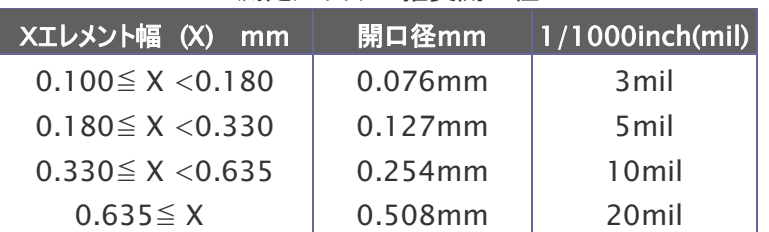

測定スキャナの推奨開口径

#### 注記:但し、この測定スキャナの推奨開口径は、ユーザー用途で別途その使用開口径の指定がない場合に指針として利用されま す。例えば、GS1シンボルではEAN/UCCによって開口径6milが推奨されています。

#### 6. DEF (Defects) 欠陥(ポイド/スポット)

このパラメータグレードは,A, B, C, D, F で表されます。

ディフェクトとは、バーコードシンボルをスキャンした場合にボイドやスポットに因ってきた、スキャンプロファイル上での各エレメント 内反射率のバラツキ最大値〔ERN max〕(クワイエットゾーンを含む)とシンボルコントラストSC値との比率をいいます。

#### Defects=ERN max/SC

例えば、スペース内の黒い点は、そのスペースの反射値を低くさせてしまい、低き反射値が更に低くなれば、それをバーと勘違 いすることも起こり得ます。このような状態は、解読不可や解読エラーを発生する原因となります。

ディフェクトグレードは、シンボル内の最大ディフェクトとシンボルコントラストの関係によって決められます。ディフェクトが小さくな ればなるほど良いグレードが与えられます。モジュレーションと同様、スキャナの開口径はこのグレードに大きく影響します。通 常、非常に低密度に印刷されたエレメントを測定するのに小さい開口径を使用した場合、ディフェクトが起こり易くそれゆえ、 適正な開口径を選択する必要があります。

#### 7. DCD (Decode) 参照復号

このパラメータのグレードは、AまたはFで表されます。

各バー・スペースのエレメントエッジをもとに各シンボル固有の数学的方式(アルゴリズム)に従って演算され、バーコードのキャラ クタをエンコードします。そして、復号のためには以下条件を満たす必要があります。

- 1) 全てのキャラクタが有効であること。
- 2) スタート・ストップキャラクタが正しいこと。
- 3) チェックキャラクタが付加されている場合、チェックキャラクタが正しいこと。
- 4) クワイエットゾーンが正しくあること。
- 5) インターキャラクタギャップ(コード39、コーダバーの場合)が正しくあること。

6) キャラクタ数の指定がある場合に、キャラクタ数が正しくあること。

もしこの方式に従ってバーコードがデコードができない場合は、そのバーやスペースの幅の精度が悪いためや、チェックデジット、 レシオ、キャラクタ間ギャップ、キャラクタタイプのいずれかに誤りがある場合に考えられます。

#### 悪いフォーマットの例:

インターキャラクタ間ギャップ゚がコーダバー又はコード39に対して大きすぎる。 HIBCシンボルで"+"キャラクタがない。 AIAG B-4シンボルに"+"キャラクタが含まれている。

### 8. DEC (Decodability) デコーダビリティ(復号容易度)

このバラメータグレードは、A, B, C, D, Fで表されます。

バーコードシンボルをスキャンした場合に、各エレメントの太り、細り加減(各エレメント設計値との誤差)によって適正な太細 比(レシオ)が、とれずそれが原因で読み取り率の低下を招く場合があります。この被読み取り能力をグレード別けしています。 デコーダビリティは、各キャラクタ毎に計算されそれぞれの結果の最小値を最終的にシンボル全体のデコーダビリティとします。ち なみに、デコーダビリティグレードは、シンボル内で最も大きく規格から外れたエレメント幅のエラーの値を表します。

| デコーダビリティ値                  | 等級(クレード)           |
|----------------------------|--------------------|
| $\geq 0.62$                | 秀<br>А             |
| $\geq 0.50$<br>$\geq 0.37$ | B<br>優<br>с<br>[良] |
| $\geq 0.25$                | D<br>可             |
| < 0.25                     | F[Fall]<br>「不可」    |

デコーダビリティ[Decodability]等級

## デコーダビリティの計算式例

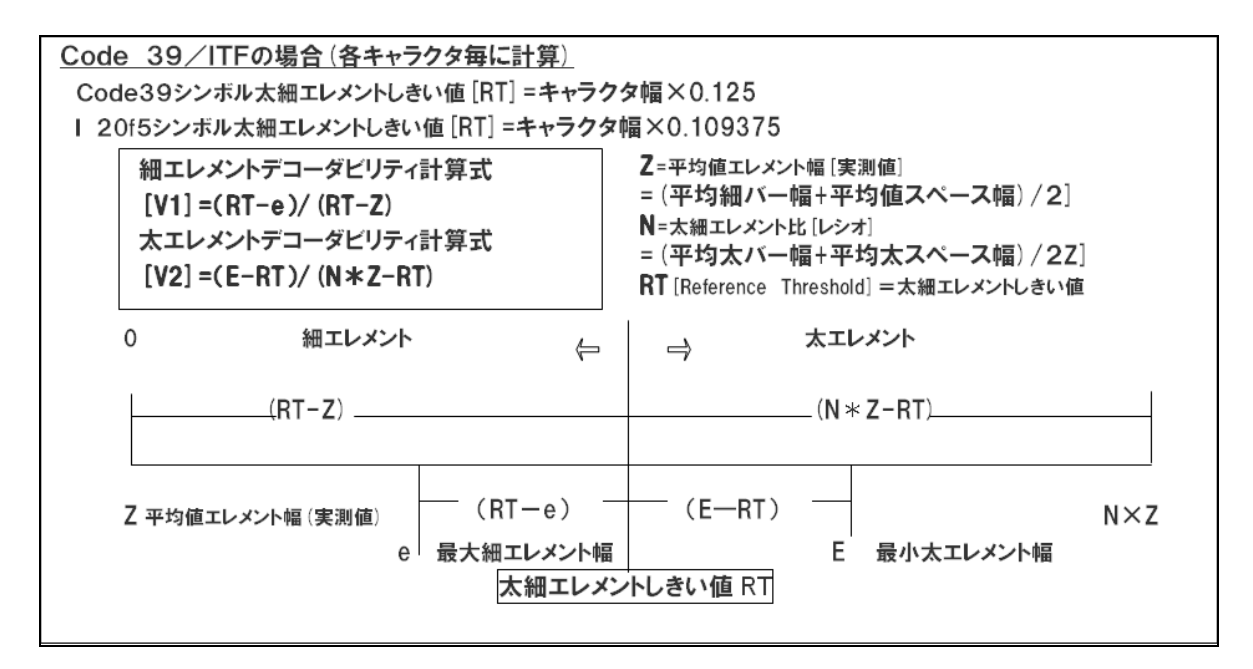

#### 注意:

尚、シンボル全体のデコーダビリティは、各キャラクタ毎のデコダビリティの最小値を採用しグレード付けされる。

## 9. QZ (Quiet Zone)

これはバーコードの左と右に十分のスペースをチェックします。各シンボルは最小のクワイエットゾーンを指定します。例えば、 UPC-Aバーコードは最低9つのモジュールクワイエットゾーンを両サイドになければなりませんが、EAN-13 バーコードはク ワイエットゾーンを7モジュールに制限します。

## 10. シンボル総合グレード〔OVERALL SYMBOL GRADE〕

各パラメータのグレードポイント値の平均を、シンボル等級変換表にてグレード化し、それをシンボルの総合グレードとします。 尚、測定に際しては適正なスキャナのアパチャーサイズ&光源波長を選択しなければ正確な評価となりえません。

| 及列ハノヘ」>守祓&ハ1ノ1直三見衣LKenectance Parameter Grades」 |                           |                |             |            |             |                  |  |
|-------------------------------------------------|---------------------------|----------------|-------------|------------|-------------|------------------|--|
|                                                 | Grade[等級]P                | 1 Rmin         | 2 SC        | ③ ECmin    | 4 MOD       | <b>5</b> Defects |  |
|                                                 | A[秀]ポイント4                 | $\leq$ 50%Rmax | $\geq 70\%$ | $\geq$ 15% | $\geq 0.70$ | $\leq$ 0.15      |  |
|                                                 | B〔優〕ポイント3                 |                | $\geq 55\%$ |            | $\geq 0.20$ | $≤$ 0.20         |  |
|                                                 | C[良]ポイント2                 |                | $\geq$ 40%  |            | $\geq 0.50$ | $\leq$ 0.25      |  |
|                                                 | D[可]ポイント1                 |                | $\geq$ 20%  |            | $\geq 0.40$ | $\leq$ 0.30      |  |
|                                                 | $F(\overline{\pi}$ 可 $]0$ | $>50\%$ Rmax   | $<$ 20%     | < 15%      | < 0.40      | >0.30            |  |

反射パラメータ等級&ポイント値一覧表〔Reflectance Parameter Grades〕

シンボル総合グレード(等級)変換表

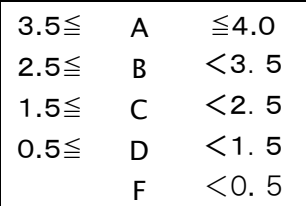

附属書G

# 4分割シンボル用のデータマトリクスパラメータ Data Matrix Parameters for 4 Quadrant Symbols

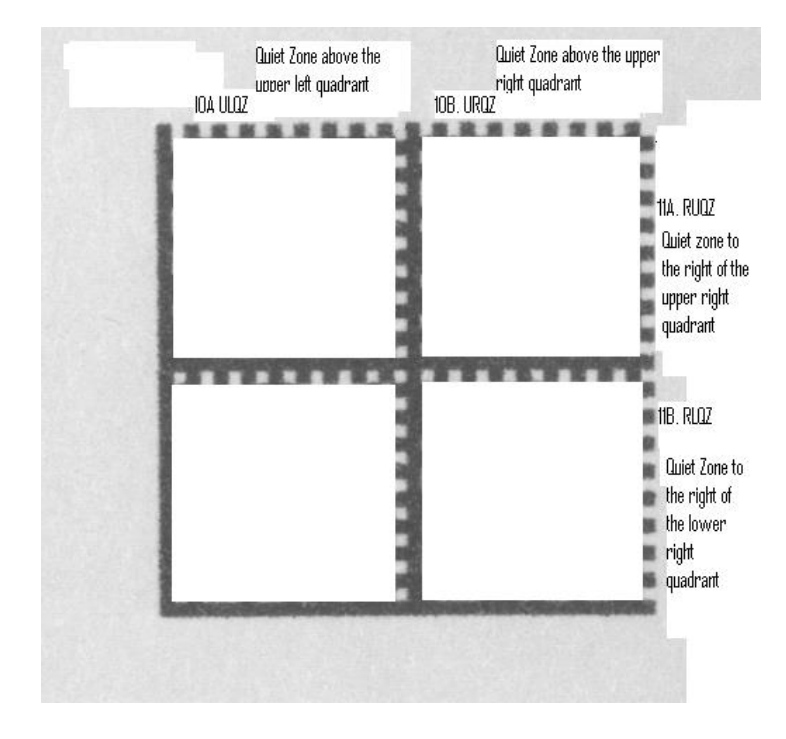

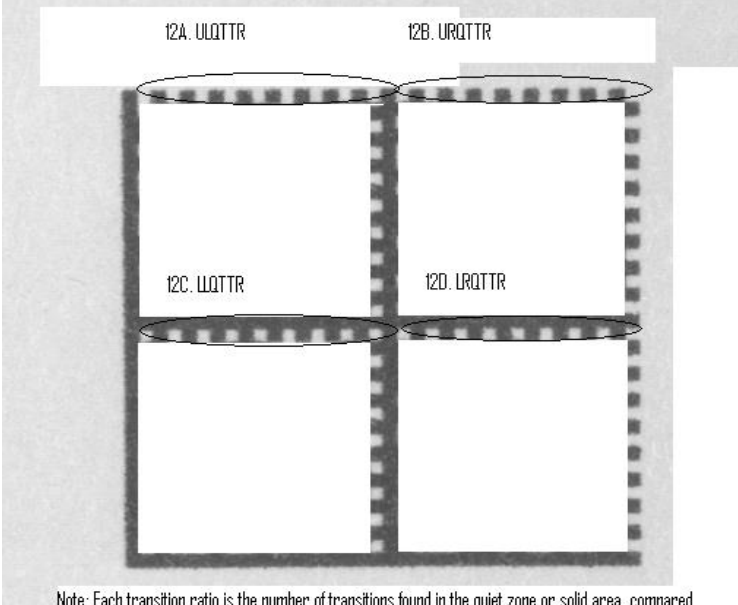

 $\hbox{Note: Each transition ratio is the number of transitions found in the quiet zone or solid area, compared to the number of transitions found in the clock track segment. Solid areas "act as" quite zones to the inl$ 

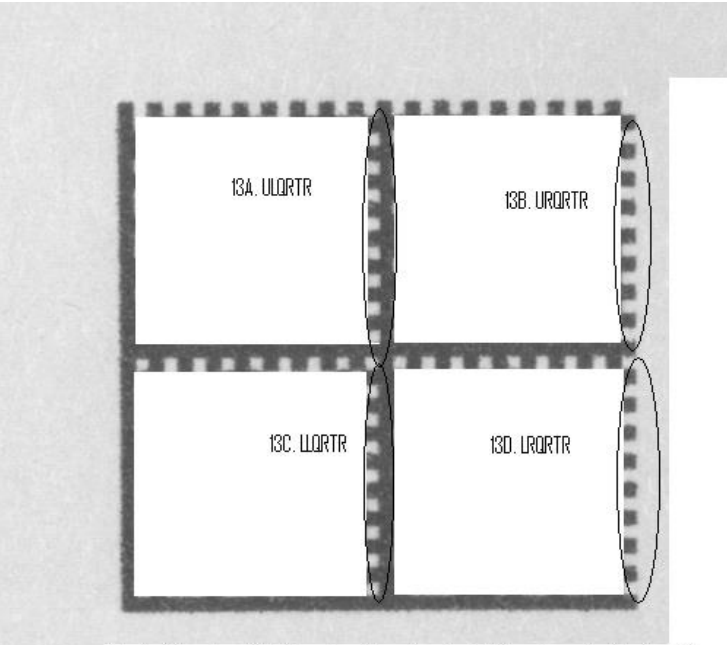

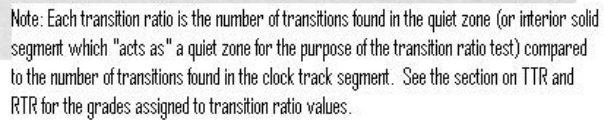

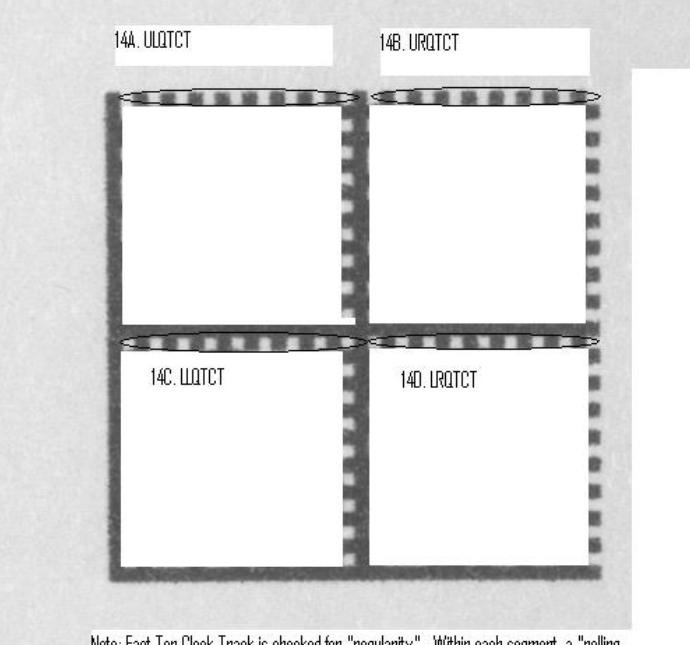

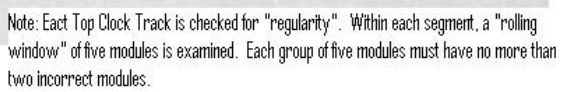

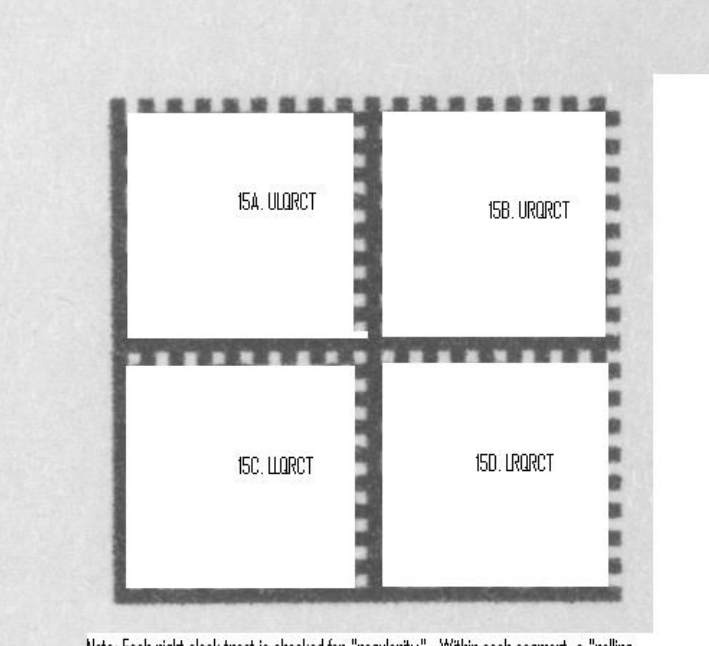

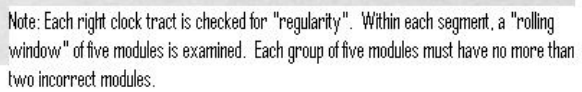